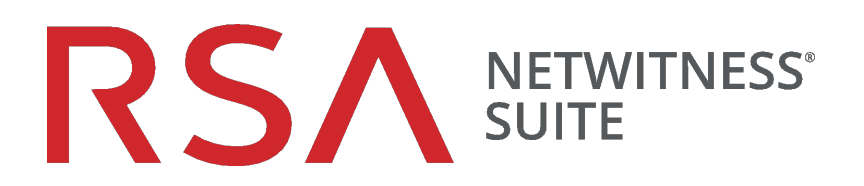

# Handbuch Live-Services-Management

für Version 11.0

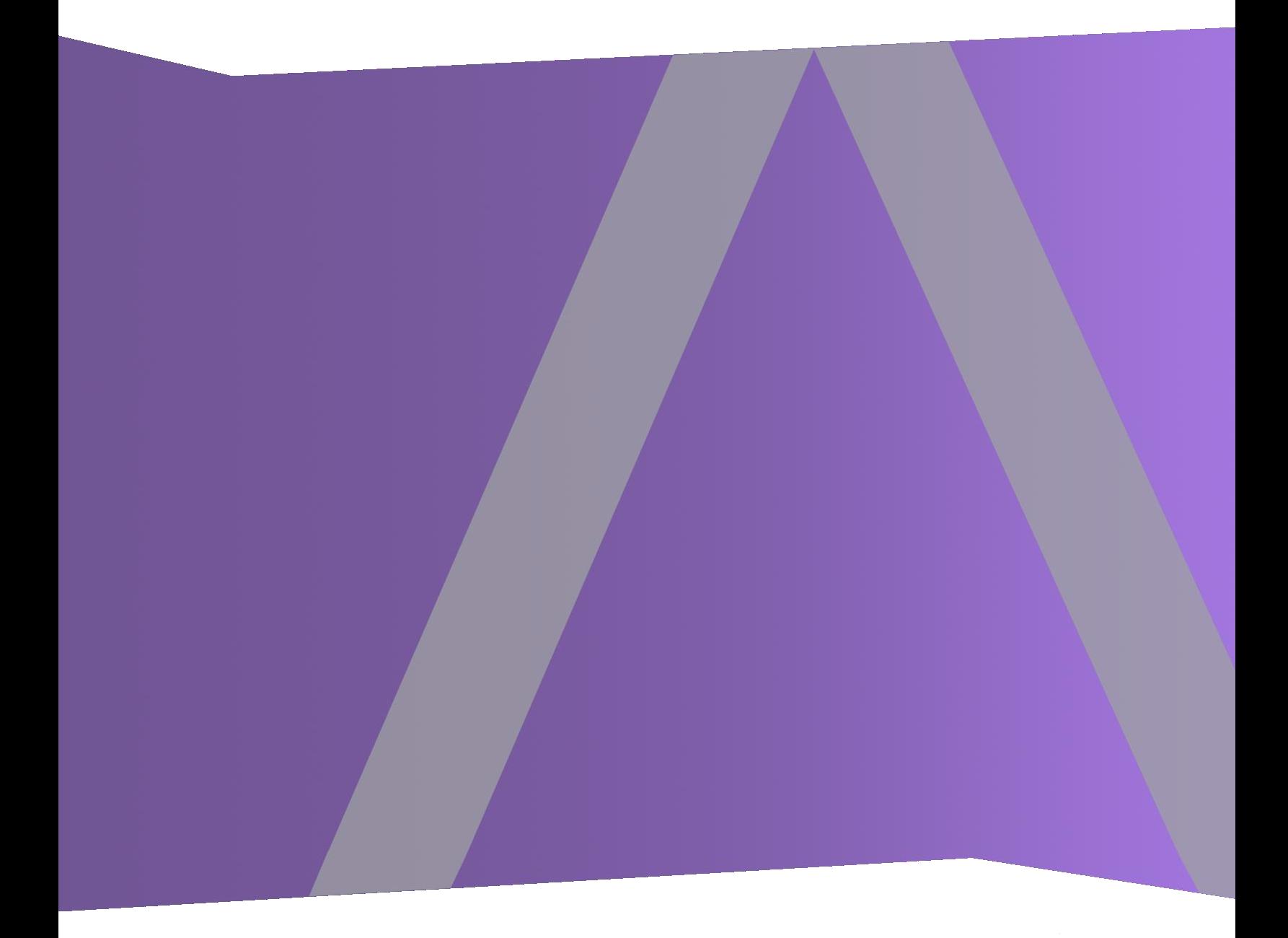

Copyright © 1994–2017 Dell Inc. oder ihre Tochtergesellschaften. Alle Rechte vorbehalten.

# **Kontaktinformationen**

Der RSA-Link unter [https://community.rsa.com](https://community.rsa.com/) enthält eine Wissensdatenbank, in der allgemeine Fragen beantwortet und Lösungen für bekannte Probleme, Produktdokumentationen, Communitydiskussionen und Vorgangsmanagement bereitgestellt werden.

## **Marken**

Eine Liste der RSA-Marken finden Sie unter [germany.emc.com/legal/emc-corporation](https://germany.emc.com/legal/emc-corporation-trademarks.htm#rsa)[trademarks.htm#rsa.](https://germany.emc.com/legal/emc-corporation-trademarks.htm#rsa)

### **Lizenzvereinbarung**

Diese Software und die zugehörige Dokumentation sind Eigentum von EMC und vertraulich. Sie werden unter Lizenz bereitgestellt und dürfen nur gemäß den Bedingungen der betreffenden Lizenz und unter Einschluss des untenstehenden Copyright-Hinweises verwendet und kopiert werden. Diese Software und die Dokumentation sowie alle Kopien dürfen anderen Personen nicht überlassen oder auf andere Weise zur Verfügung gestellt werden.

Dabei werden keine Ansprüche oder Eigentumsrechte an der Software oder Dokumentation oder Rechte an geistigem Eigentum daran übertragen. Die unberechtigte Nutzung oder die Vervielfältigung dieser Software und der Dokumentation kann zivil- und/oder strafrechtlich verfolgt werden.

Diese Software kann ohne Vorankündigung geändert werden und sollte nicht als Verpflichtung seitens EMC ausgelegt werden.

# **Drittanbieterlizenzen**

Dieses Produkt kann Software enthalten, die von anderen Anbietern als RSA entwickelt wurde. Der Text der Lizenzvereinbarungen, die sich auf Drittanbietersoftware in diesem Produkt beziehen, ist auf der Produktdokumentationsseite auf RSA Link verfügbar. Mit der Verwendung dieses Produkts verpflichtet sich der Benutzer zur uneingeschränkten Einhaltung der Bedingungen der Lizenzvereinbarungen.

# **Hinweis zu Verschlüsselungstechnologien**

Dieses Produkt kann Verschlüsselungstechnologie enthalten. In vielen Ländern ist die Verwendung, das Importieren oder Exportieren von Verschlüsselungstechnologien untersagt. Die aktuellen Bestimmungen zum Verwenden, Importieren und Exportieren sollten beim Verwenden, Importieren und Exportieren dieses Produkts eingehalten werden.

# **Verteilung**

EMC ist der Ansicht, dass die Informationen in dieser Veröffentlichung zum Zeitpunkt der Veröffentlichung korrekt sind. Diese Informationen können jederzeit ohne vorherige Ankündigung geändert werden.

Februar 2018

# **Inhalt**

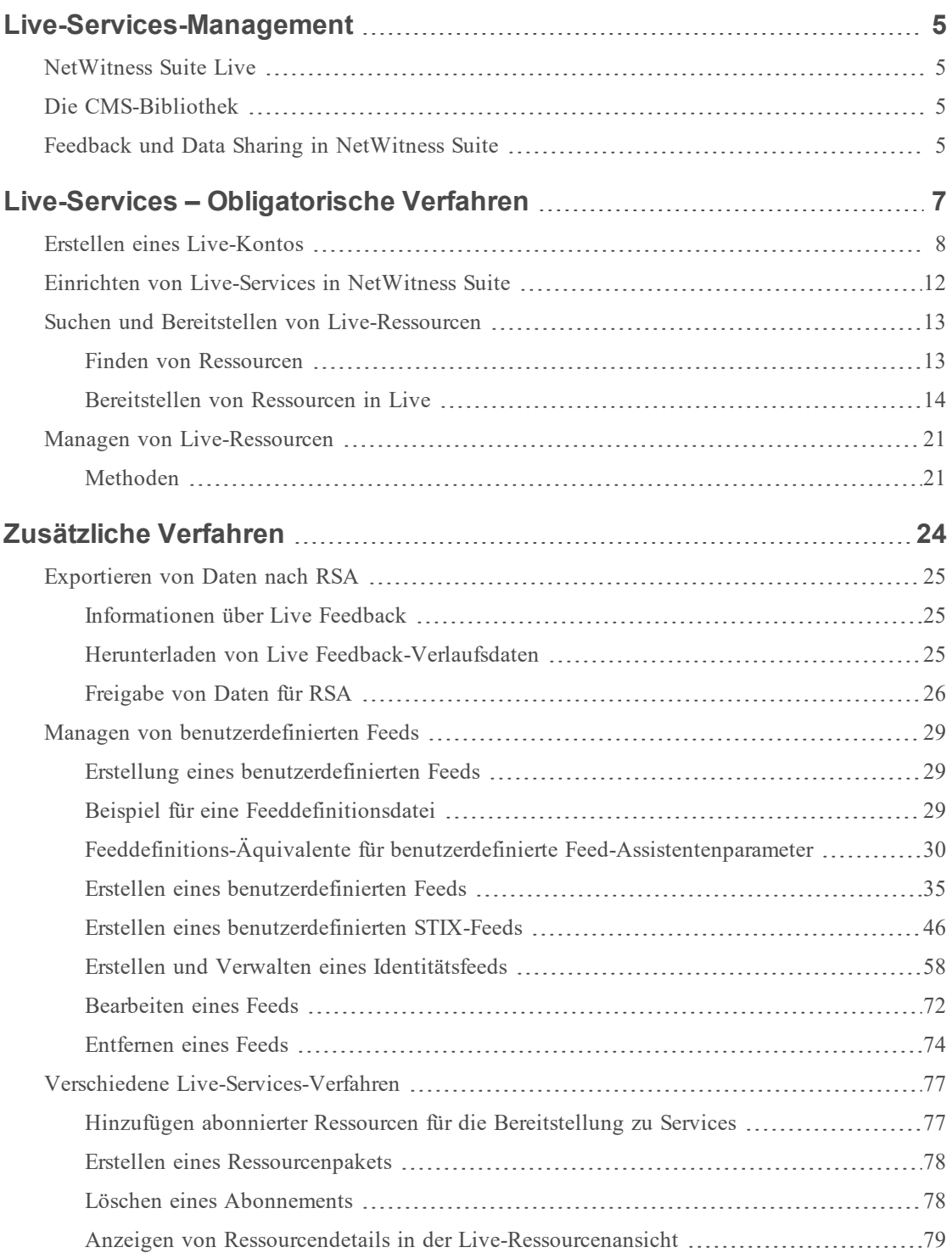

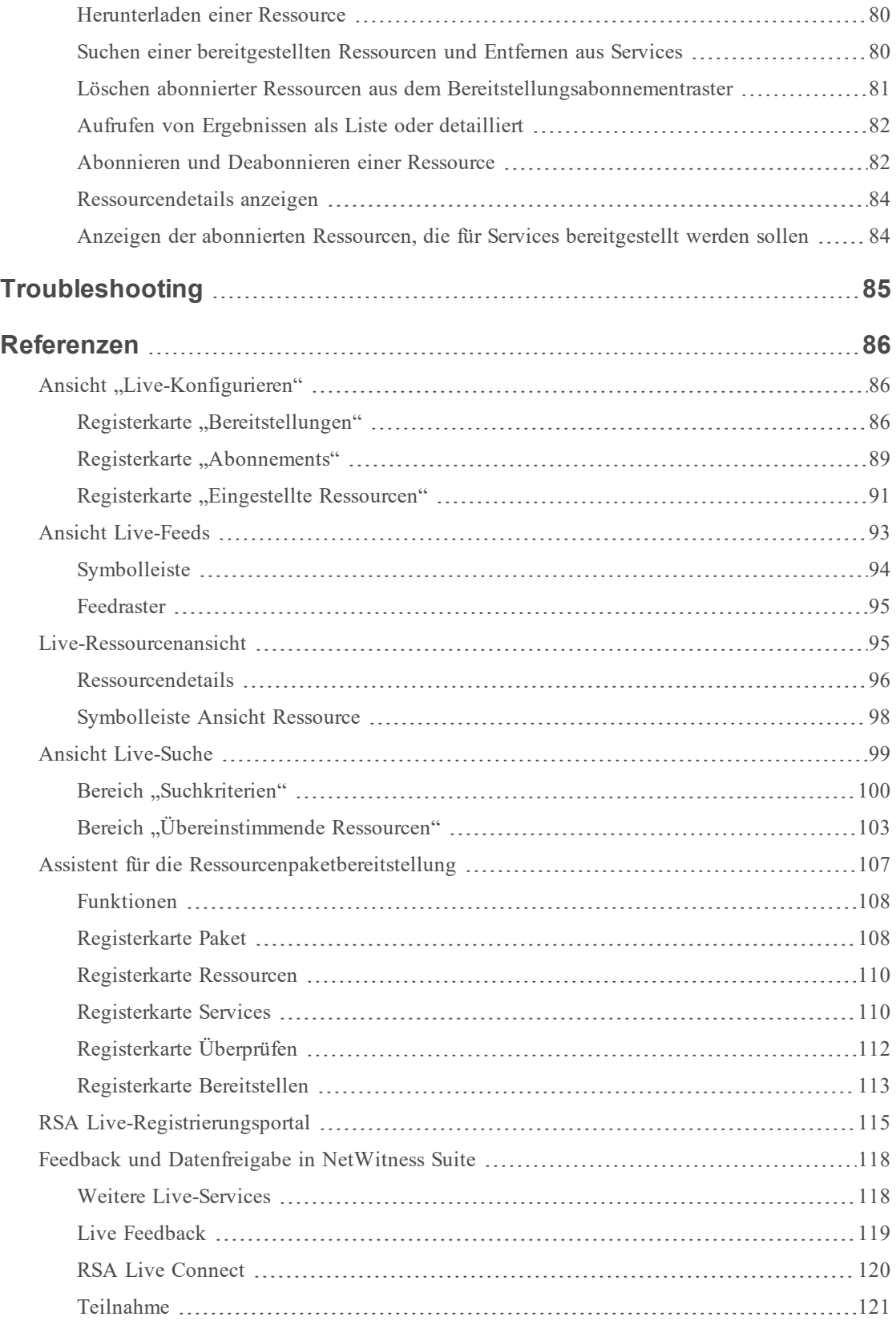

# <span id="page-4-0"></span>**Live-Services-Management**

<span id="page-4-1"></span>RSA NetWitness Suite Live ist ein Gateway zu einer umfassenden Umgebung, die den Zugriff auf Feeds, Tools und andere Ressourcen ermöglicht.

## **NetWitness Suite Live**

Live ist die Komponente von NetWitness Suite für das Verwalten der Kommunikation und Synchronisation zwischen NetWitness Suite-Services und einer Bibliothek von Live-Inhalten, die RSA NetWitness Suite-Kunden zur Verfügung stehen. Live bietet eine einfache Benutzeroberfläche, um Inhalte aus dem NetWitness Suite Live-Contentmanagementsystem zu durchsuchen, auszuwählen und für NetWitness Suite-Services und -Software bereitzustellen. Live managt nicht nur Feeds von der CMS-Bibliothek, sondern ermöglicht darüber hinaus Benutzern, benutzerdefinierte Feeds und Pakete bereitzustellen.

### <span id="page-4-2"></span>**Die CMS-Bibliothek**

Die CMS-Bibliothek (Contentmanagementsystem; bekannt als *Live*) ist eine nützliche Quelle für die neuesten Internetsicherheitsressourcen für NetWitness Suite-Kunden. Sie bietet einen Blick in die kollektive Intelligenz und analytischen Fähigkeiten der weltweiten Sicherheitscommunity, um sicherzustellen, dass Benutzer die neuesten Einsichten in die Angriffsvektoren zur Verfügung haben.

Live sammelt die besten fortgeschrittenen Informationen und Inhalte in der globalen Sicherheitscommunity - die Ideen, Forschungen, kontinuierlichen Erfassungen und Analysen und bringt sie direkt in die Sicherheitszentrale des Benutzers, um Rechner definitiv klassifizieren zu können, die mit Botnets, Schadsoftware und anderen böswilligen Angriffen konfrontiert sind. Live aggregiert, konsolidiert und klärt nur die relevantesten Informationen für eine Organisation auf Echtzeitbasis.

# <span id="page-4-3"></span>**Feedback und Data Sharing in NetWitness Suite**

**Live Feedback** soll zur Verbesserung von RSA NetWitness Suite beitragen. Wenn Sie ein Live-Konto eingerichtet und konfiguriert haben, werden die Nutzungsdaten für RSA freigegeben.

Bei **RSA Live Connect** handelt es sich um einen cloudbasierten

Bedrohungsinformationsservice. Der Service erfasst, analysiert und bewertet Daten zu Bedrohungen wie beispielsweise IP-Adressen, Domains und aus verschiedenen Quellen gesammelte Dateien. Er bietet die Funktion **Bedrohungseinblicke**, wodurch es Analysten möglich wird, Bedrohungsdaten aus dem Live Connect-Service abzurufen. Darüber hinaus gibt er Zugriff auf **Analystenverhalten**, einen automatisierten Datensammlungsservice, der das Ziel verfolgt, Informationen über potenzielle Bedrohungen für die Analyse freizugeben.

Weitere Informationen finden Sie in Feedback und [Datenfreigabe](#page-117-0) in NetWitness Suite.

# <span id="page-6-0"></span>**Live-Services – Obligatorische Verfahren**

Die folgende Workflow unterteilt die grundlegende Einrichtung in vier Schritte, die Sie einzeln durchführen können. Die einfachste Methode für die Einrichtung des Decoders ist, dem durchgehenden Verfahren in diesem Abschnitt zu folgen, (Live-Services – [Obligatorische](#page-6-0) [Verfahren](#page-6-0)), das alle Schritte umfasst.

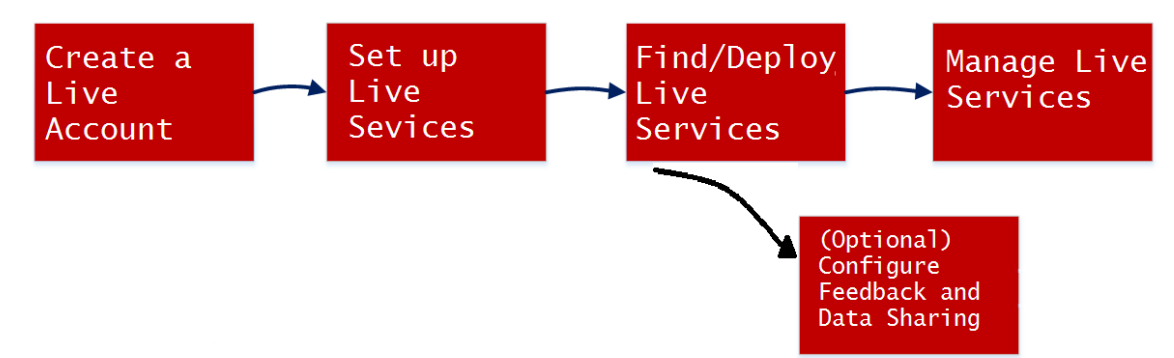

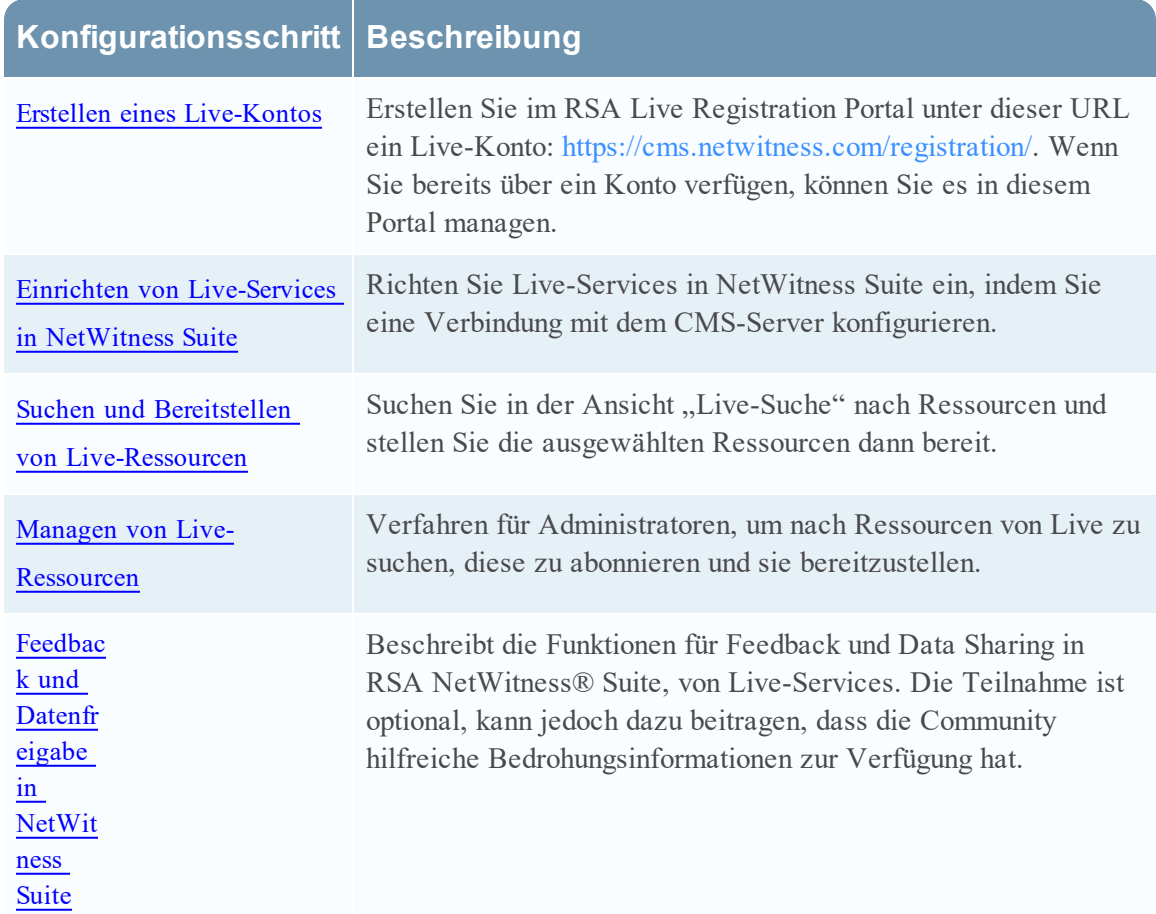

# <span id="page-7-0"></span>**Erstellen eines Live-Kontos**

Sie müssen ein Live-Konto mithilfe des RSA Live Registration Portal auf dem CMS-Server erstellen. Mit der CMS-Bibliothek können Sie an einer einzigen Stelle auf alle RSA-Inhalte zugreifen. Hier können Sie RSA-Inhalt anzeigen, suchen, bereitstellen und abonnieren. Sie müssen sich beim RSA Live-Registrierungsportal anmelden und eine Abonnementstufe auswählen.

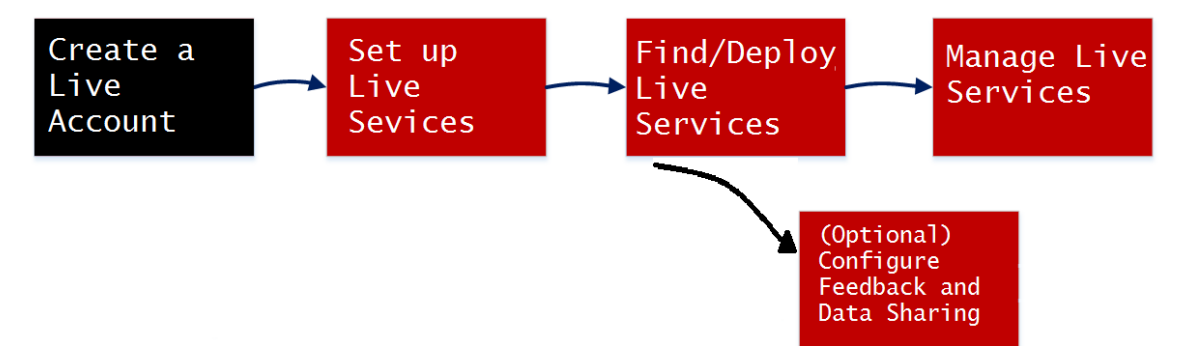

Vergewissern Sie sich, dass folgende Voraussetzungen für die Einrichtung eines RSA Live-Kontos erfüllt sind:

- <sup>l</sup> Eine aktive Internetverbindung für den Zugriff auf das Portal muss vorhanden sein.
- <sup>l</sup> Ein gültiger und registrierter NetWitness Suite-Lizenzserver muss auf dem Flexera-Server vorhanden sein, damit Sie sich für ein Live-Konto registrieren können. Sie können die Lizenz-ID im Bereich **ADMIN > System > Info** einsehen.

**Hinweis:** Wenn kein Lizenzserver eingerichtet ist, wenden Sie sich an den RSA-Kundendienst.

#### **Hier können Sie ein Live-Konto erstellen:**

- 1. Greifen Sie unter folgender URL auf das RSA Live Registration Portal zu: [https://cms.netwitness.com/registration/.](https://cms.netwitness.com/registration/) Die Begrüßungsseite wird angezeigt.
- 2. Lesen Sie sich die Allgemeinen Geschäftsbedingungen sorgfältig durch und aktivieren Sie das Kontrollkästchen **Akzeptieren** wie im Folgenden dargestellt:

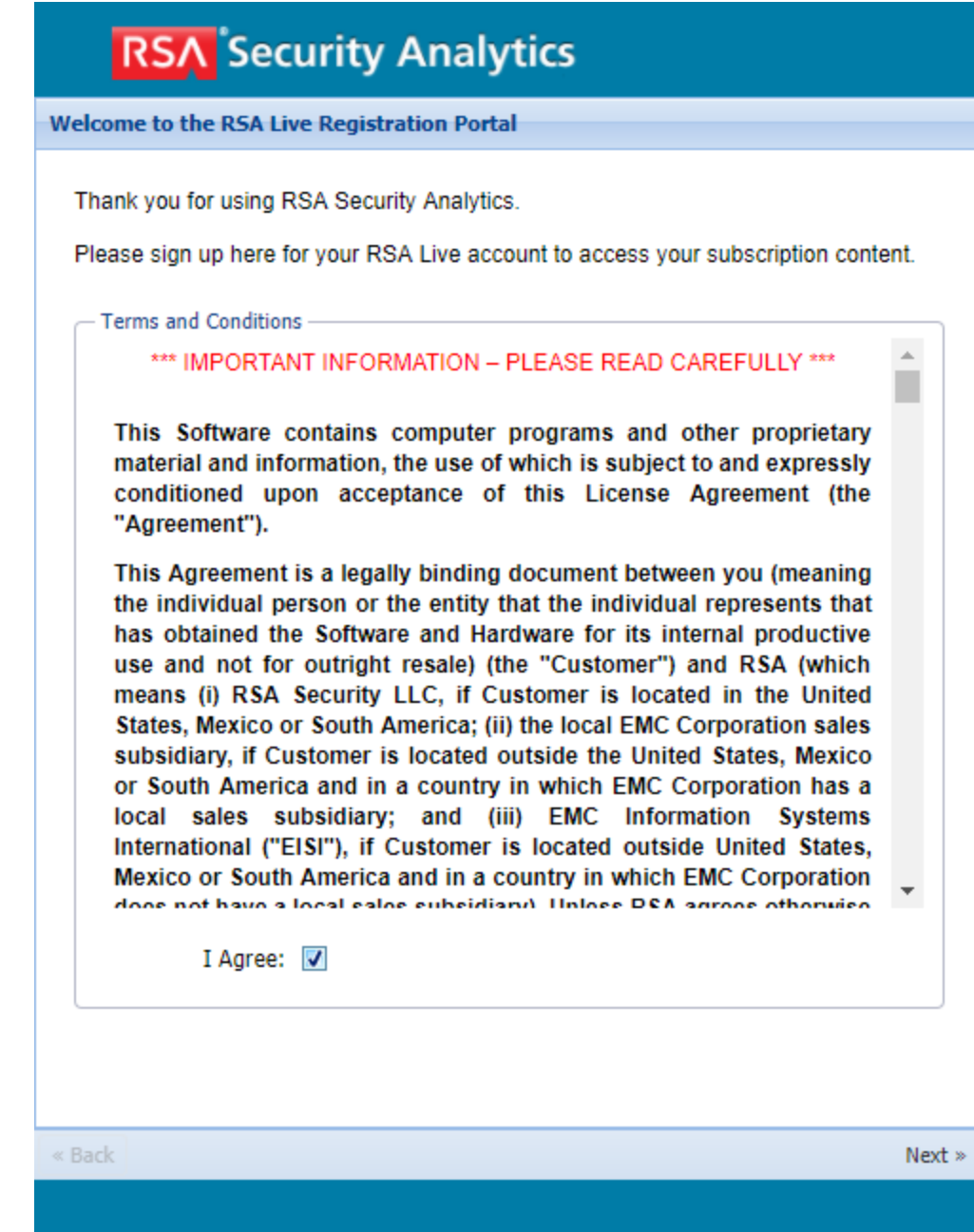

- 3. Klicken Sie auf **Weiter**.
- 4. Füllen Sie im Abschnitt **Kontaktinformationen** alle Felder aus, wie im Folgenden dargestellt:
	- <sup>l</sup> Der **Benutzername** muss aus mindestens 9 und maximal 60 Zeichen bestehen.
	- <sup>l</sup> Das **Passwort** muss aus mindestens 9 und maximal 60 Zeichen bestehen und mindestens 1 Großbuchstaben, 1 Kleinbuchstaben, 1 Zahl und 1 Sonderzeichen enthalten.

<sup>l</sup> Geben Sie die **E-Mail-Adresse** ein, über die Sie Benachrichtigungen zu dem Live-Konto erhalten möchten.

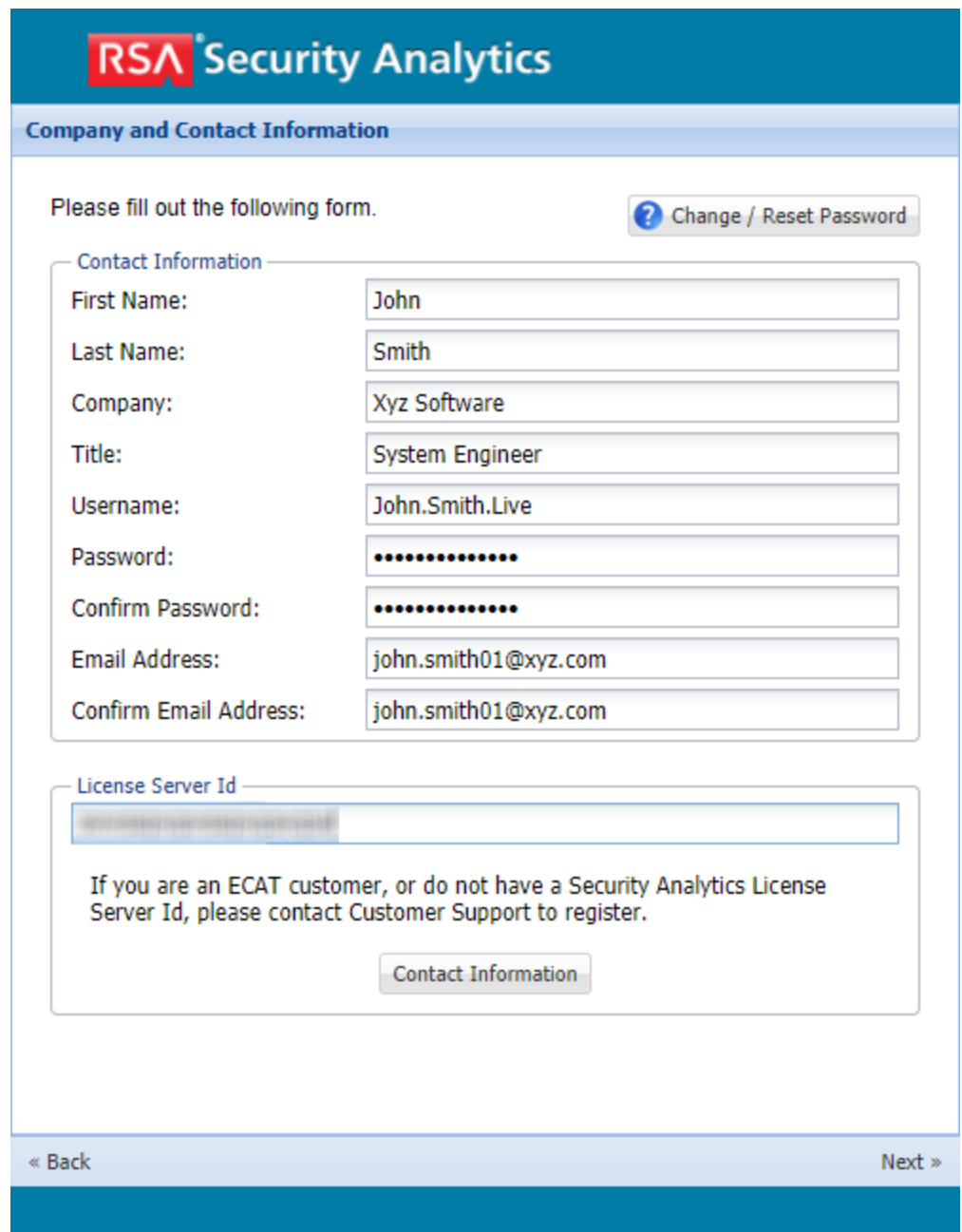

- 5. Wählen Sie im Bereich **Abonnementstufe** eine der folgenden Abonnementstufen aus:
	- <sup>l</sup> **Basic** Dies bietet Zugriff auf Live-Inhalte, die für Gruppen wie Basic, Panorama for Log Decoder und Spectrum for Malware Analysis markiert sind.
	- <sup>l</sup> **Enhanced** Dies bietet Zugriff auf Live-Inhalte, die für Gruppen wie Enhanced, Basic, Panorama for Log Decoder und Spectrum for Malware Analysis markiert sind.
- <sup>l</sup> **Premium** Dies bietet Zugriff auf Live-Inhalte, die für Gruppen wie Premium, Verisign Premium, Enhanced, Basic, Panorama for Log Decoder und Spectrum for Malware Analysis markiert sind.
- 6. Wählen Sie im Abschnitt **Abonnementstufe bestätigen** zur Bestätigung die Abonnementstufe noch einmal aus.
- 7. Geben Sie die **Lizenzserver-ID** ein. Sie können die Lizenz-ID auf der Seite **ADMIN > SYSTEM > Info** einsehen.

**Achtung:** Überprüfen Sie, ob die Lizenzserver-ID in NetWitness Suite gültig ist und ob sie auf dem Flexera-Server registriert ist. Ist dies nicht der FalI, wenden Sie sich an den RSA Customer Service.

8. Klicken Sie auf **Weiter**.

Wenn die Registrierung erfolgreich ist, erhalten Sie eine E-Mail mit einer Bestätigung Ihres RSA Live-Kontos mit Ihrem Benutzernamen. Sie haben jetzt Zugriff auf die abonnierten Inhalte.

# <span id="page-11-0"></span>**Einrichten von Live-Services in NetWitness Suite**

Konfigurieren Sie die Verbindung und die Synchronisation zwischen dem CMS-Server und NetWitness Suite, um Live in NetWitness Suite einzurichten. Die zugehörige Benutzeroberfläche finden Sie unter "ADMIN" > "System" im Bereich "Live-Konfiguration".

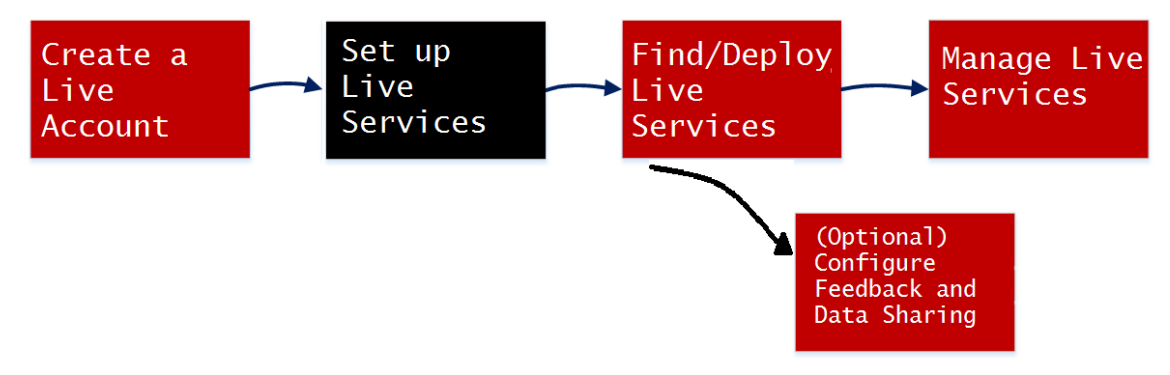

#### **So konfigurieren Sie die Verbindung zum CMS-Server:**

1. Konfigurieren Sie die Verbindung zum CMS-Server und das Live-Konto.

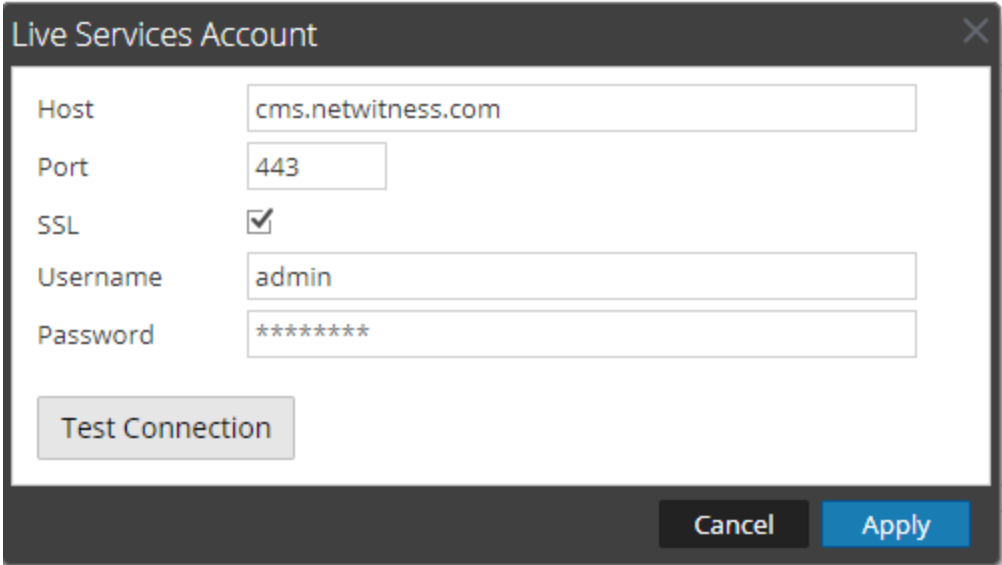

2. Konfigurieren Sie die Zeiteinstellungen für die Synchronisation von NetWitness Suite mit Aktualisierungen von Live.

Weitere Informationen finden Sie im Thema "Konfigurieren der Einstellungen von Live-Services" im *Systemkonfigurationsleitfaden*.

# <span id="page-12-0"></span>**Suchen und Bereitstellen von Live-Ressourcen**

Administratoren können in der Ansicht "Live-Suche" nach Ressourcen suchen, was dem Durchsuchen des Live-CMS nach Ressourcen mithilfe des Bereichs "Suchkriterien" in der Ansicht [Live-Suche](#page-98-0) entspricht.

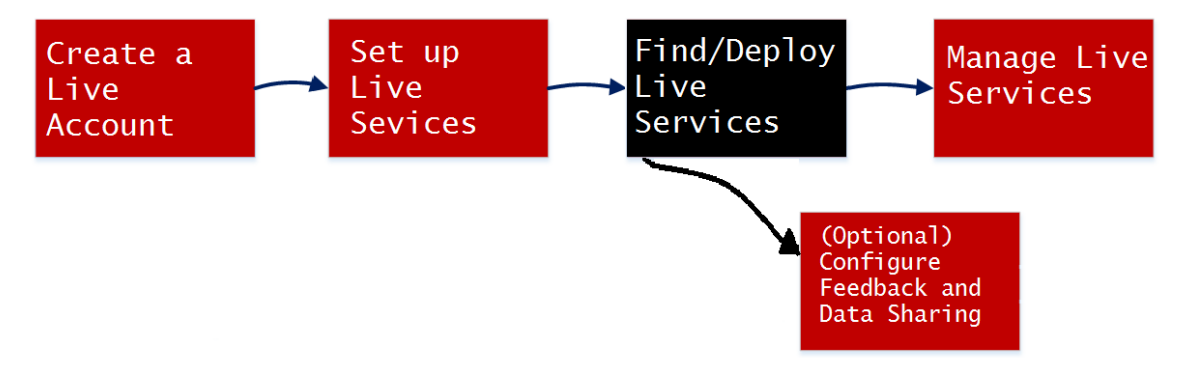

#### <span id="page-12-1"></span>**Finden von Ressourcen**

1. Geben Sie im Bereich **Suchkriterien** die Suchkriterien an. Geben Sie einige oder alle der folgenden an: Schlüsselwort, Kategorie, Typ der Ressource, Mittel, Metaschlüssel, Metawerte und das Erstellungsdatum sowie das Datum der letzten Änderung der Ressource.

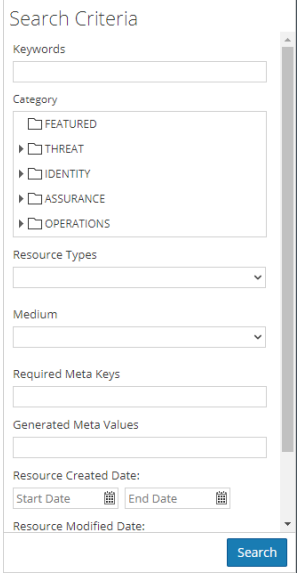

2. Klicken Sie auf **Suchen**.

Detaillierte Ergebnisse werden im Bereich "Übereinstimmende Ressourcen" angezeigt.

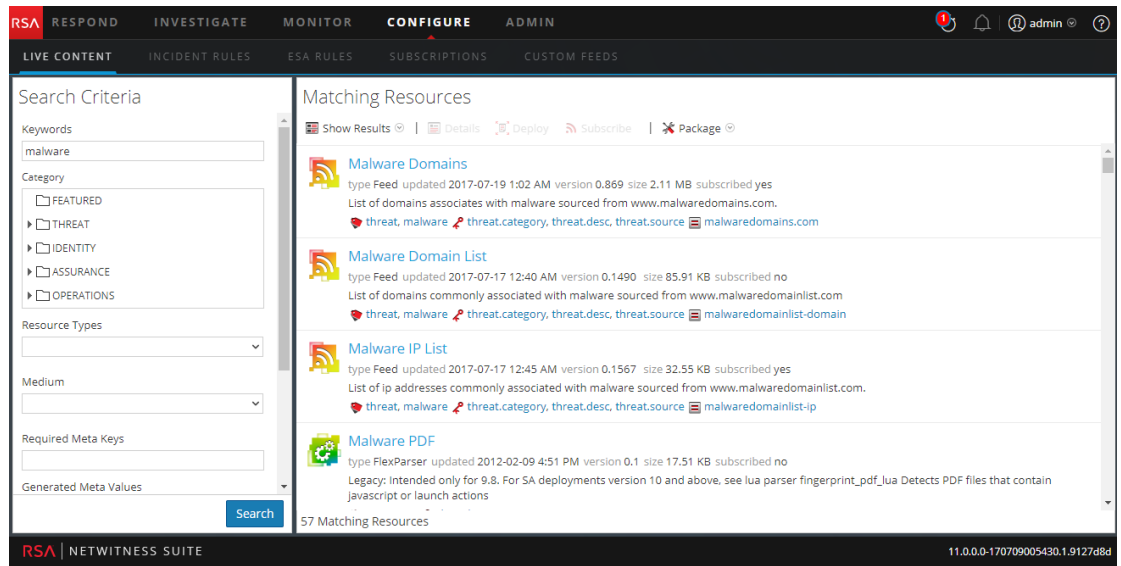

3. (Optional) Um die Ergebnisse im Bereich "Übereinstimmende Ressourcen" weiter einzugrenzen, klicken Sie in einem Ergebnis auf ein Tag, einen Metaschlüssel, ein Medium oder einen Ressourcenmetawert.

#### <span id="page-13-0"></span>**Bereitstellen von Ressourcen in Live**

In RSA NetWitness Suite können Sie ausgewählte Ressourcen mithilfe des Bereitstellungsassistenten manuell bereitstellen oder eine Gruppe von Ressourcen abonnieren.

- Wenn Sie beim Durchsuchen von Ressourcen in NetWitness Suite Live Ergebnisse erhalten haben, können Sie die Ressourcen für einen Service oder eine Servicegruppe manuell bereitstellen, ohne die Ressourcen abonnieren zu müssen.
- Durch die manuelle Bereitstellung von Ressourcen werden diese für die Services direkt bereitgestellt, ohne die leistungsstarken Ressourcenmanagementfunktionen von NetWitness Suite zu nutzen. Wenn Sie Benachrichtigungen und Updates zu aktualisierten Ressourcen erhalten und Ressourcen leicht aus einem Service entfernen können möchten, sollten Sie die Ressourcen jedoch in der [Ansicht](#page-85-1) "Live-Suche" abonnieren und sie in der Ansicht "Live-[Konfigurieren"](#page-85-1) bereitstellen.

Für manuelle Bereitstellungen ist dies die grundlegenden Verfahren:

- 1. Wählen Sie eine Ressource oder Gruppe von Ressourcen oder ein zuvor erstelltes Ressourcenpaket aus.
- 2. Klicken Sie auf "Breitstellen". Der Bereitstellungsassistent wird gestartet.
- 3. Prüfen Sie die Liste der ausgewählten Ressourcen.
- 4. Wählen Sie die Services oder Servicegruppen aus, über die die ausgewählten Ressourcen bereitgestellt werden sollen.
- 5. Überprüfen Sie Ihre vorherige Auswahl.
- 6. Nehmen Sie die Bereitstellung vor.

Das folgende Verfahren beschreibt, wie Sie eine Gruppe von Ressourcen oder ein Ressourcenpaket bereitstellen:

- Sie können eine oder mehrere Ressourcen in der [Live-Ressourcenansicht](#page-94-1) auswählen und sie dann für Services bereitstellen.
- <sup>l</sup> Oder Sie können wenn Sie zuvor ein Ressourcenpaket erstellt und gespeichert haben das Paket für Services bereitstellen. Weitere Informationen dazu, wie Sie ein Paket erstellen, erhalten Sie in Assistent für die [Ressourcenpaketbereitstellung](#page-106-0).

#### **So stellen Sie Ressourcen manuell bereit:**

- 1. Navigieren Sie zu **KONFIGURIEREN > Live-Inhalte**.
- 2. Wählen Sie eine Gruppe von Ressourcen oder ein zuvor erstelltes Ressourcenpaket aus.

So wählen eine Ressource oder Gruppe von Ressourcen aus:

- a. Durchsuchen Sie in der Ansicht "Live-Suche" die Live-Ressourcen (suchen Sie z. B. nach dem Ressourcentyp **Log Collector**).
- b. Wählen Sie im Bereich **Übereinstimmende Ressourcen** die Optionen **Ergebnisse anzeigen > Raster** aus.
- c. Aktivieren Sie das Kontrollkästchen links neben den Ressourcen, die Sie bereitstellen möchten.

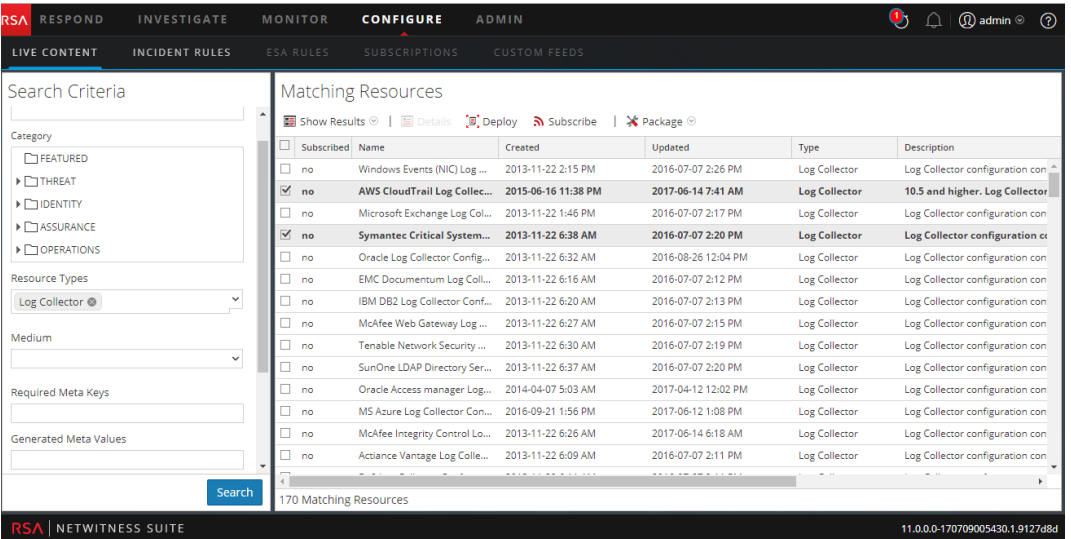

d. Klicken Sie auf der Symbolleiste "Übereinstimmende Ressourcen" auf  $\left[\mathbb{F}\right]$  Deploy

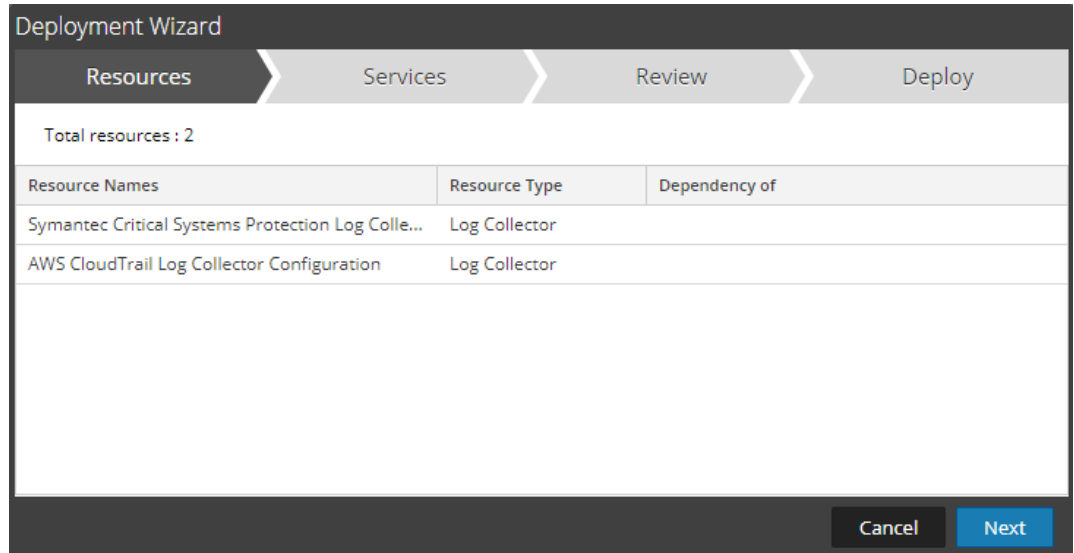

- 3. So wählen Sie ein Ressourcenpaket zur Bereitstellung aus:
	- a. Wählen Sie in der Ansicht **Live-Suche** auf der Symbolleiste **Übereinstimmende Ressourcen** die Optionen **Paket** > **Bereitstellen** aus.

Die Seite "Paket" des Assistenten für die Ressourcenpaketbereitstellung wird angezeigt.

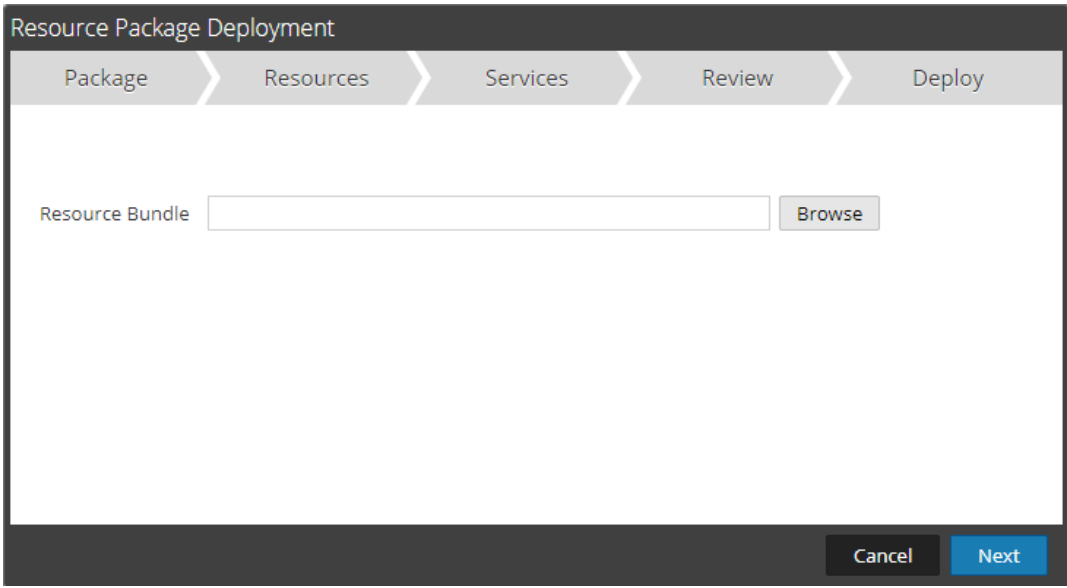

- b. Klicken Sie auf "Durchsuchen" und wählen Sie ein Paket in Ihrem Netzwerk aus (z. B. **resourceBundle-FeedsParsersContent.zip**).
- c. Klicken Sie auf **Öffnen**.

An diesem Punkt wird unabhängig davon, ob Sie ein Paket oder eine Gruppe von Ressourcen bereitstellen, der **Bereitstellungsassisten** geöffnet und die Seite **Ressourcen** angezeigt.

4. Klicken Sie auf **Weiter**.

Die Seite **Services** mit zwei Registerkarten wird angezeigt: **Services** und **Gruppen**. Diese stellen eine Liste von Services und Servicegruppen bereit, die in der Ansicht "ADMIN" > "Services" konfiguriert werden. Die Spalten sind eine Untergruppe der Spalten, die in der Ansicht Services verfügbar sind.

**Hinweis:** Die Live-Server stellt Ressourcen für Services auf intelligente Weise bereit. So stellt er Log Decodern keine Ressourcen bereit, die mittlere Pakete haben. Das bedeutet, dass nur relevante Inhaltsressourcen für Services bereitgestellt werden.

- 5. Wählen Sie die Services aus, für die Sie den Inhalt bereitstellen möchten. Sie können jede beliebige Kombination von Services und Servicegruppen auswählen.
	- <sup>l</sup> Verwenden Sie die Registerkarte **Services**, um einzelne Services, Servicelisten und Servicegruppen auszuwählen, die in der Ansicht "ADMIN > Services" konfiguriert sind.

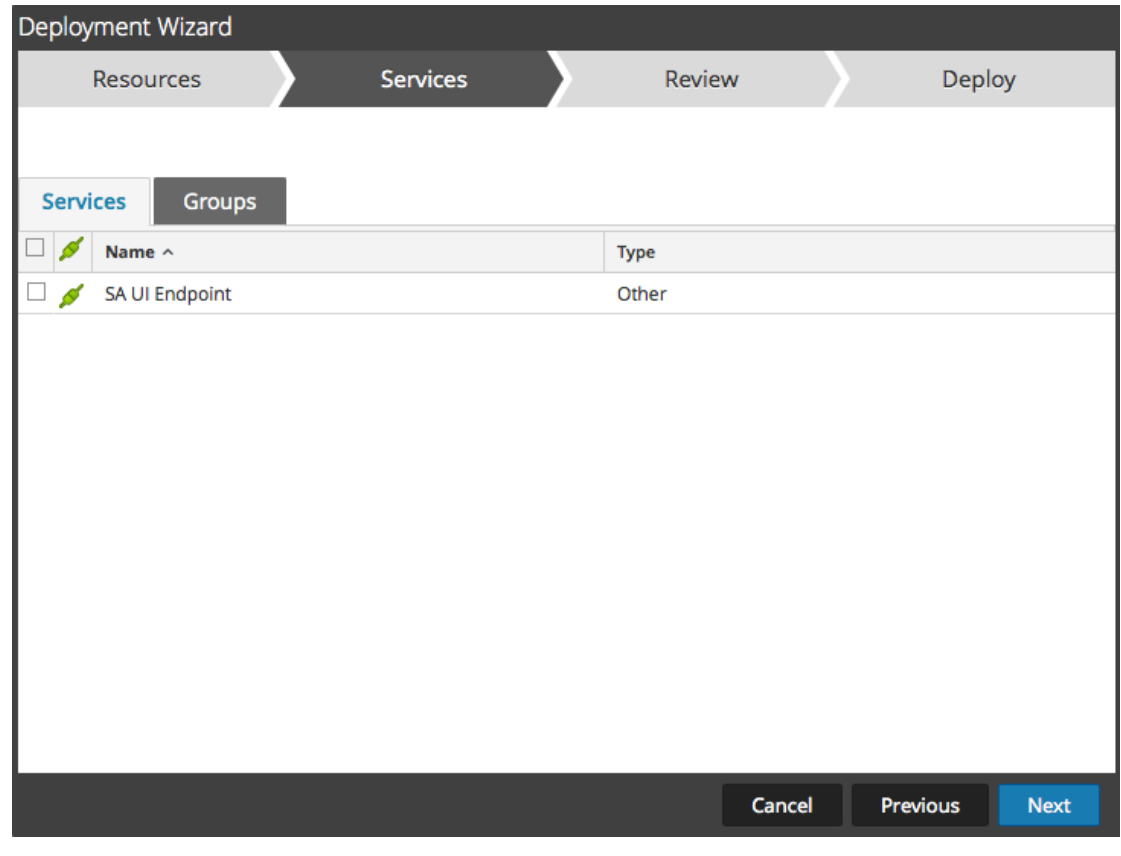

<sup>l</sup> Wählen Sie Gruppen von Services mithilfe der Registerkarte **Gruppen** aus.

6. Klicken Sie auf **Weiter**.

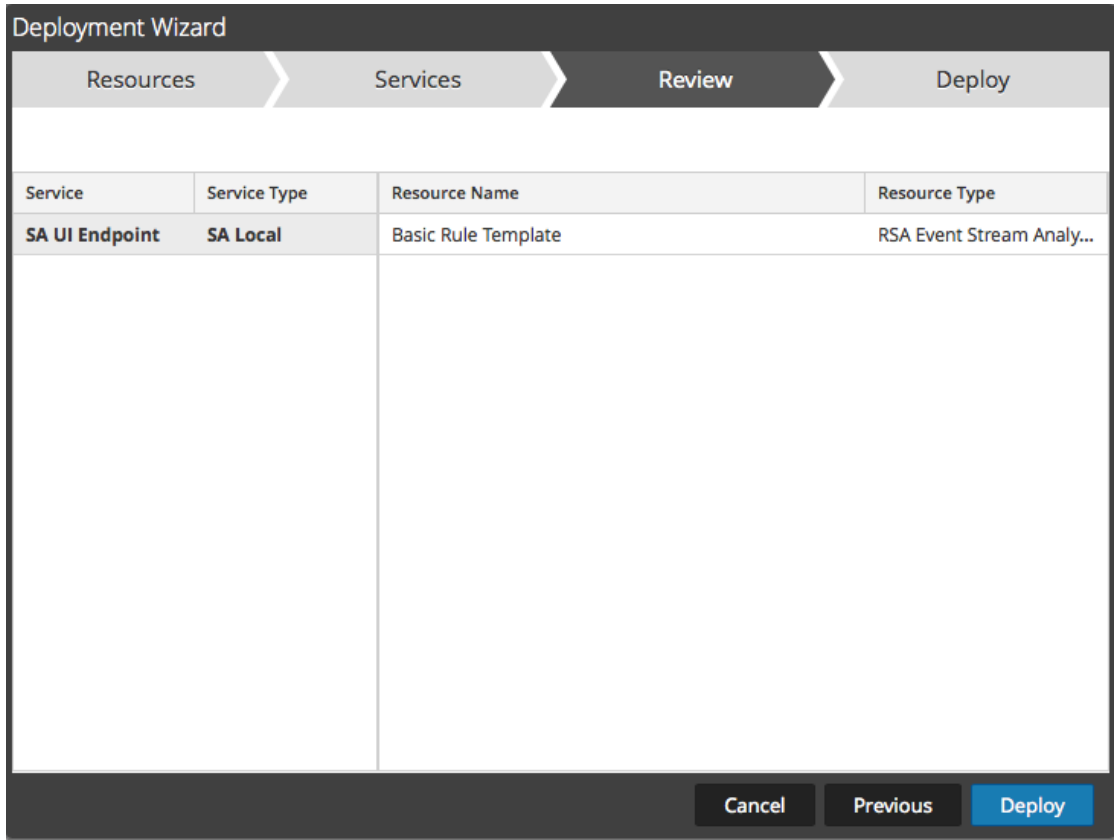

Die Seite **Überprüfung** wird angezeigt.

Stellen Sie sicher, dass Sie die korrekten Ressourcen und die Services ausgewählt haben, für die Sie sie bereitstellen möchten.

7. Klicken Sie auf **Bereitstellen**.

Die Seite **Bereitstellen** wird angezeigt. Die Fortschrittsleiste wird grün, wenn die Ressourcen erfolgreich für die ausgewählten Services bereitgestellt wurden.

#### Handbuch Live-Services-Management

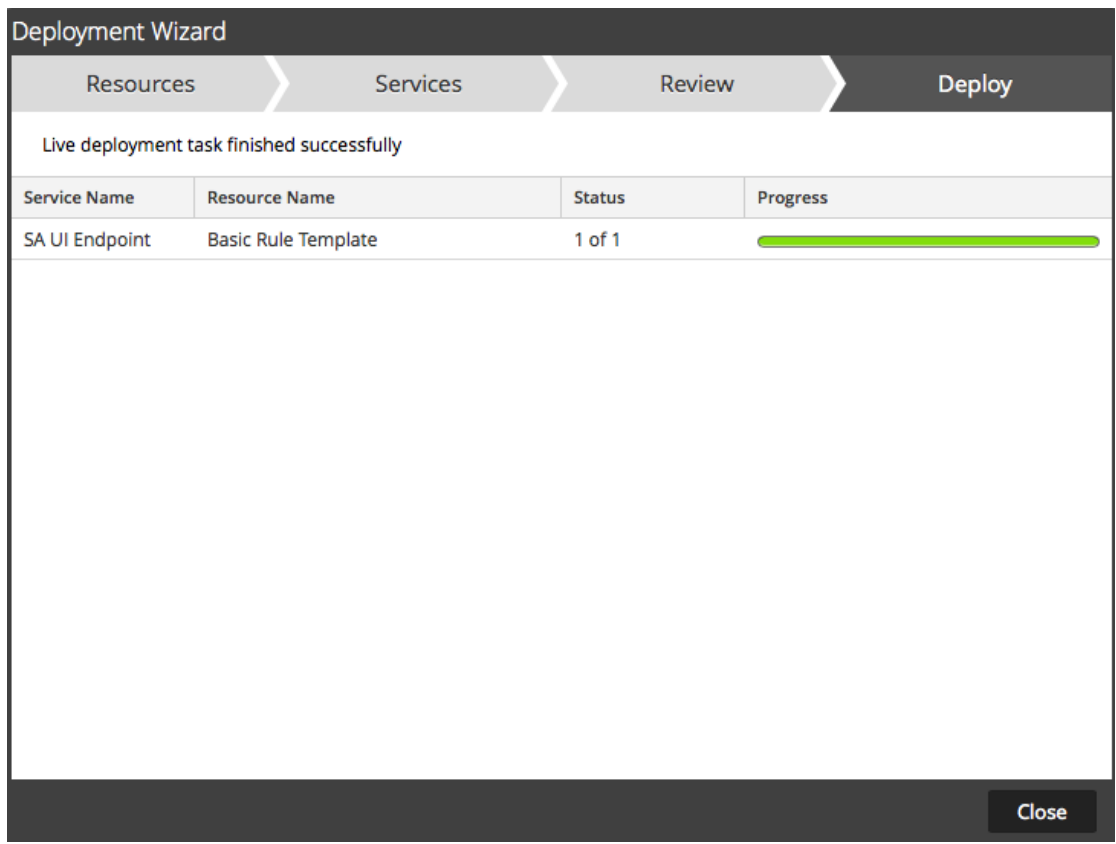

Wenn Sie versuchen, Ressourcen und Services bereitzustellen, die nicht kompatibel sind, werden in NetWitness Suite die Fehler und "Erneut versuchen"-Schaltflächen angezeigt. Sie können auf diese Schaltflächen klicken, um die Fehler zu überprüfen und die Bereitstellung erneut durchzuführen.

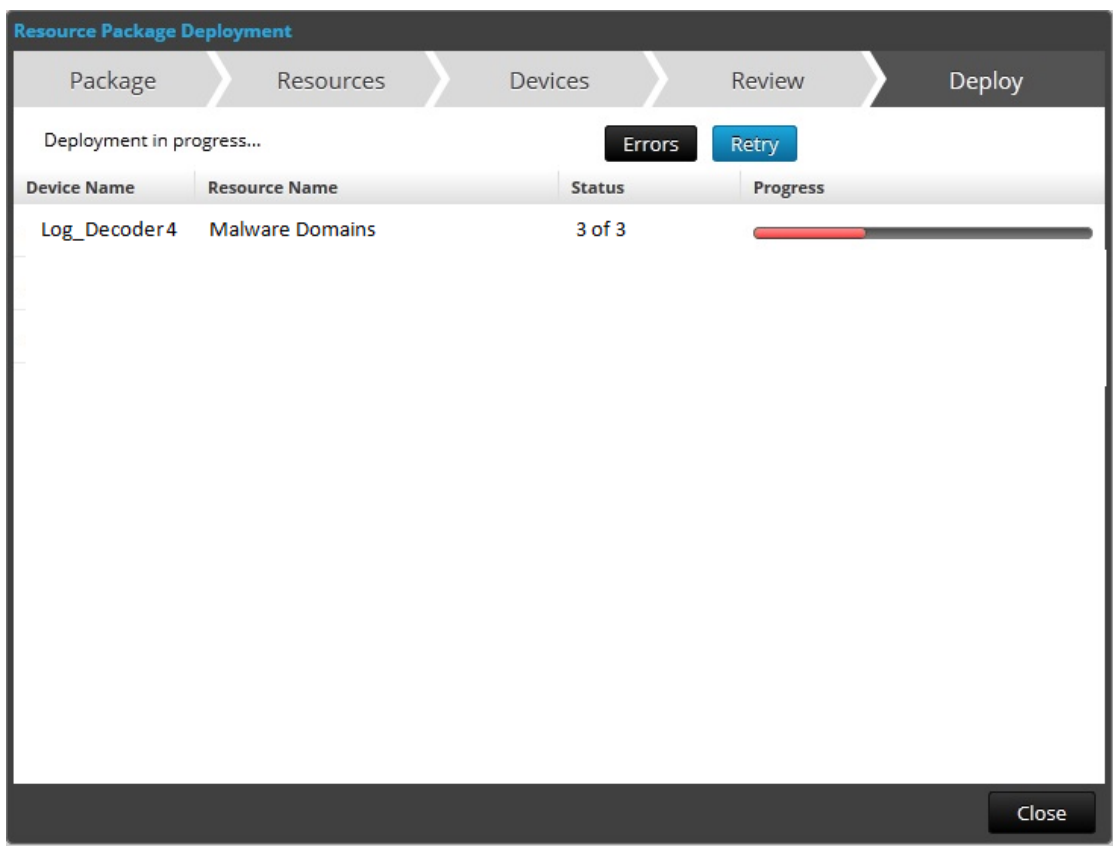

#### 8. Klicken Sie auf **Schließen**.

#### **Nächste Schritte**

Nach der Bereitstellung von Parsern für Decoder und Log Decoder müssen Sie Parser auf den einzelnen Services aktivieren, wie in *Konfigurationsleitfaden für Decoder und Log Decoder* beschrieben.

# <span id="page-20-0"></span>**Managen von Live-Ressourcen**

Diese Verfahren sind erforderlich, wenn Administratoren Ressourcen in Live suchen, abonnieren und/oder bereitstellen möchten. Mit einer Verbindung zum CMS-Server können Sie im Rahmen Ihrer Abonnementstufe Ressourcen in Live suchen, abonnieren und bereitstellen. Wenn Sie Ressourcen gefunden haben, stellen Sie diese für Services und Servicegruppen bereit, die unter "Ansicht" > "Services" konfiguriert wurden.

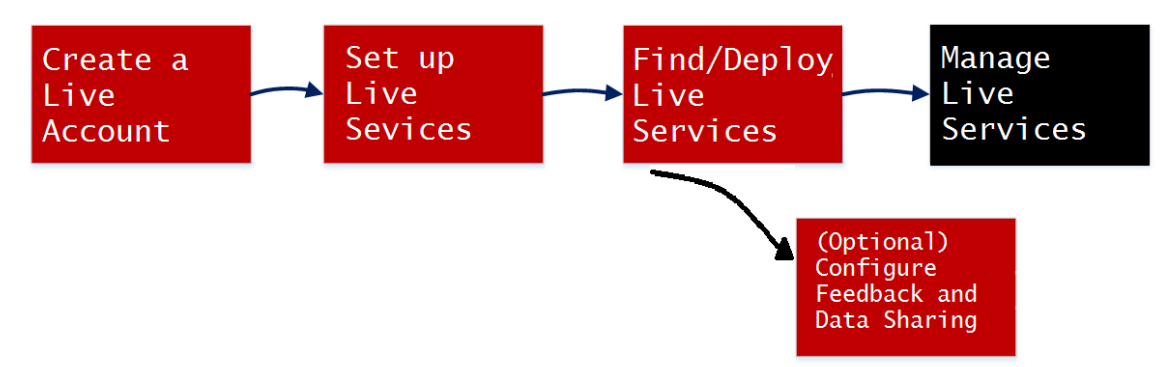

#### <span id="page-20-1"></span>**Methoden**

Es gibt mehrere mögliche Workflows für die Bereitstellung von Ressourcen für Services und das Management dieser Bereitstellungen. Dazu gehören:

- Abonnieren und Bereitstellen von Ressourcen
- Bereitstellen eines Ressourcenbündels
- Entfernen von Ressourcenbereitstellungen
- Herunterladen von Ressourcen
- Einrichten von Datenfeeds

#### **Verwalten von Abonnement und Bereitstellung**

Der Abonnement- und Bereitstellungs-Workflow nutzt die in Live verfügbaren Ressourcenmanagementtools. Durch Abonnieren der Ressourcen stimmen Sie zu, aktualisierte Ressourcen entsprechend der Synchronisation zu empfangen, die im Bereich **ADMIN > Live-Konfiguration** konfiguriert wird.

Durch Hinzufügen abonnierter Ressourcen zur Bereitstellungsliste konfigurieren Sie NetWitness Suite so, dass diese Ressourcen gemäß den konfigurierten Synchronisationsintervallen automatisch per Push an die ausgewählten Services übertragen werden. Diese Methode setzt eine gewisse Planung der Servicegruppen und Services voraus, für die Ressourcen bereitgestellt werden. Ferner ist Folgendes anzumerken:

- <sup>l</sup> Auf der Registerkarte Registerkarte ["Bereitstellungen"](#page-85-2) können Sie eine Ressource aus der Bereitstellungsliste entfernen.
- Auf der Registerkarte Registerkarte ["Abonnements"](#page-88-0) und in der Ansicht [Live-Ressourcenansicht](#page-94-1) können Sie das Abonnement einer Ressource beenden.

#### **So managen Sie Abonnements und Bereitstellungen:**

- 1. Geben Sie im Bereich **ADMIN > SYSTEM > Live** ein Intervall an, in dem NetWitness Suite eine Überprüfung auf Aktualisierungen der abonnierten Ressourcen in Live durchführen soll. Geben Sie hier auch die E-Mail-Adressen der Personen an, die eine E-Mail-Nachricht über die aktualisierten, abonnierten Ressourcen empfangen sollen.
- 2. Suchen und abonnieren Sie Live-Ressourcen in der Ansicht **Live** > **Suche**.
- 3. Wählen Sie in der Ansicht **Live** > **Konfigurieren** auf der Registerkarte **Bereitstellungen** abonnierte Ressourcen aus und fügen Sie sie zur Bereitstellungsliste für Servicegruppen hinzu.
- 4. (Optional) Klicken Sie im Bereich **ADMIN**> **SYSTEM**> Live auf Synchronize Now , um die auf der Registerkarte "Bereitstellungen" aufgeführten Ressourcen sofort bereitzustellen.
- 5. Wählen Sie in der Ansicht **Live** > **Konfigurieren** auf der Registerkarte **Bereitstellungen** die bereitgestellten Ressourcen aus und entfernen Sie sie aus den Servicegruppen.
- 6. Beenden Sie die Abonnements der Ressourcen in der Ansicht **Live** > **Konfigurieren** auf der Registerkarte **Abonnements**.

#### **Entfernen einer bereitgestellten Ressource**

Sobald Live-Ressourcen für einen Service bereitgestellt wurden, verbleiben Sie im Service, bis sie entfernt werden. Es wird empfohlen, nicht verwendete Ressourcen aus den Services zu entfernen, für die sie bereitgestellt wurden.

Navigieren Sie zum Entfernen von Ressourcen zur [Live-Ressourcenansicht](#page-94-1), beenden Sie das Abonnement für eine Ressource und entfernen Sie die Ressource aus den Services, für die sie bereitgestellt wurde.

#### **Bereitstellen eines Ressourcenbundles**

Wenn Sie ein Inhaltspaket bereitstellen möchten, wählen Sie den [Assistent](#page-106-0) für die [Ressourcenpaketbereitstellung](#page-106-0) aus. Sie können ein Inhaltspaket, das in Live erstellt wurde, für einen oder mehrere Services bereitstellen. NetWitness Suite akzeptiert Pakete in **NWP**- oder **ZIP**-Dateien.

#### **Herunterladen von Ressourcen**

Sie können Live-Ressourcen in Ihr lokales Dateisystem herunterladen, indem Sie in der Ansicht "Live-Ressource" auf die Schaltfläche Herunterladen klicken.

#### **Einrichten von Datenfeeds**

In der Ansicht **Live** > **Feeds** können Sie benutzerdefinierte Feeds und Identitätsfeeds einrichten und verwalten.

# <span id="page-23-0"></span>**Zusätzliche Verfahren**

In diesem Thema werden zusätzliche Verfahren für Administratoren beschrieben, die für die Konfiguration oder Verwendung von Live-Services nicht zwingend erforderlich sind.

- [Exportieren](#page-24-0) von Daten nach RSA
- **Managen von [benutzerdefinierten](#page-28-0) Feeds** 
	- Erstellen eines [benutzerdefinierten](#page-34-0) Feeds
	- Erstellen eines [benutzerdefinierten](#page-45-0) STIX-Feeds
	- Erstellen und Verwalten eines [Identitätsfeeds](#page-57-0)
	- **· [Bearbeiten](#page-71-0) eines Feeds**
	- **•** [Entfernen](#page-73-0) eines Feeds
- Verschiedene [Live-Services-Verfahren](#page-76-0)

# <span id="page-24-0"></span>**Exportieren von Daten nach RSA**

<span id="page-24-1"></span>Ein NetWitness Suite-Administrator kann die Metriken in NetWitness Suite für Live Feedback exportieren.

#### **Informationen über Live Feedback**

Wenn das Live-Konto nicht konfiguriert ist, können Sie Nutzungsdaten manuell in RSA hochladen. Weitere Informationen finden Sie im Thema "Konfigurieren des Live-Services-Bereichs" im *Systemkonfigurationsleitfaden*.

Der Live-Services-Konfigurationsbereich verfügt über ein Live-Feedback-Aktivitätsprotokoll, mit dem Sie die erforderlichen Nutzungsdaten für Live Feedback herunterladen können. Dies ist unabhängig von der Live-Konto-Konfiguration aktiv.

<span id="page-24-2"></span>Sie können zunächst die Live Feedback-Verlaufsdaten herunterladen und danach hochladen, um sie mit RSA zu teilen

#### **Herunterladen von Live Feedback-Verlaufsdaten**

#### **So laden Sie Live Feedback-Verlaufsdaten herunter:**

- 1. Navigieren Sie zu **ADMIN** > **System**.
- 2. Wählen Sie im Bereich "Optionen" die Option Live-Services aus.

Der Bildschirm **Live-Konto** wird angezeigt, auf dem der **RSA Live-Status** angezeigt wird und das **Live-Feedback-Aktivitätsprotokoll** heruntergeladen werden kann.

3. Klicken Sie auf **Live Feedback-Aktivitätsprotokoll herunterladen**.

Das Fenster **Live Feedback-Aktivitätsprotokoll herunterladen** wird geöffnet, in dem Sie die erforderlichen Live Feedback-Verlaufsdaten herunterladen können.

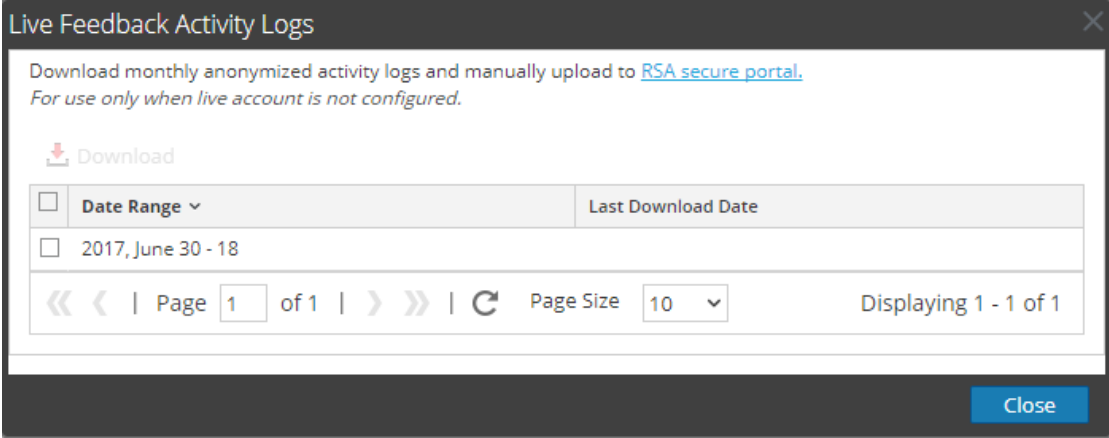

4. Wählen Sie einen oder mehrere Einträge aus, indem Sie die Kontrollkästchen aktivieren, und

klicken Sie auf **Herunterladen**.

**Hinweis:** Wenn Sie mehrere Einträge in der Verlaufstabelle auswählen, besteht die heruntergeladene ZIP-Datei aus einer einzelnen JSON-Datei für jeden Monat.

Die heruntergeladenen Live Feedback-Daten haben das JSON-Format und sind in einer ZIP-Datei gepackt. Weitere Informationen finden Sie im Thema "Übersicht über Live Feedback" im *Systemkonfigurationsleitfaden*.

## <span id="page-25-0"></span>**Freigabe von Daten für RSA**

Nachdem Sie die Live Feedback-Daten heruntergeladen haben, können Sie sie mithilfe des folgenden Verfahrens hochladen.

#### **So geben Sie die Daten für RSA frei:**

1. Klicken Sie auf das **sichere RSA-Portal**, das im Fenster **Live Feedback-Aktivitätsprotokolle** verfügbar ist.

Der RSA NetWitness Suite Live Feedback-Anmeldebildschirm wird angezeigt.

2. Melden Sie sich beim Portal zum Hochladen der Live [Feedback-Aktivitätsprotokolle](https://cms.netwitness.com/telemetry) mit Ihren Live-ID-Anmeldeinformationen an.

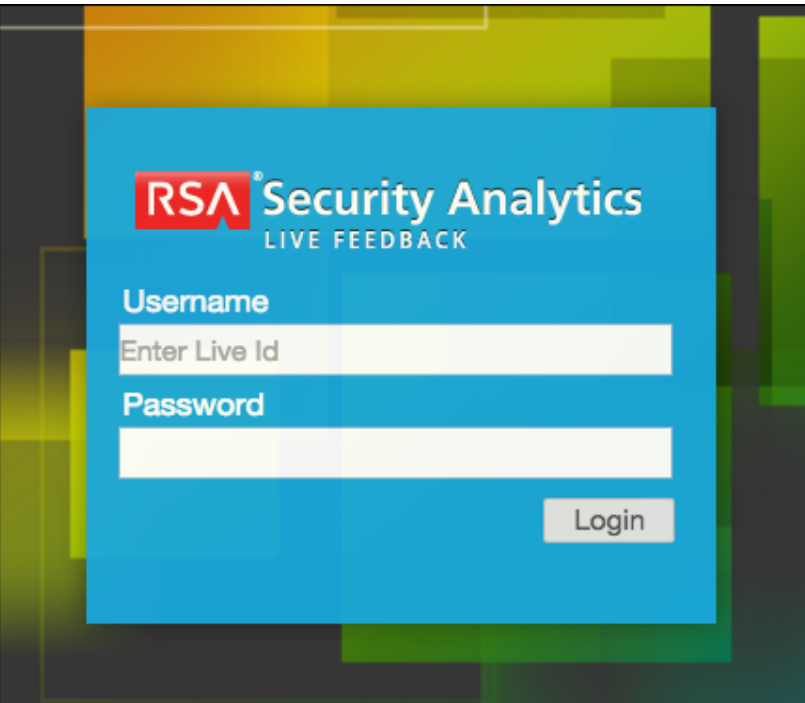

3. Klicken Sie auf **Live Feedback-Aktivitätsprotokoll herunterladen**.

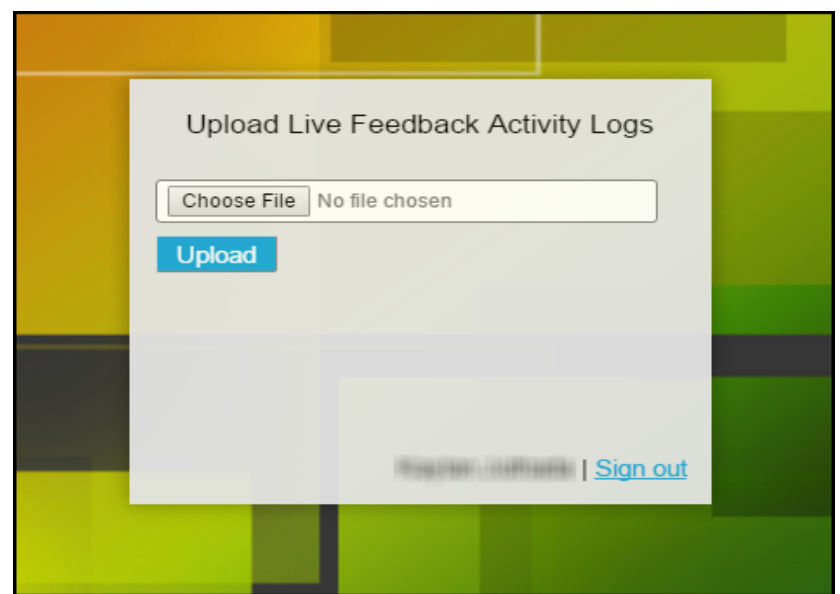

4. Klicken Sie auf **Upload**.

# <span id="page-28-0"></span>**Managen von benutzerdefinierten Feeds**

Dieses Thema erläutert die Option zum Implementieren von benutzerdefinierten Feeds mithilfe des Assistenten für benutzerdefinierte Feeds in RSA NetWitness Suite um Decoder schnell mit benutzerdefinierten Feeds und Identitätsfeeds zu füllen.

#### <span id="page-28-1"></span>**Erstellung eines benutzerdefinierten Feeds**

Mit dem Assistenten unter **Live** > **Feeds** > **Feed einrichten** > **Benutzerdefinierten Feed konfigurieren**können Sie schnell Decoderfeeds erstellen und anwenden. Diese Feeds basieren auf der deterministischen Logik, die speziell für die ausgewählten Decoder und Log Decoder Metaschlüssel bereitstellt. Auch wenn Sie der Assistent sowohl durch die Schritte zur Erstellung eines bedarfsorientierten Feeds als auch eines wiederkehrenden Feeds führt, sollten Sie das Format und den Inhalt einer Feeddatei bei der Erstellung eines Feeds verstehen.

Feeddateinamen in RSA NetWitness Suite haben das Format <filename>.feed. Um einen Feed zu erstellen, erfordert NetWitness Suite eine Feed**Datendatei** im .csv- oder .xml - Format (für STIX) und eine **Feeddefinitionsdatei** im .xml-Format, in der die Struktur einer Feeddatendatei beschrieben ist. Der Assistent für die Konfiguration eines benutzerdefinierten Feeds kann die Feeddefinitionsdatei basierend auf einer Feeddatendatei oder auf einer Feeddatendatei und der entsprechenden Feedkonfigurationsdatei erstellen.

Die Dateien, mit denen Sie einen bedarfsorientierten Feed erstellen, müssen in Ihrem lokalen Dateisystem gespeichert sein. Die Dateien, die zur Erstellung eines wiederkehrenden Feeds verwendet werden, müssen unter einer zugänglichen URL gespeichert werden, sodass NetWitness Suite die jeweils aktuelle Version der Datei bei jedem erneuten Aufruf abrufen kann. Nachdem ein NetWitness Suite-Feed erstellt wurde, können Sie diesen in Ihr lokales Dateisystem herunterladen, die Feeddateien bearbeiten und dann den NetWitness Suite-Feed bearbeiten, um die aktualisierten Feeddateien zu verwenden.

#### <span id="page-28-2"></span>**Beispiel für eine Feeddefinitionsdatei**

Dies ist ein Beispiel für eine Feeddefinitionsdatei mit dem Namen dynamic\_dns.xml, die NetWitness Suite auf Grundlage Ihrer Einträge in den Feedassistenten erstellt. Sie definiert die Struktur der Feeddatendatei namens dynamic\_dns.csv.

**Hinweis:** Der Feeddateipfad sollte .csv sein, unabhängig vom Feedtyp (Standard oder STIX).

```
<?xml version="1.0" encoding="utf-8"?>
 <FDF xmlns:xsi="http://www.w3.org/2001/XMLSchema-instance"
xsi:noNamespaceSchemaLocation="feed-definitions.xsd">
    <FlatFileFeed name="Dynamic DNS Domain Feed"
    path="dynamic_dns.csv"
    separator=","
    comment="#"
    version="1">
    <MetaCallback
    name="alias.host"
    valuetype="Text"
    apptype="0"
    truncdomain="true"/>
    <LanguageKeys>
             <LanguageKey name="threat.source" valuetype="Text" />
             <LanguageKey name="threat.category" valuetype="Text" />
             <LanguageKey name="threat.desc" valuetype="Text" />
    </LanguageKeys>
    <Fields>
    <Field index="1" type="index" key="alias.host" />
    <Field index="4" type="value" key="threat.desc" />
    <Field index="2" type="value" key="threat.source" />
    <Field index="3" type="value" key="threat.category" />
    </Fields>
    </FlatFileFeed>
```

```
\langle/FDF>
```
#### **Feeddefinitions-Äquivalente für benutzerdefinierte Feed-**

#### **Assistentenparameter**

Der NetWitness Suite-Feed-Assistent verfügt über Optionen zum Definieren der Struktur der Datenfeeddatei. Diese entsprechen direkt Attributen in der Feeddefinitionsdatei (.xml).

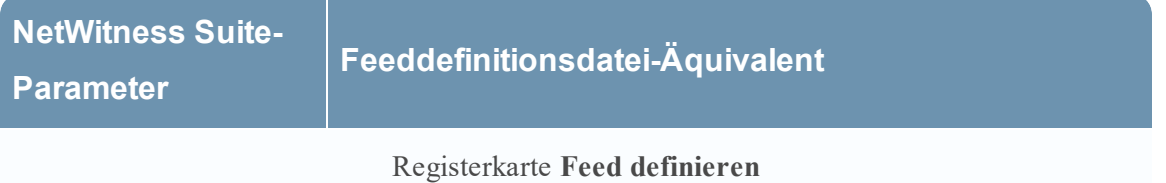

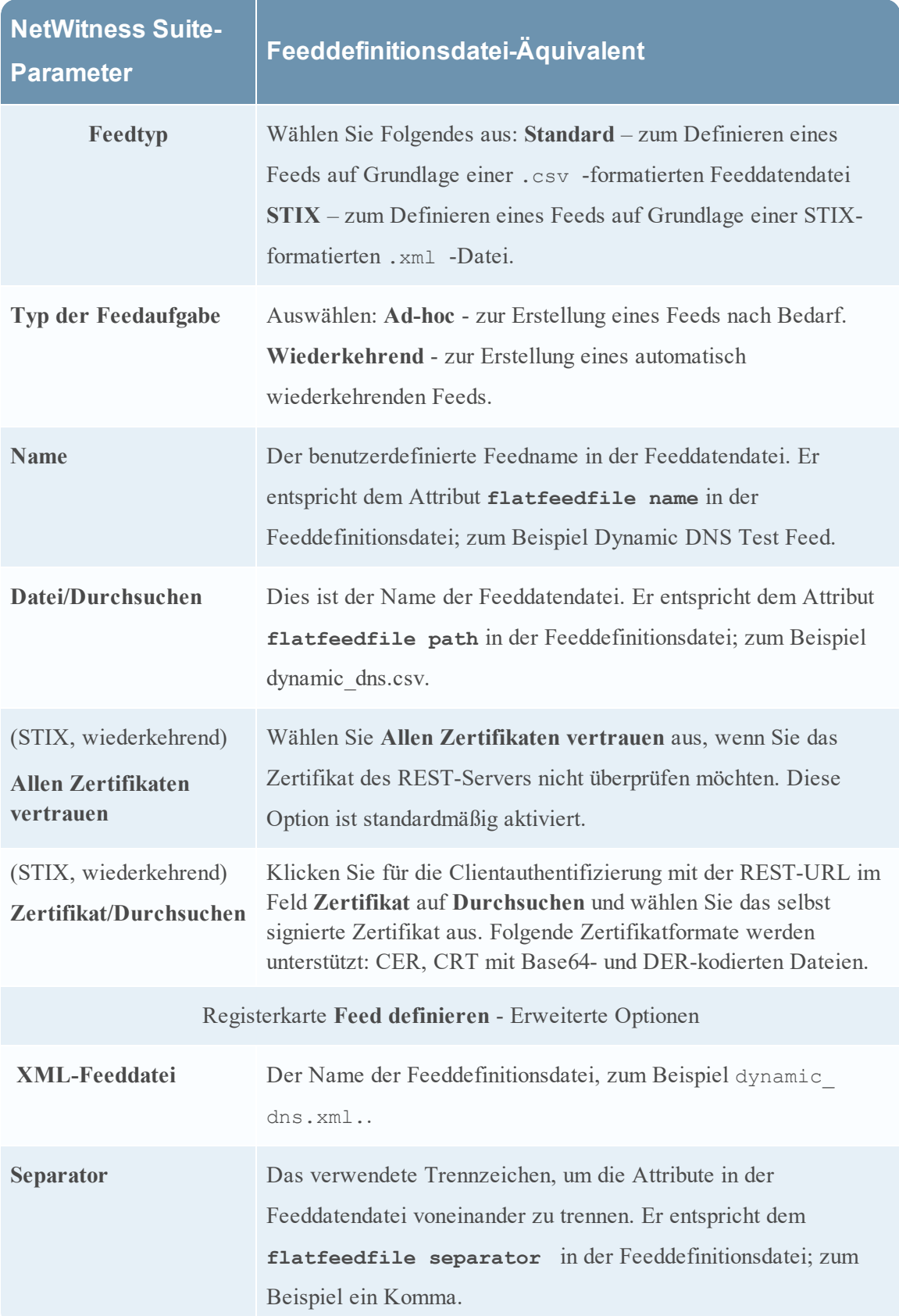

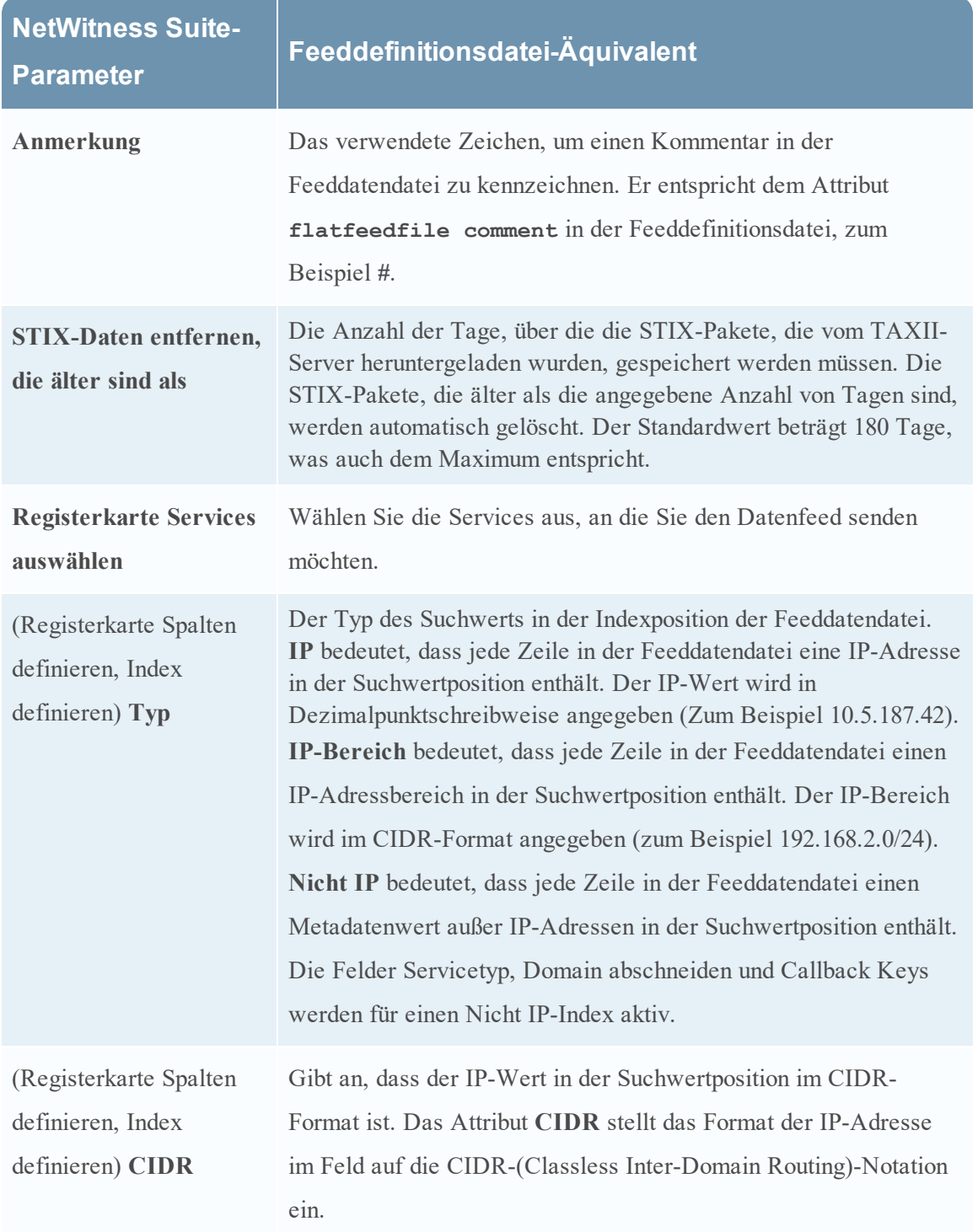

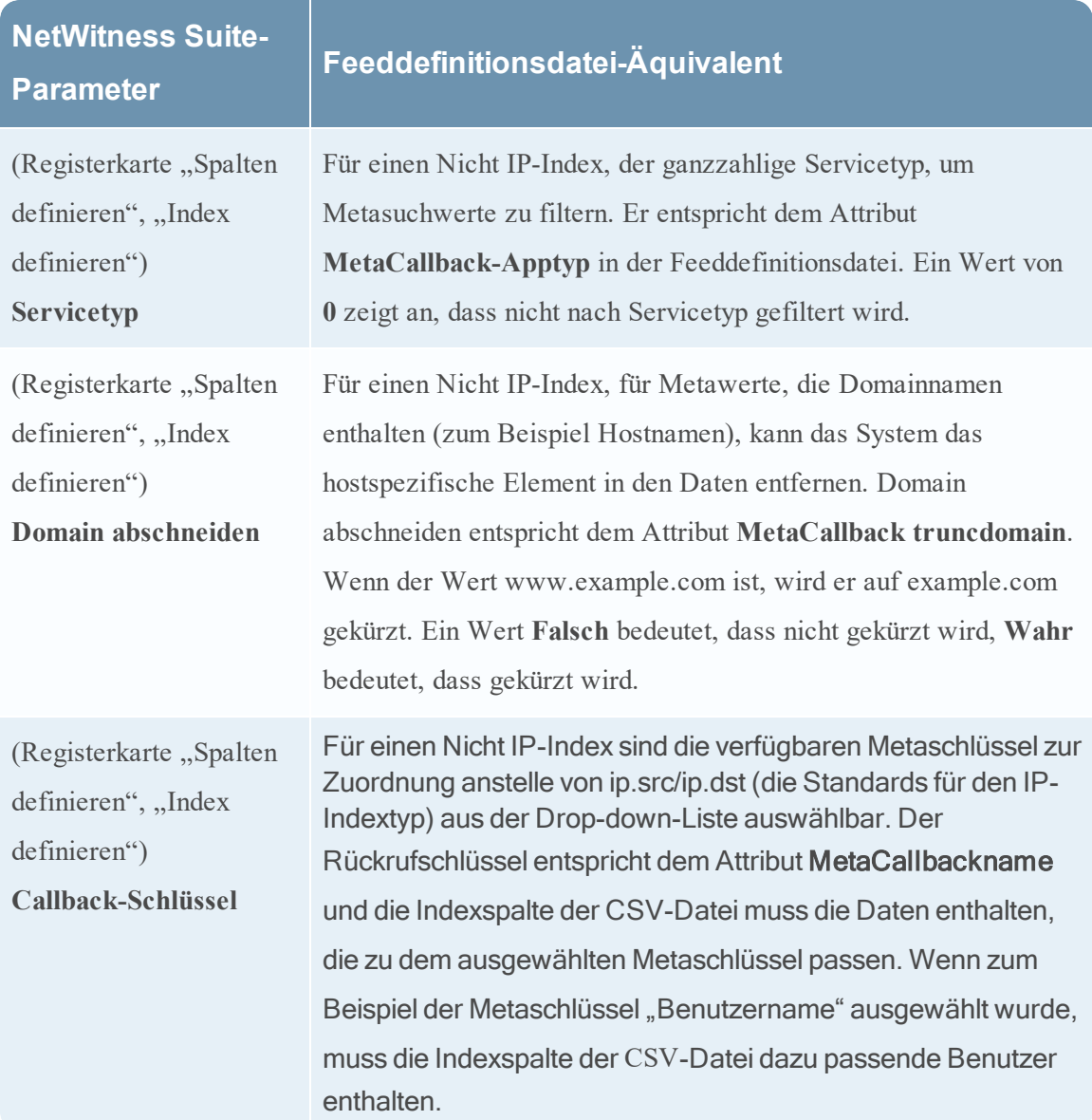

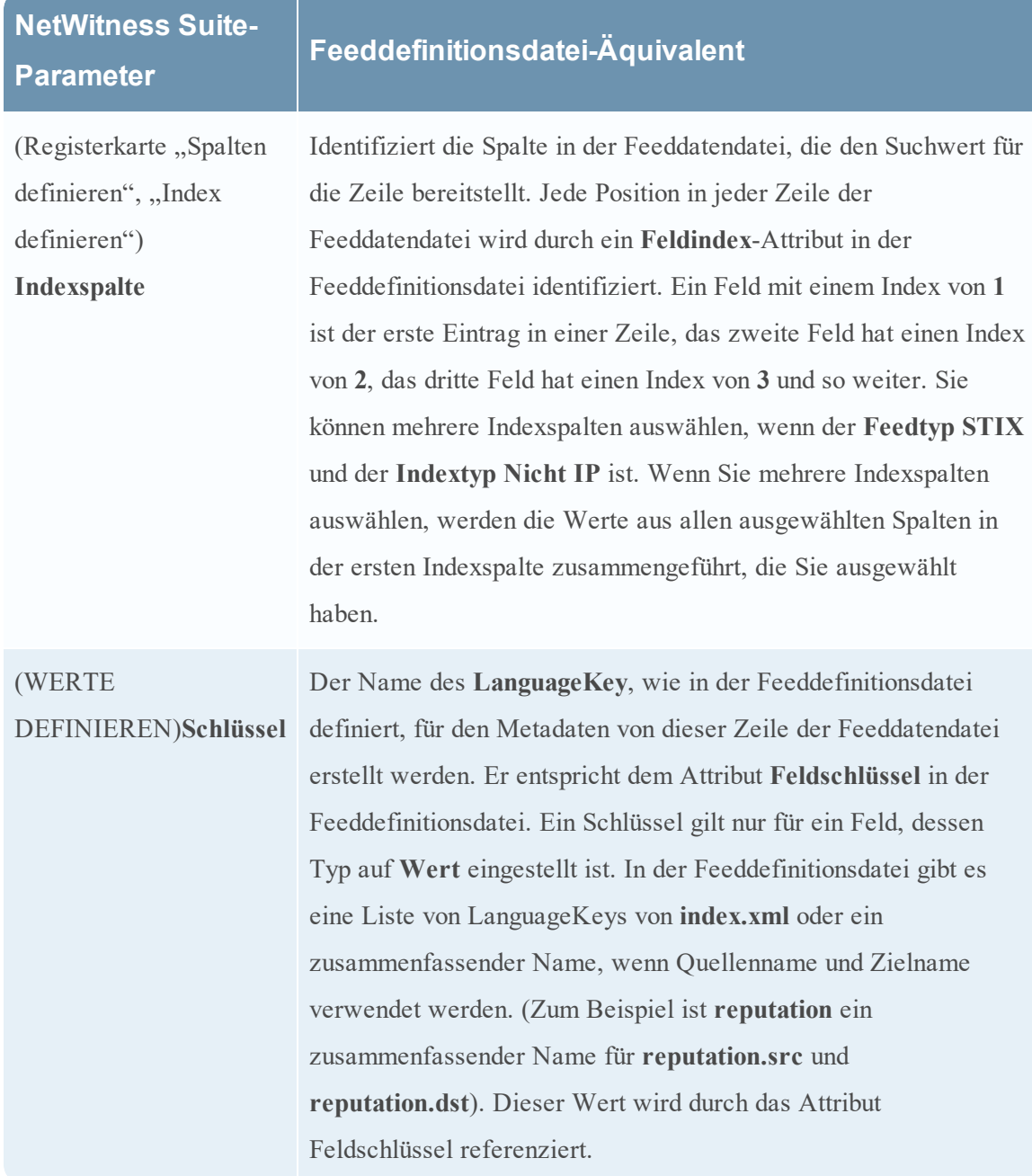

#### **Nächste Schritte**

- Erstellen eines [benutzerdefinierten](#page-34-0) Feeds
- Erstellen und Verwalten eines [Identitätsfeeds](#page-57-0)
- **·** [Bearbeiten](#page-71-0) eines Feeds
- [Entfernen](#page-73-0) eines Feeds

#### <span id="page-34-0"></span>**Erstellen eines benutzerdefinierten Feeds**

Dieses Thema enthält Anweisungen zur Erstellung eines benutzerdefiniertes Feeds mithilfe einer CSV- oder STIX-formatierten Feeddatendatei in RSA NetWitness Suite.

**Hinweis:** Version 10.6.1 und neuere Versionen von NetWitness Suite unterstützen Structured Threat Information Expression (STIX). Weitere Informationen zu STIX und dem Erstellen eines benutzerdefinierten STIX-Feeds finden Sie in Erstellen eines [benutzerdefinierten](#page-45-0) STIX-[Feeds](#page-45-0).

Mit dem Assistenten für benutzerdefinierte Feeds können Sie auf einfache Weise einen benutzerdefinierten Feed erstellen. Zum Abschluss dieses Verfahrens benötigen Sie eine Feeddatendatei im .csv- oder .xml-Format. Wenn Sie auch eine zugeordnete Feeddefinitionsdatei im .xml-Format haben, die die Struktur der Feeddatendatei beschreibt, können Sie die Feeddefinitionsdatei verwenden, um einen Feed zu erstellen. Der Assistent für benutzerdefinierte Feeds kann den Feed basierend auf einer Feeddatendatei oder basierend auf einer Feeddatendatei und der entsprechenden Feeddefinitionsdatei erstellen.

Nach Abschluss dieses Verfahrens werden Sie einen benutzerdefinierten Feed erstellt haben.

Für einen bedarfsorientierten benutzerdefinierten Feed müssen die Feeddatendatei (.csv oder STIX [.xml]) und optional die Feeddefinitionsdatei (.xml) auf dem lokalen Dateisystem verfügbar sein. Für einen wiederkehrenden benutzerdefinierten Feed müssen die Dateien unter einer URL verfügbar sein, auf die der NetWitness Suite-Server Zugriff hat.

#### **So erstellen Sie einen benutzerdefinierten Feed:**

#### 1. Navigieren Sie zu **KONFIGURIEREN > BENUTZERDEFINIERTE FEEDS**.

Die Ansicht "Benutzerdefinierte Feeds" wird angezeigt.

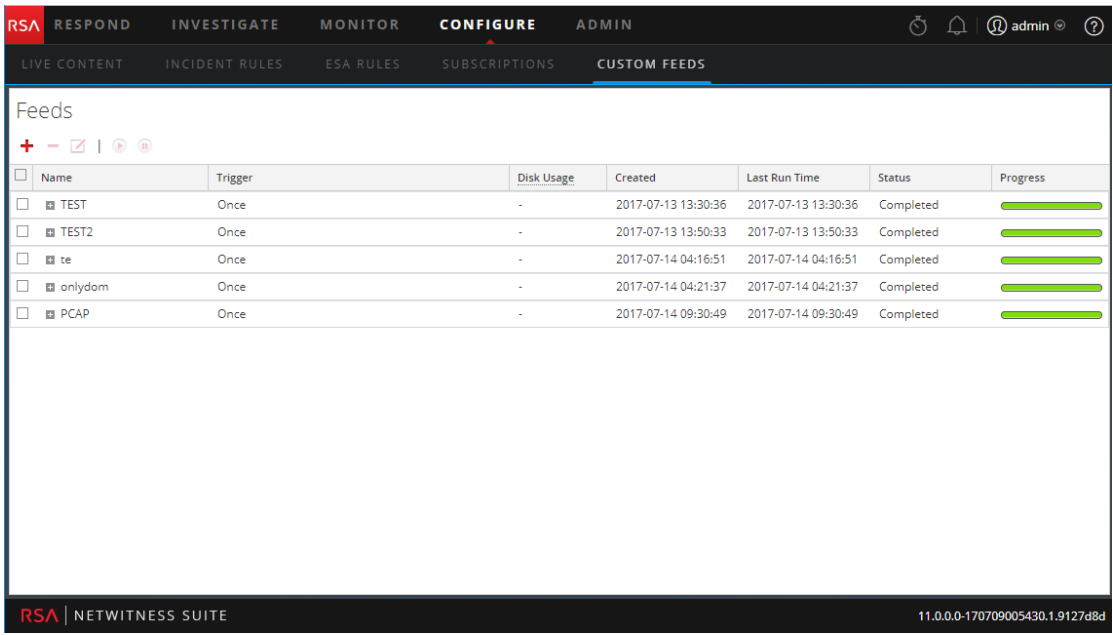

2. Klicken Sie auf der Symbolleiste auf

# .

Das Dialogfeld Feed einrichten wird angezeigt.

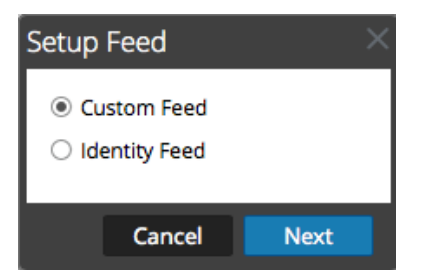

3. Um den Feedtyp auszuwählen, klicken Sie auf **Benutzerdefinierter Feed** und auf **Weiter**.

Der Assistent Benutzerdefinierten Feed konfigurieren wird mit geöffnetem Formular Feed definieren angezeigt.

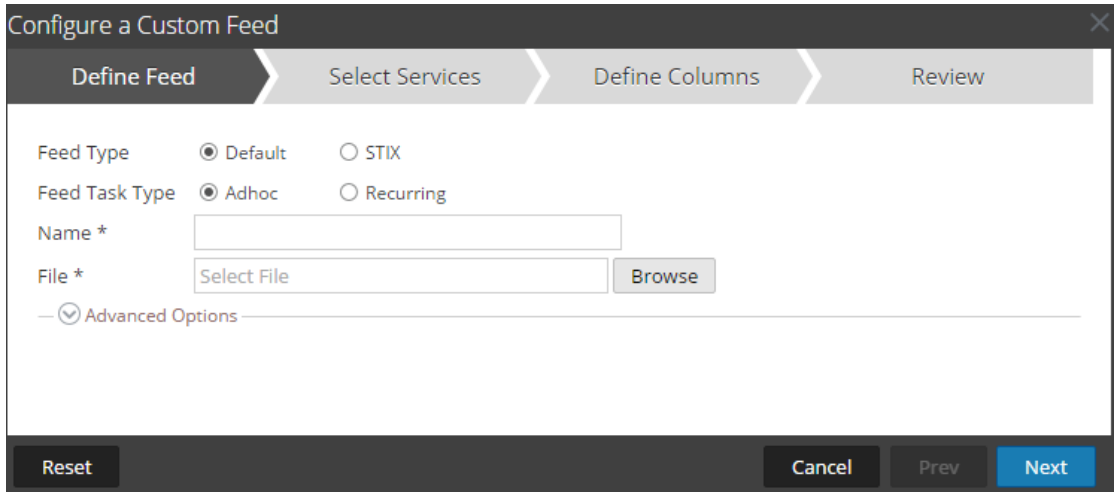

- 4. Definieren Sie einen Feed auf Grundlage einer .csv-formatierten Feeddatendatei, indem Sie im Feld **Feed-Typ** die Option **Standard** auswählen.
- 5. Um eine bedarfsorientierte Feedaufgabe zu definieren, die einmal ausgeführt wird, wählen Sie im Feld **Typ der Feedaufgabe** die Option **Ad-hoc** aus und fahren Sie mit einer der folgenden Aktionen fort:
	- a. (Bedingungsabhängig) Um einen auf einer .csv-formatierten Datendatei basierenden Feed zu definieren, geben Sie einen **Namen** für den Feed ein, wählen Sie als **Datei** eine .csv-Inhaltsdatei im lokalen Dateisystem aus und klicken Sie auf Weiter.
	- b. (Bedingungsabhängig) Um einen auf einer XML-Feeddatei basierenden Feed zu definieren, wählen Sie **Erweiterte Optionen** aus.

Erweiterte Optionen werden angezeigt:
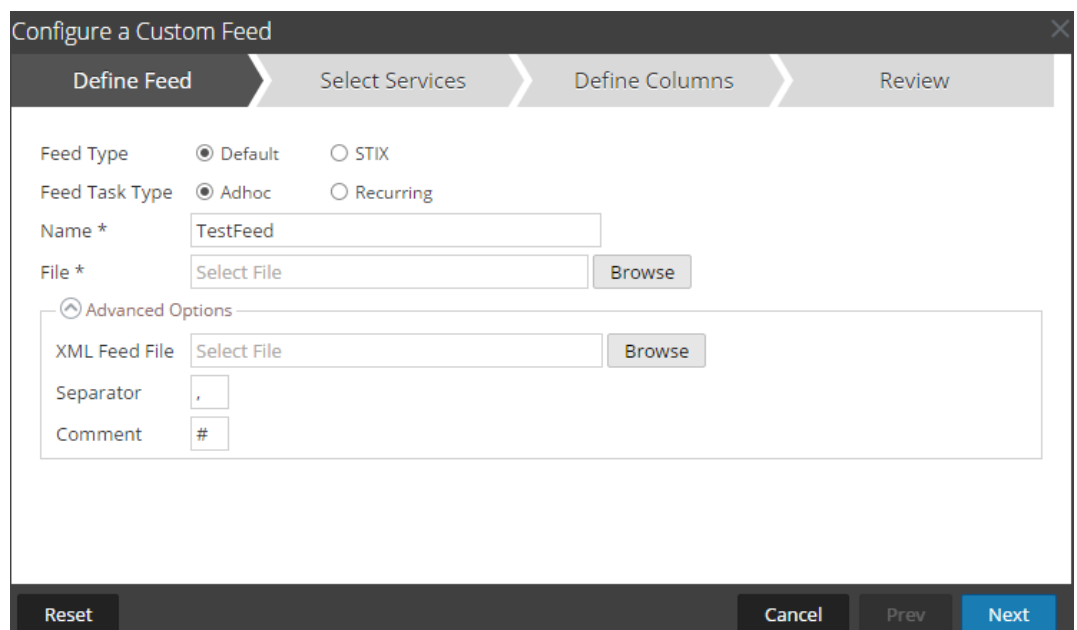

- c. Wählen Sie eine XML-Feeddatei aus dem lokalen Dateisystem aus. Treffen Sie eine Auswahl für das **Trennzeichen** (Standard ist Komma), legen Sie die Kommentar**zeichen** fest, die in der Feeddatendatei verwendet werden (Standard ist #), und klicken Sie auf Weiter.
- d. Das Formular Services auswählen wird angezeigt. Dies ist ein Beispiel eines Formulars für einen Feed, der auf einer Feeddatendatei ohne Feeddefinitionsdatei basiert. Wenn Sie einen Feed definieren, der auf einer Feeddefinitionsdatei basiert, ist die Registerkarte Spalten definieren nicht erforderlich.

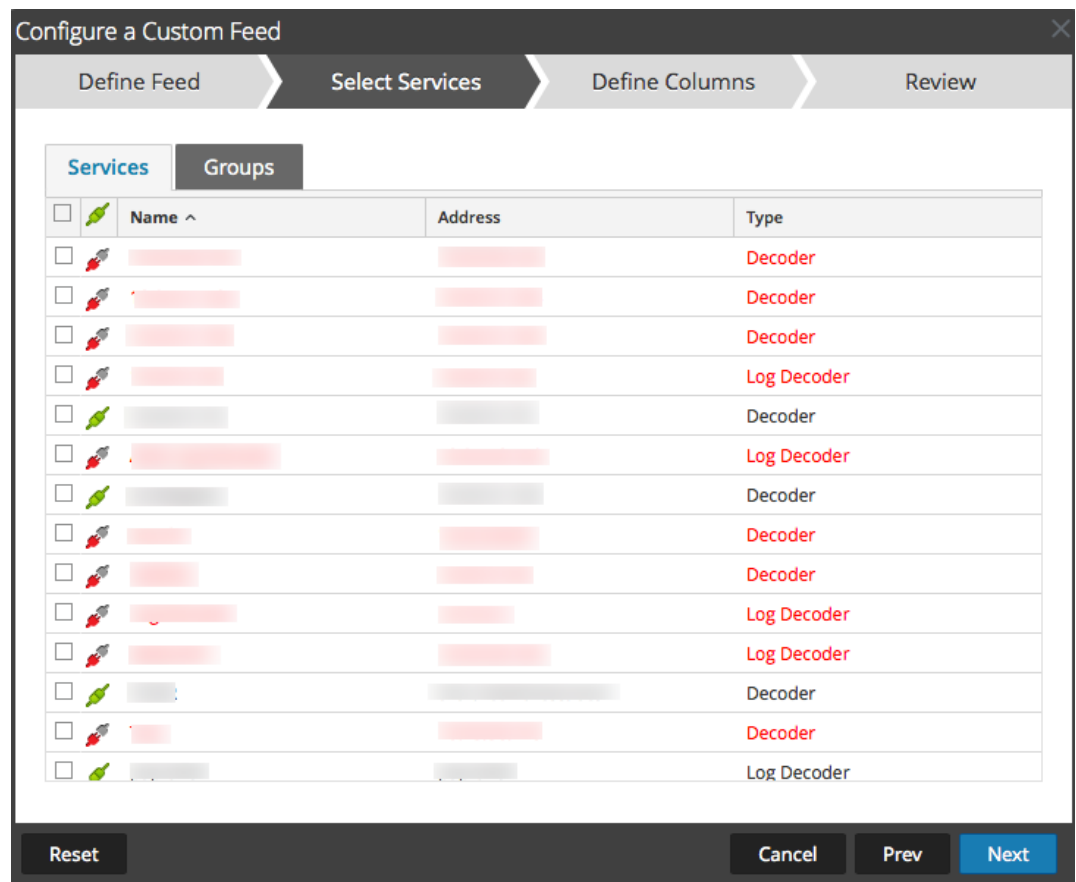

- 6. So definieren Sie einen wiederkehrenden Feed, der innerhalb eines bestimmten Datumsbereichs in spezifischen Zeitabständen wiederholt ausgeführt wird:
	- a. Wählen Sie im Feld **Typ der Feedaufgabe** die Option **Wiederkehrend** aus.

Das Formular Feed definieren enthält die Felder für einen wiederkehrenden Feed.

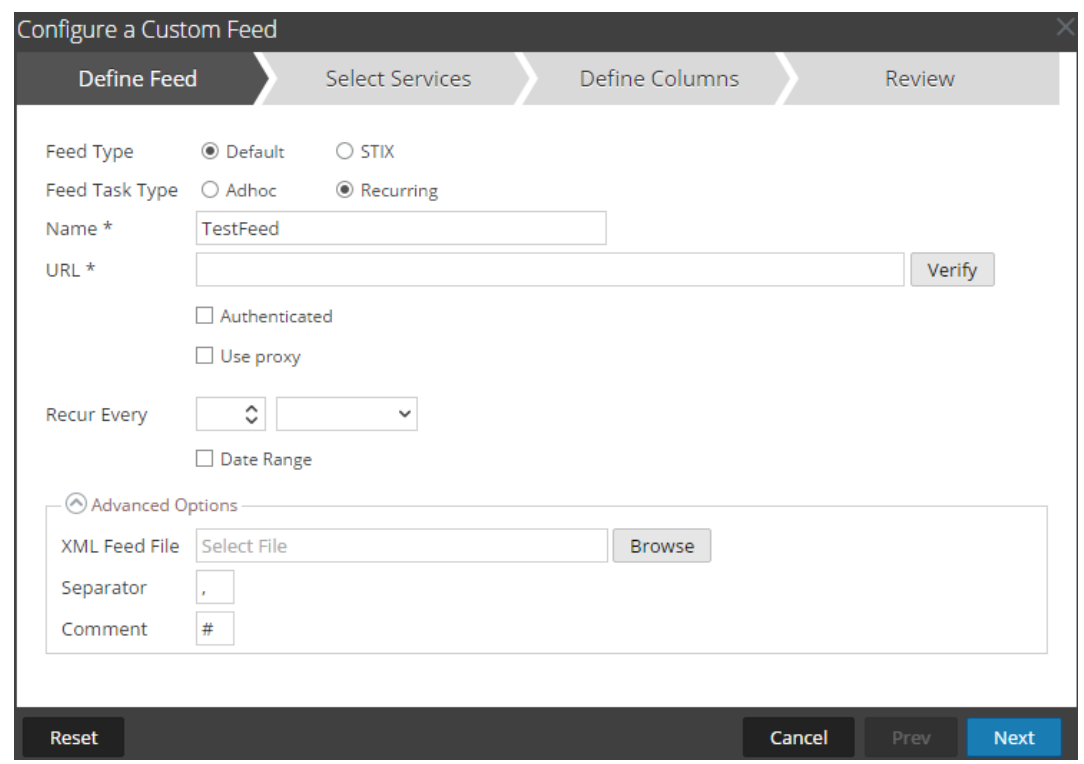

b. Geben Sie im Feld **URL** die URL ein, unter der sich die Feeddatendatei befindet, z. B. http://<hostname>/<feeddatafile>.csv, und klicken Sie auf **Überprüfen**.

NetWitness Suite verifiziert den Speicherort, an dem die Datei hinterlegt ist, sodass NetWitness Suite bei jedem erneuten Aufruf automatisch nach der aktuellen Datei suchen kann.

c. (Optional) Wenn der Zugriff auf die URL beschränkt ist und eine Authentifizierung mithilfe Ihres Benutzernamens und Passworts erfordert, wählen Sie **Authentifiziert** aus.

NetWitness Suite stellt Ihren Benutzernamen und Ihr Passwort zur Authentifizierung bei der URL bereit.

- d. Wenn der NetWitness Suite-Server über einen Proxy auf die Feed-URL zugreifen soll, wählen Sie **Proxy verwenden** aus. Weitere Informationen zur Konfiguration eines Proxys finden Sie im Thema **Konfigurieren des Proxys für NetWitness Suite** im *Systemkonfigurationsleitfaden*. Standardmäßig ist das Kontrollkästchen **Proxy verwenden** nicht aktiviert.
- e. Führen Sie eine der folgenden Aktionen durch, um das Intervall für Wiederholungen zu definieren:
	- Legen Sie die Anzahl der Minuten, Stunden oder Tage zwischen den Wiederholungen des Feeds fest.
	- Legen Sie eine wöchentliche Wiederholung fest und wählen Sie die Wochentage aus.

f. Geben Sie zum Definieren des Datumsbereichs für die Ausführung der Feedwiederholungen das **Startdatum** und die Startzeit sowie das **Enddatum** und die Endzeit an.

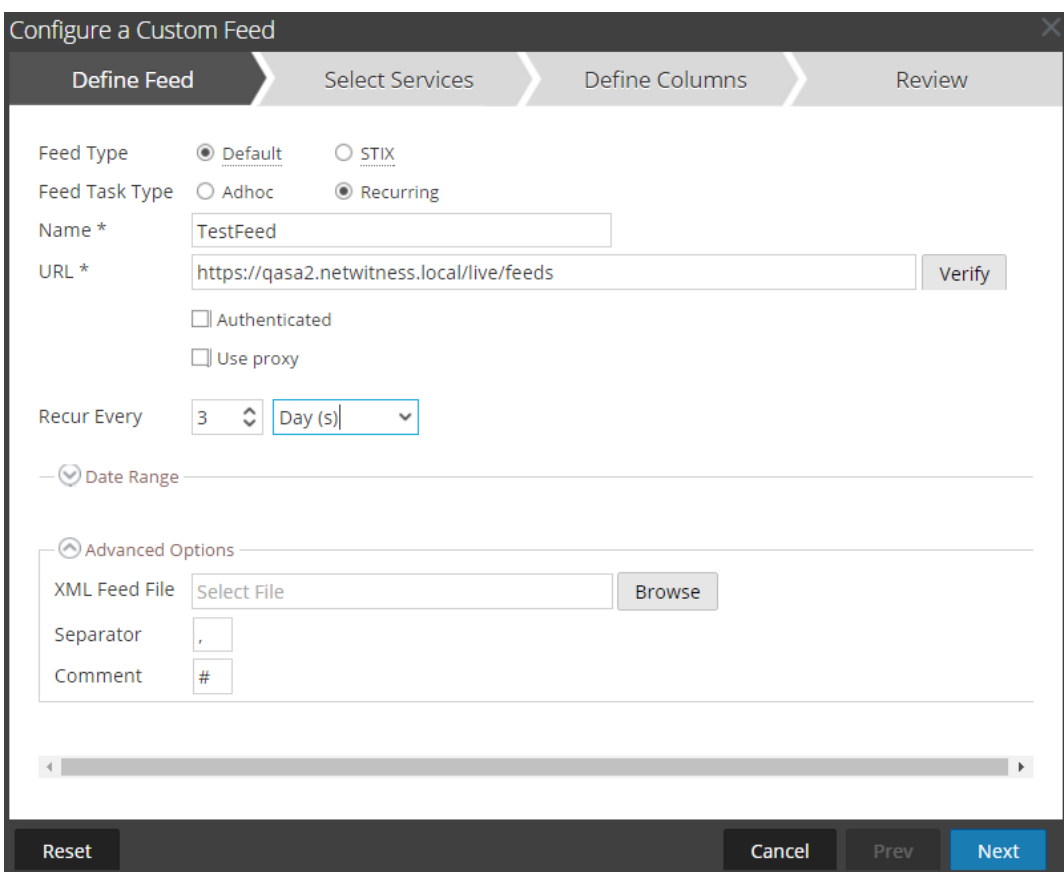

- 7. (Bedingungsabhängig) Gehen Sie so vor, wenn Sie einen Feed auf Grundlage einer XML-Feeddatei definieren möchten:
	- <sup>l</sup> Geben Sie den **Namen** des Feeds ein und wählen Sie **Erweiterte Optionen** aus.

Die Felder "Erweiterte Optionen" werden angezeigt.

<sup>l</sup> Wählen Sie eine XML-Feeddatei aus dem lokalen Dateisystem aus **Trennzeichen** (Standard ist Komma), legen Sie die **Kommentar**zeichen fest, die in der Feeddatendatei verwendet werden (Standard ist #), und klicken Sie auf **Weiter**.

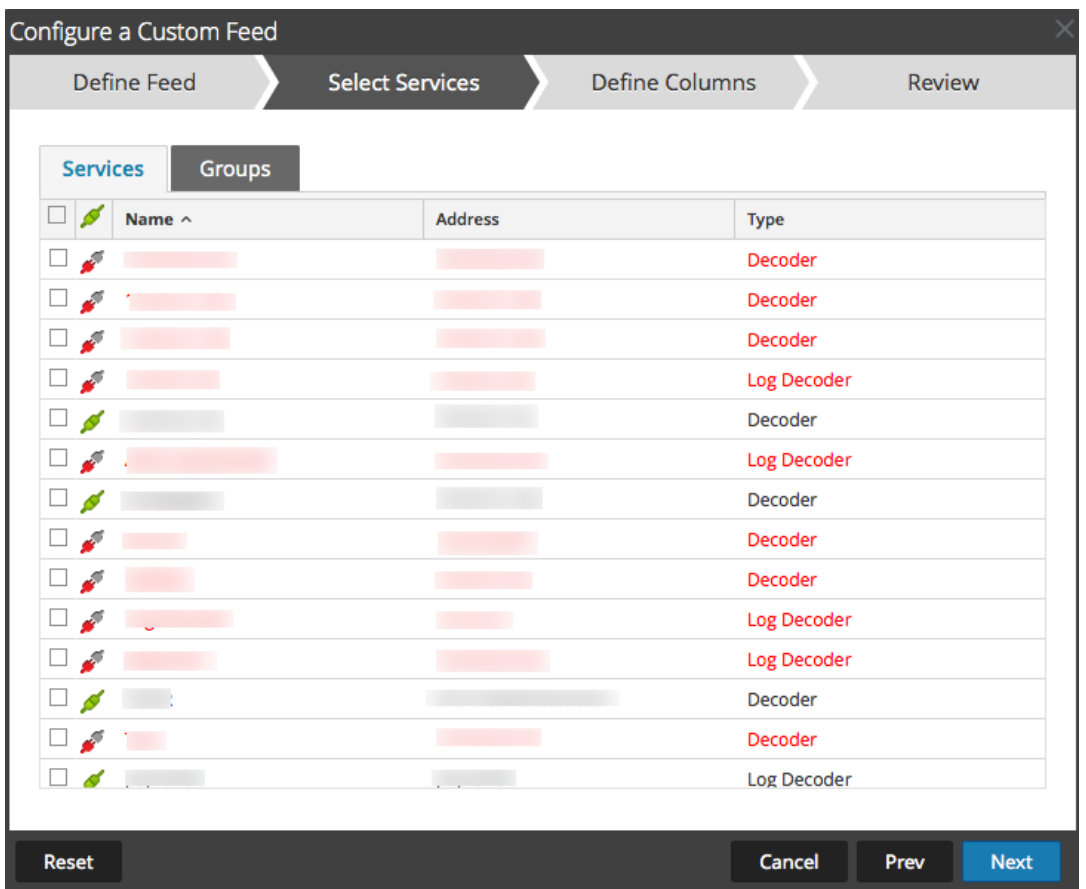

Das Formular "Services auswählen" wird angezeigt.

- 8. Um Services zu identifizieren, für die der Feed bereitgestellt werden soll, führen Sie eine der folgenden Aktionen aus:
	- a. Wählen Sie einen oder mehrere Decoder und Log Decoder aus und klicken Sie auf **Weiter**.
	- b. Klicken Sie auf die Registerkarte **Gruppen** und wählen Sie eine Gruppe aus. Klicken Sie auf **Weiter**.

Das Formular Spalten definieren wird angezeigt.

- 9. So ordnen Sie Spalten im Formular Spalten definieren zu:
	- a. Definieren Sie den Indextyp: **IP**, **IP-Bereich** oder **Nicht IP** und wählen Sie die Indexspalte aus.
	- b. (Bedingungsabhängig) Wenn der Indextyp **IP** oder **IP-Bereich** ist und die IP-Adresse in CIDR-Notation angegeben ist, wählen Sie **CIDR** aus.
	- c. (Bedingungsabhängig) Wenn der Indextyp **Nicht IP** ist, werden zusätzliche Einstellungen angezeigt. Wählen Sie den Servicetyp und die **Callback-Schlüssel** aus und wählen Sie

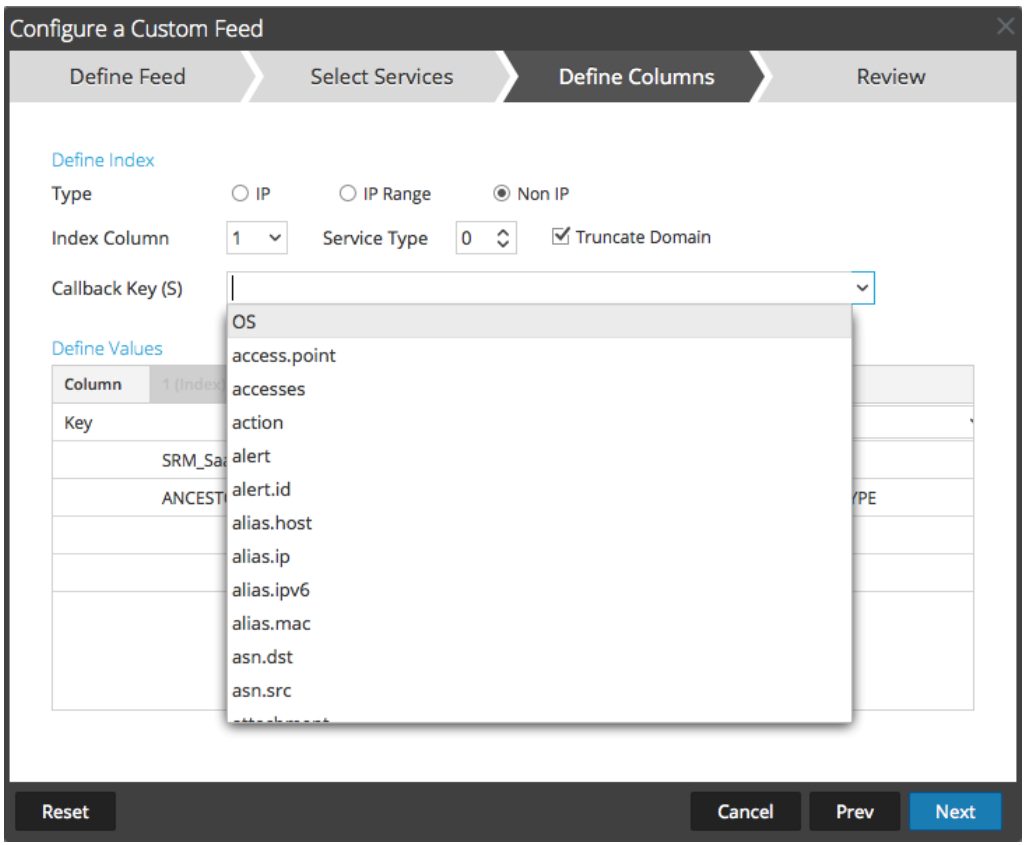

optional **Domain abschneiden** aus.

d. Wählen Sie in der Drop-down-Liste den Sprachschlüssel aus, der auf die Daten in jeder Spalte angewendet werden soll. Die in der Drop-down-Liste aufgeführten Metadaten basieren auf den für die Servicedefinitionswerte verfügbaren Metadaten. Sie können auch andere Metadaten hinzufügen, die auf erweitertem Know-how basieren.

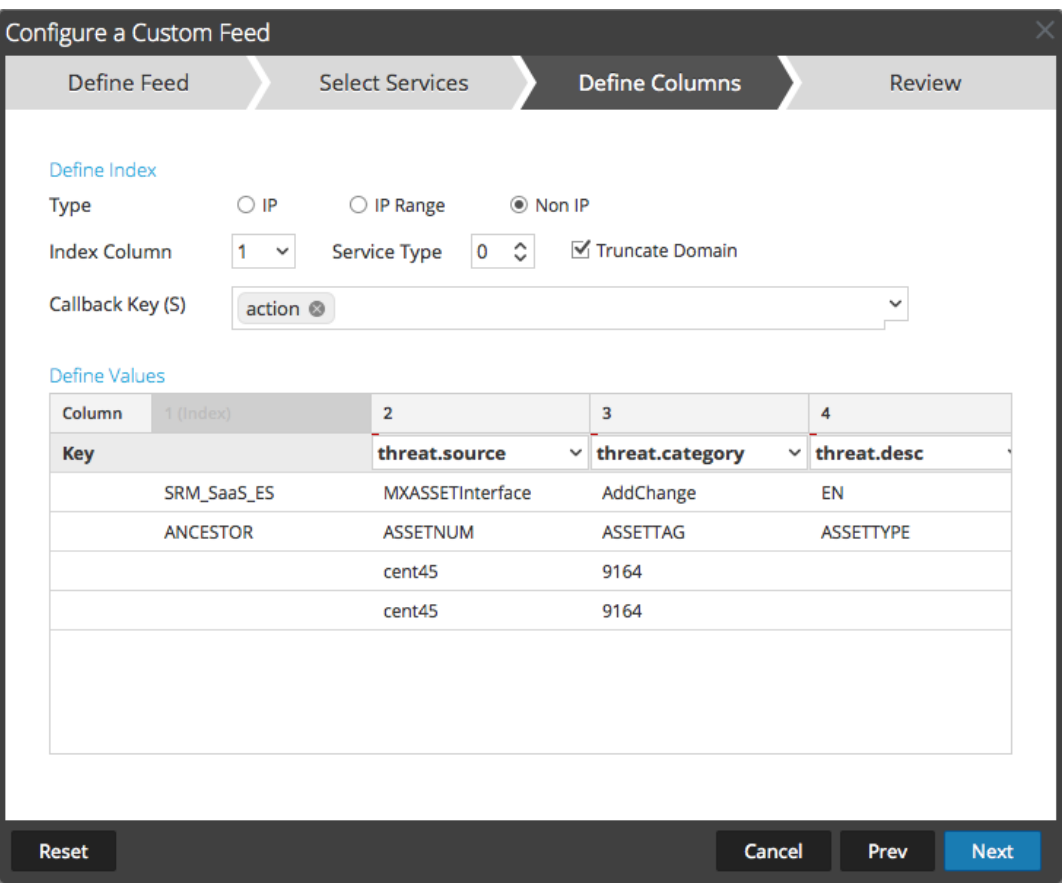

e. Klicken Sie auf **Weiter**.

Das Formular Überprüfung wird angezeigt.

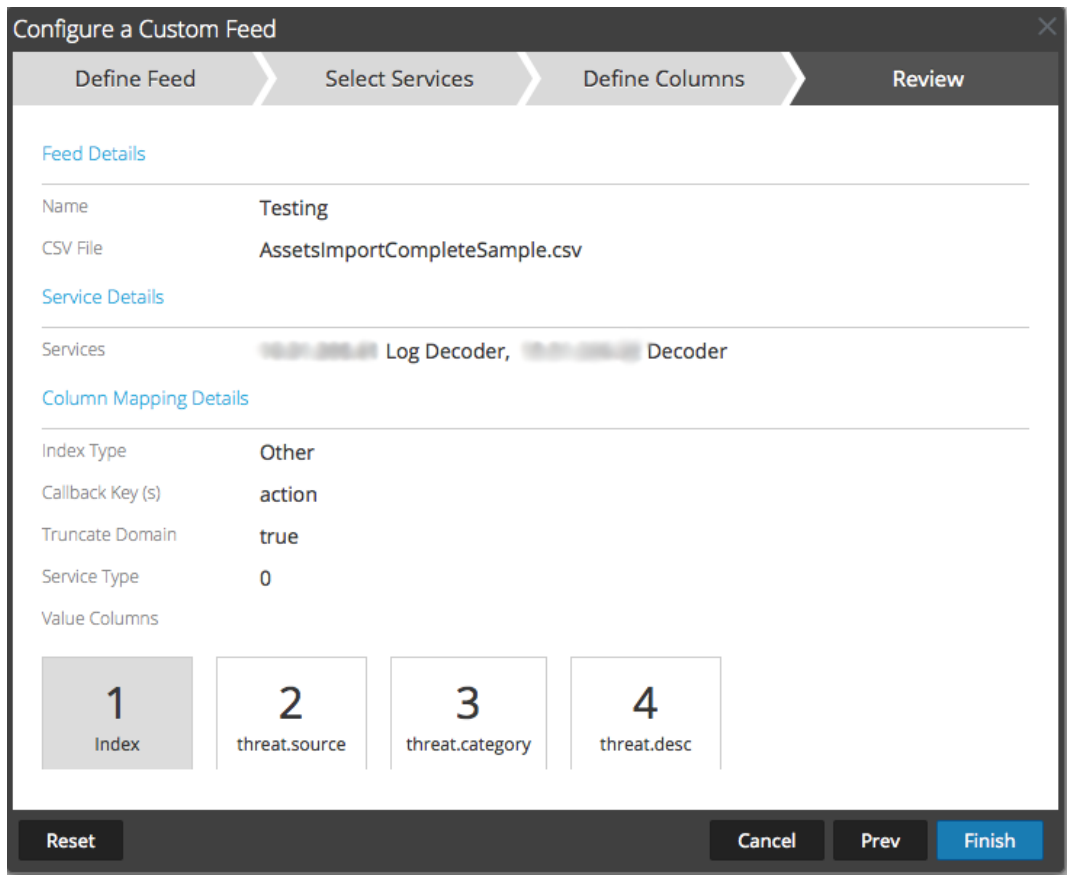

- 10. Bevor Sie auf **Fertigstellen** klicken, können Sie jederzeit Folgendes tun:
	- <sup>l</sup> Auf **Abbrechen** klicken, um den Assistenten zu schließen, ohne die Feeddefinition zu speichern
	- <sup>l</sup> Auf **Zurücksetzen** klicken, um die Daten im Assistenten zu löschen
	- <sup>l</sup> Auf **Weiter** klicken, um das nächste Formular anzuzeigen (wenn nicht das letzte Formular angezeigt wird)
	- <sup>l</sup> Auf **Vorheriges** klicken, um das vorherige Formular anzuzeigen (wenn nicht das erste Formular angezeigt wird)
- 11. Überprüfen Sie die Feedinformationen und klicken Sie auf **Fertigstellen**, wenn diese korrekt sind.
- 12. Nach der erfolgreichen Erstellung der Feeddefinitionsdatei wird der Assistent für das Erstellen von Feeds geschlossen. Der Feed und die zugehörige Tokendatei werden im Feedraster aufgeführt und die Fertigstellung wird in einem Fortschrittsbalken nachverfolgt.

Sie können den Eintrag ein- oder ausblenden, um festzustellen, wie viele Services enthalten sind und welche erfolgreich waren.

#### **MetaCallback-Feeds unter Verwendung des CIDR-Indexbereichs für IPv4 und IPv6**

In diesem Abschnitt wird beschrieben, wie Sie CIDR-Indexbereiche für IPv4 und IPv6 in benutzerdefinierten MetaCallback-Feeds verwenden. Wie bei anderen benutzerdefinierten Feeds müssen Sie eine Feeddatendatei im CSV-Format und eine Feeddefinitionsdatei im XML-Format erstellen.

**Hinweis:** Die Verwendung von MetaCallback-Feeds mit CIDR-Indexbereichen wird nur über den Assistenten "Erweiterte Konfiguration" oder die REST-Schnittstelle unterstützt.

Das folgende Beispiel zeigt den Inhalt einer CSV-Datei und einer XML-Datei für einen MetaCallback-Feed unter Verwendung der CIDR-Indexbereiche für IPv4 oder IPv6.

#### .csv file:

192.168.0.0/24, Sydney 192.168.1.0/24, Melbourne

#### .xml file:

<?xml version="1.0" encoding="UTF-8"?>

```
<FDF xmlns:xsi="http://www.w3.org/2001/XMLSchema-instance"
xsi:noNamespaceSchemaLocation="feed-definitions.xsd">
```

```
<FlatFileFeed name="ip_test" path="ip_test.csv" separator=","
comment="#">
```

```
<MetaCallback name="DstIP" valuetype="IPv4" apptype="0"
truncdomain="false">
```
<Meta name="ip.dst"/>

```
</MetaCallback>
```
<LanguageKeys>

```
<LanguageKey name="alert" valuetype="Text" />
```

```
</LanguageKeys>
```
<Fields>

<Field index="1" type="index" range="cidr"/>

<Field index="2" type="value" key="alert" />

</Fields>

```
</FlatFileFeed>
```
 $<$ /FDF>

**Hinweis:** Um einen CIDR-Indexbereich für Feeds mit einzelnen oder mehreren MetaCallbacks des Werttyps IPv4 oder IPv6 zu konfigurieren, MUSS das Feld des Typs "Index" ein Bereichsattribut mit range="cidr" enthalten. Darüber hinaus wird die Konfiguration von "cidr"-Indexbereichen für Feeds mit MetaCallbacks mehrerer verschiedener Werttypen nicht unterstützt.

# **Erstellen eines benutzerdefinierten STIX-Feeds**

Sie können mithilfe einer CSV- oder STIX-formatierten Feeddatendatei einen benutzerdefinierten Feed in RSA NetWitness Suite erstellen.

**Hinweis:** NetWitness Suite unterstützt nur die STIX-Versionen (Structured Threat Information Expression) 1.0, 1.1 und 1.2.

**Hinweis:** Version 10.6.1 und neuere Versionen von Security Analytics unterstützen Structured Threat Information Expression (STIX).

Structured Threat Information Expression (STIX™) ist eine strukturierte Sprache zur Beschreibung von Cyber-Threat-Informationen, um diese durchgängig gemeinsam nutzen, speichern und analysieren zu können. Weitere Informationen zu STIX finden Sie unter [https://stixproject.github.io/.](https://stixproject.github.io/)

**Achtung:** Wenn ein wiederkehrender STIX-Feed konfiguriert ist und Sie Security Analytics von 10.6.x auf NetWitness Suite 11.0 aktualisieren, müssen Sie den wiederkehrenden STIX-Feed erneut konfigurieren.

In NetWitness Suite werden STIX-Feeds (.xml) des Typs "Indicator" oder "Observable" unterstützt, die Eigenschaften enthalten wie z. B. IP-Adressen, Datei-Hashes, Domain-Namen, URIs und E-Mail-Adressen. Nur die Eigenschaftswerte des Operators "gleich" werden unterstützt. Und Attribute wie z. B. Typ und Titel werden ebenfalls von STIX (.xml) gelesen. STIX (.xml) wird nur mit einem einzigen STIX\_Package unterstützt.

TAXII (Trusted Automated eXchange of Indicator Information) ist der wichtigste Transportmechanismus für Informationen zu Cyberbedrohungen, die in STIX dargestellt werden. Organisationen können mithilfe der TAXII-Services Informationen zu Cyberbedrohungen sicher und automatisiert freigeben.

Die STIX- und TAXII-Communitys arbeiten eng zusammen, um sicherzustellen, dass das Paket, das sie für die Weitergabe von Informationen über Bedrohungen anbieten, auch weiterhin vollständig ist.

Abgesehen vom TAXII-Server können sich STIX-Daten auch auf einem REST-Server befinden. Sie können die STIX-Datei vom REST-Server durch Angabe der URL des REST-Servers abrufen. Beispiel: [http://stixrestserver.internal.com](http://stixrestserver.internal.com/).

Für einen bedarfsorientierten benutzerdefinierten Feed müssen die Feeddatendatei (.csv oder STIX [.xml]) und optional die Feeddefinitionsdatei (.xml) auf dem lokalen Dateisystem verfügbar sein. Für einen wiederkehrenden benutzerdefinierten Feed müssen die Dateien unter einer URL verfügbar sein, auf die der NetWitness Suite-Server Zugriff hat.

### **So erstellen Sie einen benutzerdefinierten STIX-Feed:**

1. Navigieren Sie zu **Konfigurieren > Benutzerdefinierte Feeds**.

Die Ansicht "Feeds" wird angezeigt.

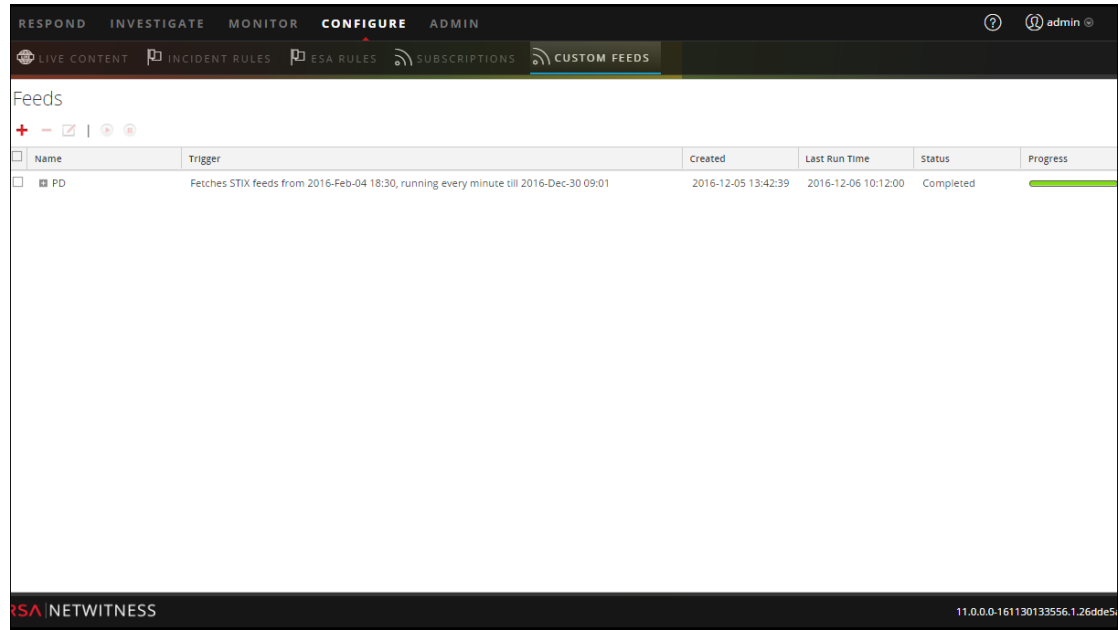

2. Klicken Sie auf der Symbolleiste auf  $\pm$ .

Das Dialogfeld "Feed einrichten" wird angezeigt.

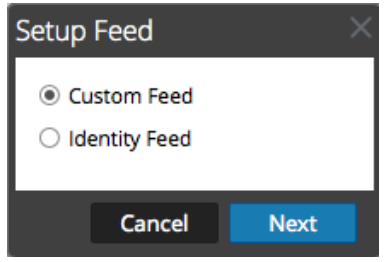

3. Um den Feedtyp auszuwählen, klicken Sie auf **Benutzerdefinierter Feed** und auf **Weiter**.

Der Assistent "Benutzerdefinierten Feed konfigurieren" wird angezeigt und das Formular "Feed definieren" geöffnet.

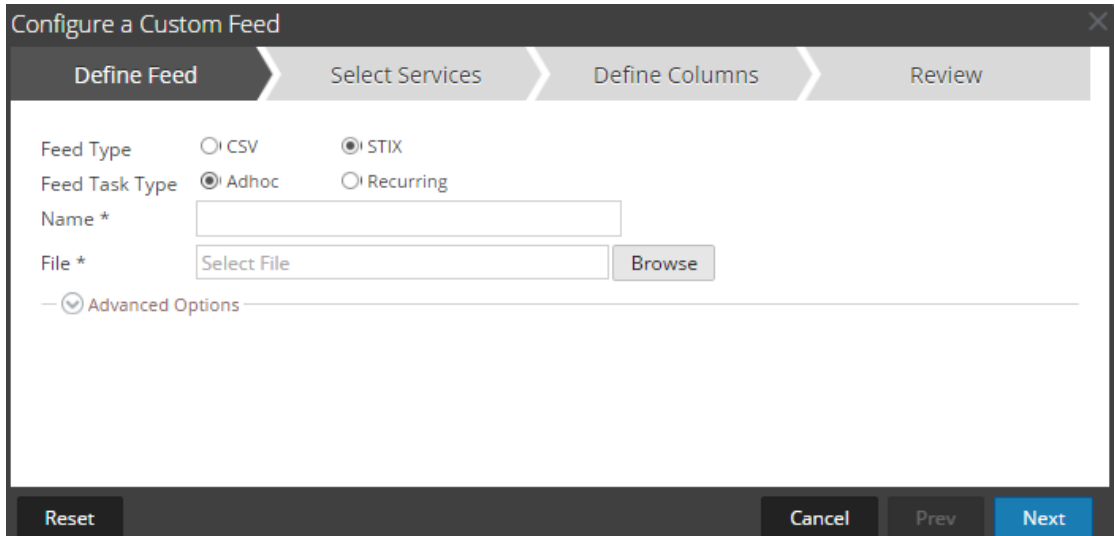

- 4. Definieren Sie einen Feed auf Grundlage einer STIX-formatierten .xml-Datei. Wählen Sie **STIX** im Feld **Feed-Typ** aus.
- 5. Um eine bedarfsorientierte Feedaufgabe zu definieren, die einmal ausgeführt wird, wählen Sie im Feld **Typ der Feedaufgabe** die Option **Ad-hoc** aus und fahren Sie mit einer der folgenden Aktionen fort:
	- a. (Bedingungsabhängig) Um einen auf einer STIX-formatierten .xml-Datei basierenden Feed zu definieren, geben Sie einen **Namen** für den Feed ein, wählen Sie eine STIXformatierte .xml-Inhaltsdatei unter **Datei** im lokalen Dateisystem aus und klicken Sie auf **Weiter**.
	- b. (Bedingungsabhängig) Um einen auf einer XML-Feeddatei basierenden Feed zu definieren, wählen Sie **Erweiterte Optionen** aus.

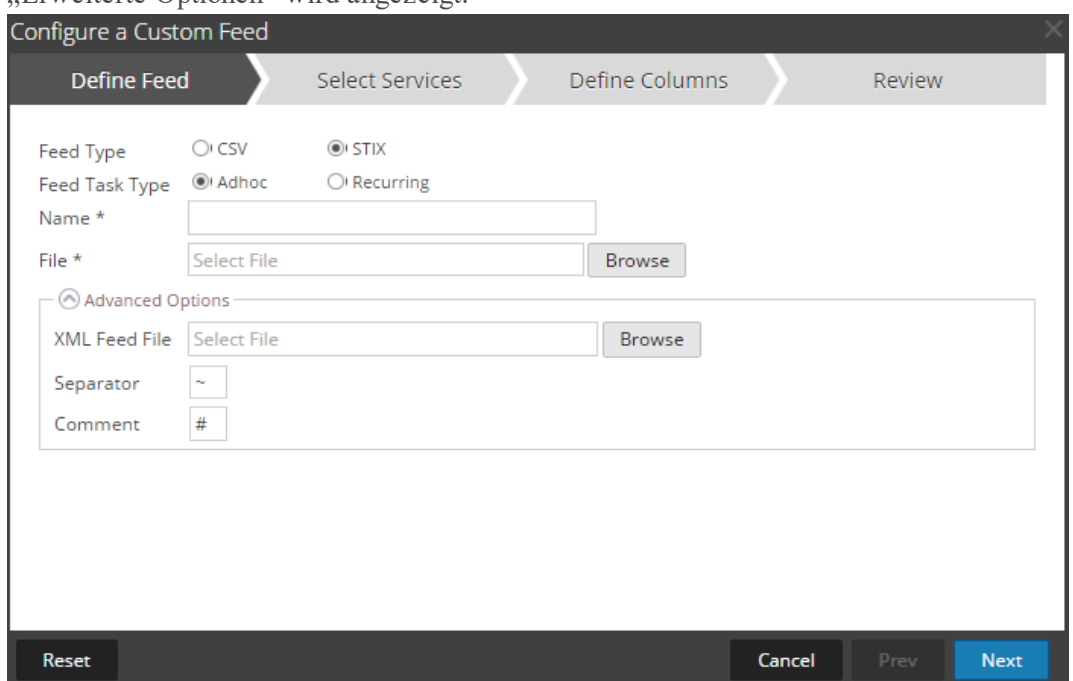

#### Erweiterte Optionen" wird angezeigt:

- c. Wählen Sie eine XML-Feeddatei aus dem lokalen Dateisystem aus. Treffen Sie eine Auswahl für das **Trennzeichen** (Standard ist Komma), legen Sie die Kommentar**zeichen** fest, die in der Feeddatendatei verwendet werden (Standard ist #), und klicken Sie auf Weiter.
- d. Das Formular Services auswählen wird angezeigt. Dies ist ein Beispiel eines Formulars für einen Feed, der auf einer Feeddatendatei ohne Feeddefinitionsdatei basiert. Wenn Sie einen Feed definieren, der auf einer Feeddefinitionsdatei basiert, ist die Registerkarte Spalten definieren nicht erforderlich.

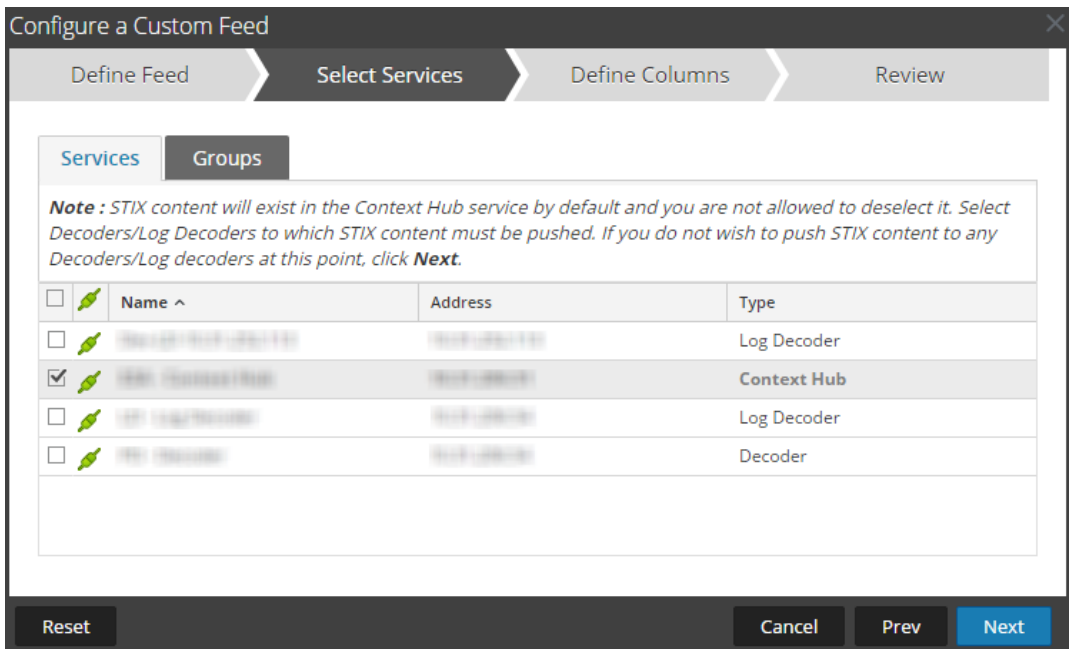

- 6. So definieren Sie einen wiederkehrenden Feed, der innerhalb eines bestimmten Datumsbereichs in spezifischen Zeitabständen wiederholt ausgeführt wird:
	- a. Wählen Sie im Feld **Typ der Feedaufgabe** die Option **Wiederkehrend** aus.

Das Formular "Feed definieren" enthält die Felder für einen wiederkehrenden Feed.

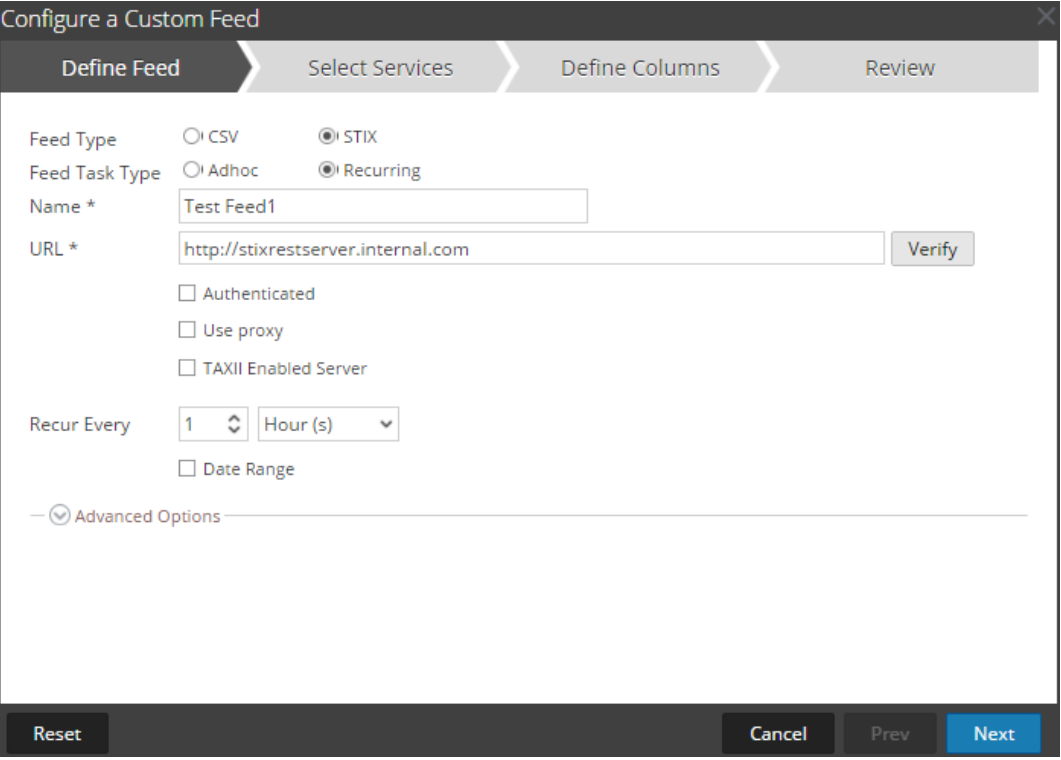

- b. Geben Sie im Feld **URL** eine der folgenden URLs ein:
	- <sup>l</sup> Um einen wiederkehrenden Feed basierend auf STIX zu definieren, der STIX-Pakete von einem TAXII-Server abruft, geben Sie die URL des Erkennungsservice des TAXII-Servers ein, z. B. [http://hailataxii.com/taxii-discovery-service.](http://hailataxii.com/taxii-discovery-service)

**Hinweis:** Ein Context Hub-Service, der auf dem Event Stream Analysis-Host installiert ist, muss für den angegebenen TAXII-Server erreichbar sein.

<sup>l</sup> Um einen wiederkehrenden Feed auf Grundlage einer STIX-formatierten XML-Datei unter Verwendung des REST-Servers zu definieren, geben Sie die URL des REST-Servers ein, unter der sich die STIX-Datendatei befindet, z. B. [http://stixrestserver.internal.com.](http://stixrestserver.internal.com./)

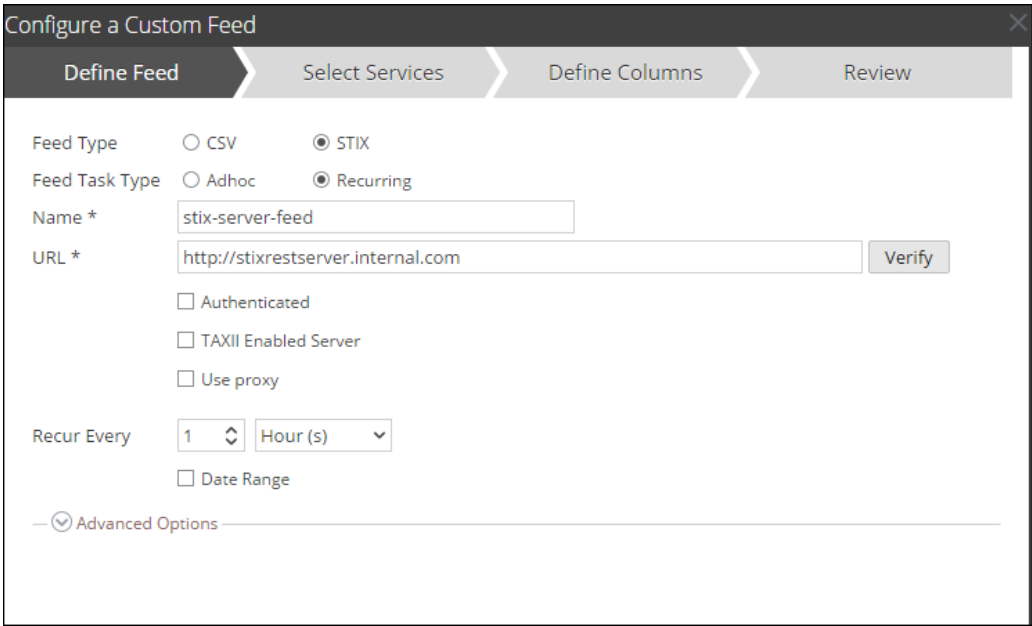

NetWitness Suite überprüft die Verbindung zum Server. So kann NetWitness Suite vor jedem erneuten Aufruf automatisch die aktuelle Datei abrufen.

- c. Wenn Sie nicht möchten, dass NetWitness Suite das SSL-Zertifikat des REST-Servers überprüft, wählen Sie **Allen Zertifikaten vertrauen** aus. Diese Option ist standardmäßig aktiviert.
- d. Klicken Sie für die Clientauthentifizierung mit der REST-URL im Feld **Zertifikat** auf **Durchsuchen** und wählen Sie das selbst signierte Zertifikat aus. Folgende Zertifikatformate werden unterstützt: CER, CRT mit Base64- und DER-kodierten Dateien.
- e. (Optional) Wenn der Zugriff auf die URL beschränkt ist und eine Authentifizierung

mithilfe Ihres Benutzernamens und Passworts erfordert, wählen Sie **Authentifiziert** aus.

NetWitness Suite stellt Ihren Benutzernamen und Ihr Passwort zur Authentifizierung bei der URL bereit.

f. Wählen Sie **TAXII-fähiger Server** aus, wenn Sie eine TAXII-Sammlung aus der Liste auswählen möchten.

Für eine gültige URL werden eine oder mehrere TAXII-Sammlungen, die die STIX-Datendatei enthalten, auf Grundlage Ihrer Anmeldedaten angezeigt. Wählen Sie die erforderliche TAXII-Sammlung aus der Liste aus. Von einem TAXII-Server kann nur eine Sammlung für einen Feed hinzugefügt werden.

**Hinweis:** Es werden zwar mehrere Feeds von mehreren TAXII-Servern unterstützt, pro TAXII-Server aber nur ein Konto (Benutzername und Passwort).

- g. Wenn der NetWitness Suite-Server über einen Proxy auf die Feed-URL zugreifen soll, wählen Sie **Proxy verwenden** aus. Weitere Informationen zur Konfiguration eines Proxys finden Sie im Thema **Konfigurieren des Proxys für NetWitness Suite** im *Systemkonfigurationsleitfaden*. Standardmäßig ist das Kontrollkästchen **Proxy verwenden** nicht aktiviert.
- h. (Optional) Klicken Sie auf **Überprüfen**, um die Einstellungen zu testen.

**Hinweis:** Vergewissern Sie sich, dass alle erforderlichen Verbindungsparameter wie z. B. ", Authentifizierung", "Proxy", "Zertifikatvertrauen", "TAXII-fähiger Server" usw. konfiguriert sind, bevor Sie auf **Überprüfen** klicken.

- i. Führen Sie eine der folgenden Aktionen durch, um das Wiederholungsintervall für die Weitergabe an Decoder oder Log Decoder zu definieren:
	- <sup>l</sup> Legen Sie die Anzahl der Minuten, Stunden oder Tage zwischen den Wiederholungen des Feeds fest.
	- <sup>l</sup> Legen Sie eine wöchentliche Wiederholung fest und wählen Sie die Wochentage aus.
- j. Geben Sie zum Definieren des Datumsbereichs für die Ausführung der Feedwiederholungen das **Startdatum** und die Startzeit sowie das **Enddatum** und die Endzeit an. Das Startdatum sollte als das Datum definiert werden, ab dem die Daten abgerufen werden sollen. Stellen Sie sicher, dass sich das **Startdatum** nicht innerhalb der nächsten 180 Tage befindet.
- 7. (Bedingungsabhängig) Gehen Sie folgendermaßen vor, wenn Sie einen Feed auf Grundlage einer XML-Feeddatei definieren möchten:
	- <sup>l</sup> Geben Sie den **Namen** des Feeds ein und wählen Sie **Erweiterte Optionen** aus.

Die Felder "Erweiterte Optionen" werden angezeigt.

<sup>l</sup> Wählen Sie eine XML-Feeddatei aus dem lokalen Dateisystem und das **Trennzeichen**

aus (Standard ist Komma), legen Sie die **Kommentarzeichen** fest, die in der Feeddatendatei verwendet werden (Standard ist #).

- <sup>l</sup> Geben Sie im Feld **STIX-Daten entfernen, die älter sind als** die Anzahl der Tage an, für die vom TAXII-Server abgerufene STIX-Pakete gespeichert werden sollen. Die STIX-Pakete, die älter als die angegebene Anzahl von Tagen sind, werden automatisch gelöscht.
- Klicken Sie auf Weiter.

Das Formular "Services auswählen" wird angezeigt.

- 8. Um Services zu identifizieren, für die der Feed bereitgestellt werden soll, führen Sie eine der folgenden Aktionen aus:
	- a. Wählen Sie einen oder mehrere Decoder und Log Decoder aus und klicken Sie auf **Weiter**.
	- b. Im Fall eines STIX-Feeds ist standardmäßig "Context Hub" ausgewählt. Sie dürfen diese Auswahl nicht aufheben. Außerdem können Sie einen oder mehrere Decoder und Log Decoder auswählen und auf **Weiter** oder auf die Registerkarte **Gruppen** klicken und eine Gruppe auswählen. Klicken Sie auf **Weiter**.

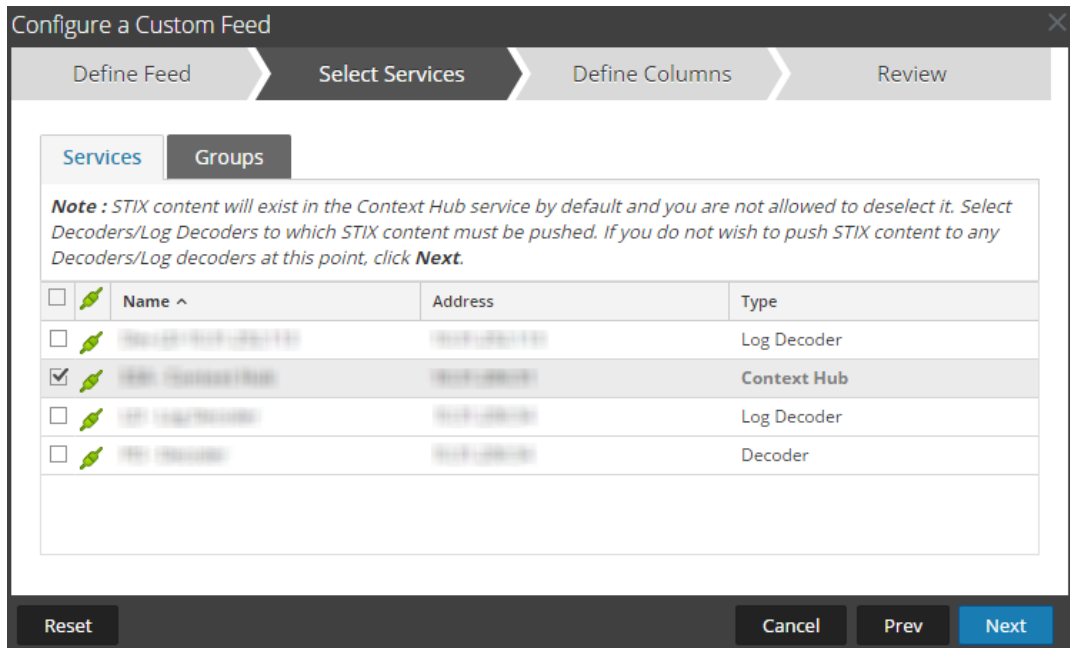

Wenn die Daten vom STIX-Server sehr umfangreich sind, wird die folgende Meldung angezeigt:

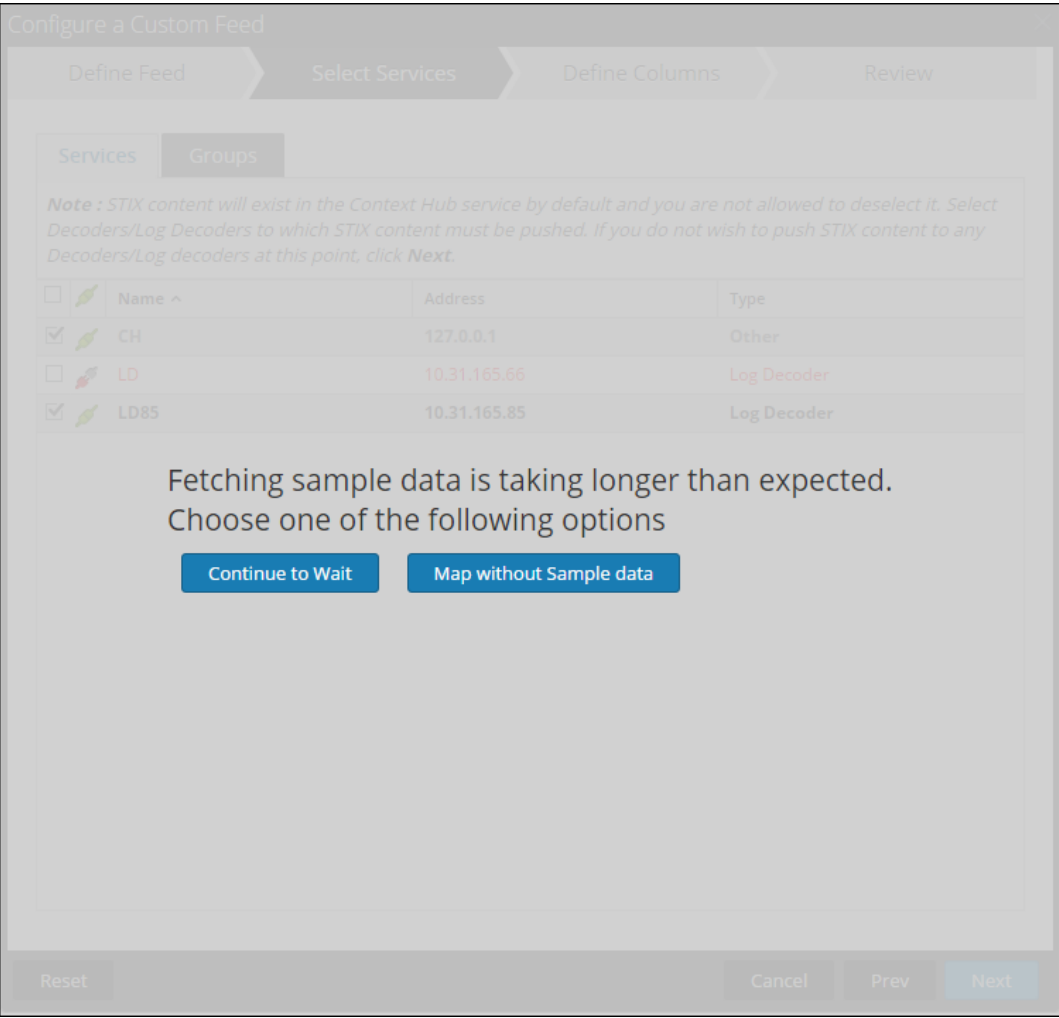

- <sup>l</sup> Wenn Sie auf **Weiter warten** klicken, wartet er weiter, bis die Beispieldaten abgerufen werden oder ein Timeout (10 Minuten) erfolgt, je nachdem, was früher eintritt. Bei einem Timeout werden auch nach 10 Minuten keine Beispieldaten abgerufen.
- <sup>l</sup> Wenn Sie auf **Ohne Beispieldaten zuordnen** klicken, wird die Spalte für die Zuordnung ohne Beispieldaten angezeigt.

Das Formular "Spalten definieren" wird angezeigt.

- 9. So ordnen Sie im Formular "Spalten definieren" Spalten zu:
	- a. Definieren Sie den Indextyp: **IP**, **IP-Bereich** oder **Nicht IP** und wählen Sie die Indexspalte aus.
- b. (Bedingungsabhängig) Wenn der Indextyp **IP** oder **IP-Bereich** ist und die IP-Adresse in CIDR-Notation angegeben ist, wählen Sie **CIDR** aus.
- c. (Bedingungsabhängig) Wenn der Indextyp **Nicht IP** ist, werden zusätzliche Einstellungen angezeigt. Wählen Sie den Servicetyp und die **Callback-Schlüssel** aus und wählen Sie optional **Domain abschneiden** aus.

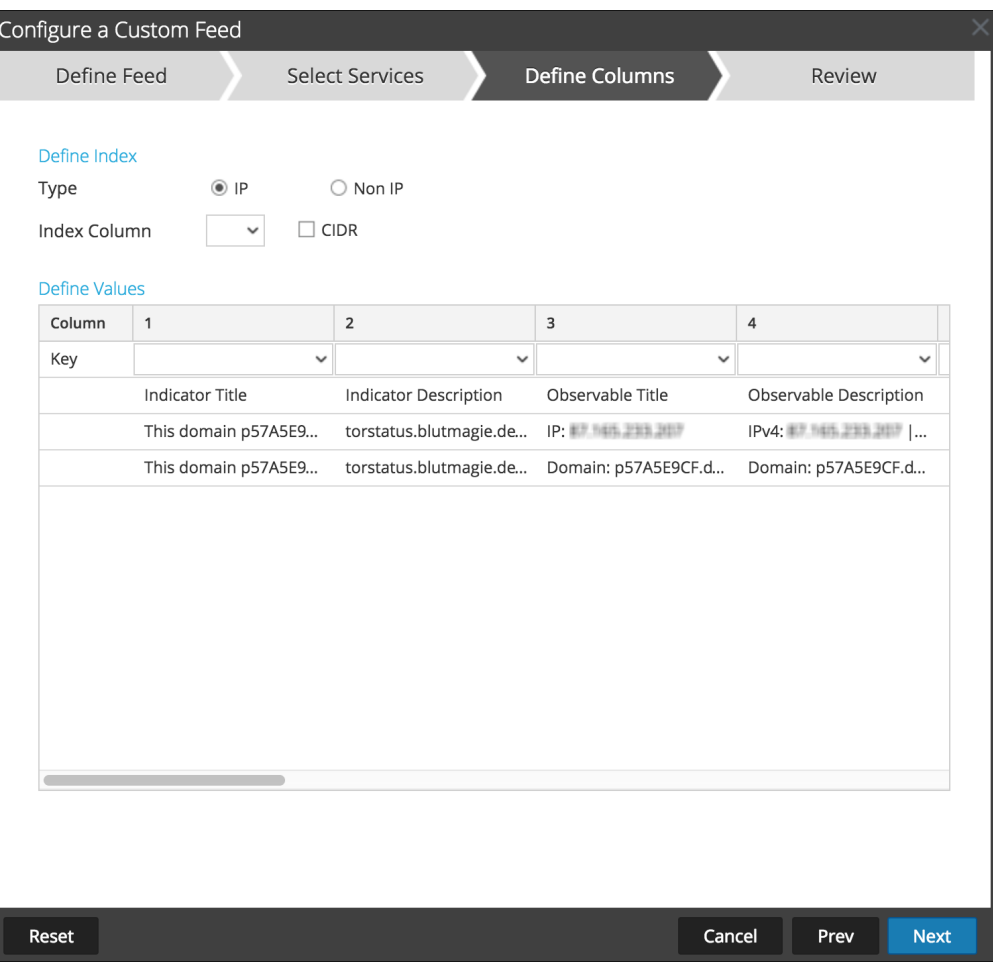

### **Hinweis:**

- Wenn der Indextyp "Nicht IP" lautet, können Sie mehrere Indexspalten in den **Indexspalten** auswählen. Die Werte aus allen ausgewählten Spalten werden in der ersten Indexspalte zusammengeführt, die Sie ausgewählt haben, und die zusammengeführten Werte werden für die Analyse an den Log Decoder übertragen. Beispiel: Wenn Sie in den **Indexspalten** 2, 4, 7 als Indexspalten auswählen, werden die Werte aus den Spalten 2, 4 und 7 in der Spalte 2 zusammengeführt und die Werte für die Analyse an Log Decoder übertragen.

- Für Spalten wie "Indicator Title", "Indicator Description", "Observable Title" oder "Observable Description" kann keine Indexierung erfolgen, da keine Suche für diese Spalten durchgeführt werden kann.

- d. Wählen Sie in der Drop-down-Liste den Sprachschlüssel aus, der auf die Daten in jeder Spalte angewendet werden soll. Die in der Drop-down-Liste aufgeführten Metadaten basieren auf den für die Servicedefinitionswerte verfügbaren Metadaten. Sie können auch andere Metadaten hinzufügen, die auf erweitertem Know-how basieren.
- e. Klicken Sie auf **Weiter**.

Das Formular Überprüfung wird angezeigt.

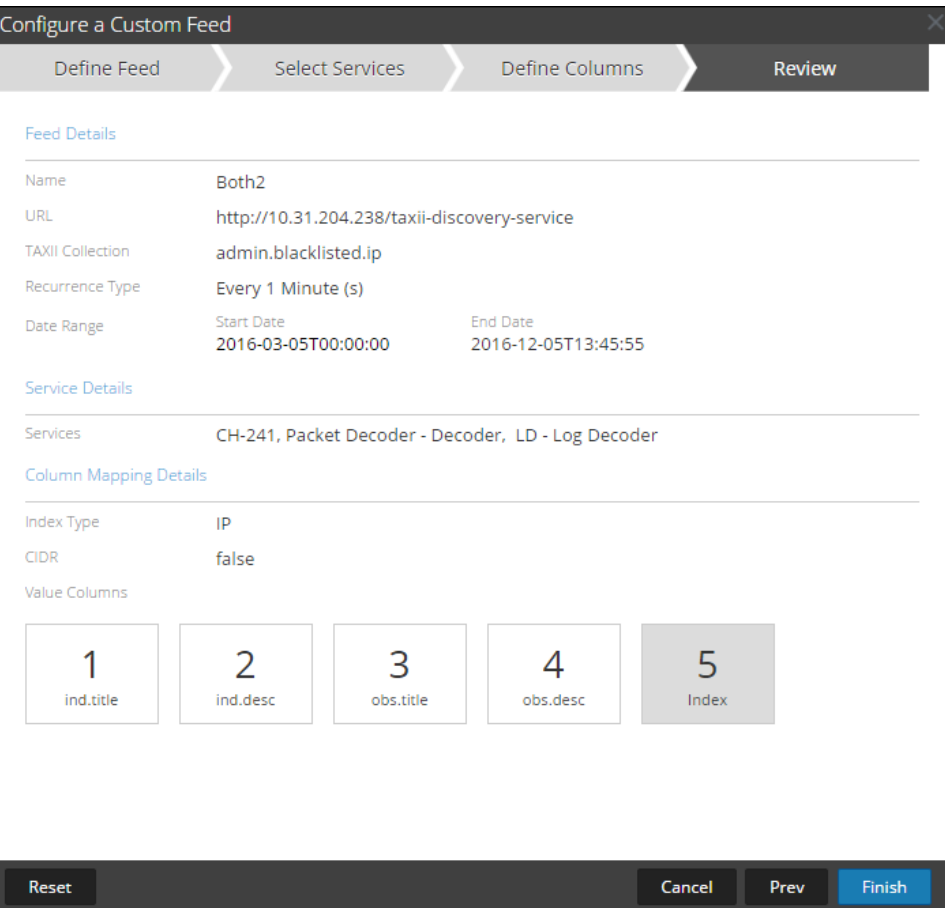

- 10. Bevor Sie auf **Fertigstellen** klicken, können Sie jederzeit Folgendes tun:
	- **Auf Abbrechen** klicken, um den Assistenten zu schließen, ohne die Feeddefinition zu speichern
	- **Auf Zurücksetzen** klicken, um die Daten im Assistenten zu löschen
	- <sup>l</sup> Auf **Weiter** klicken, um das nächste Formular anzuzeigen (wenn nicht das letzte Formular angezeigt wird)
	- <sup>l</sup> Auf **Vorheriges** klicken, um das vorherige Formular anzuzeigen (wenn nicht das erste Formular angezeigt wird)
- 11. Überprüfen Sie die Feedinformationen und klicken Sie auf **Fertigstellen**, wenn diese korrekt sind.
- 12. Nach der erfolgreichen Erstellung der Feeddefinitionsdatei wird der Assistent für das Erstellen von Feeds geschlossen. Der Feed und die zugehörige Tokendatei werden im Feedraster aufgeführt und die Fertigstellung wird in einem Fortschrittsbalken nachverfolgt. Sie können den Eintrag ein- oder ausblenden, um festzustellen, wie viele Services enthalten sind und welche erfolgreich waren.

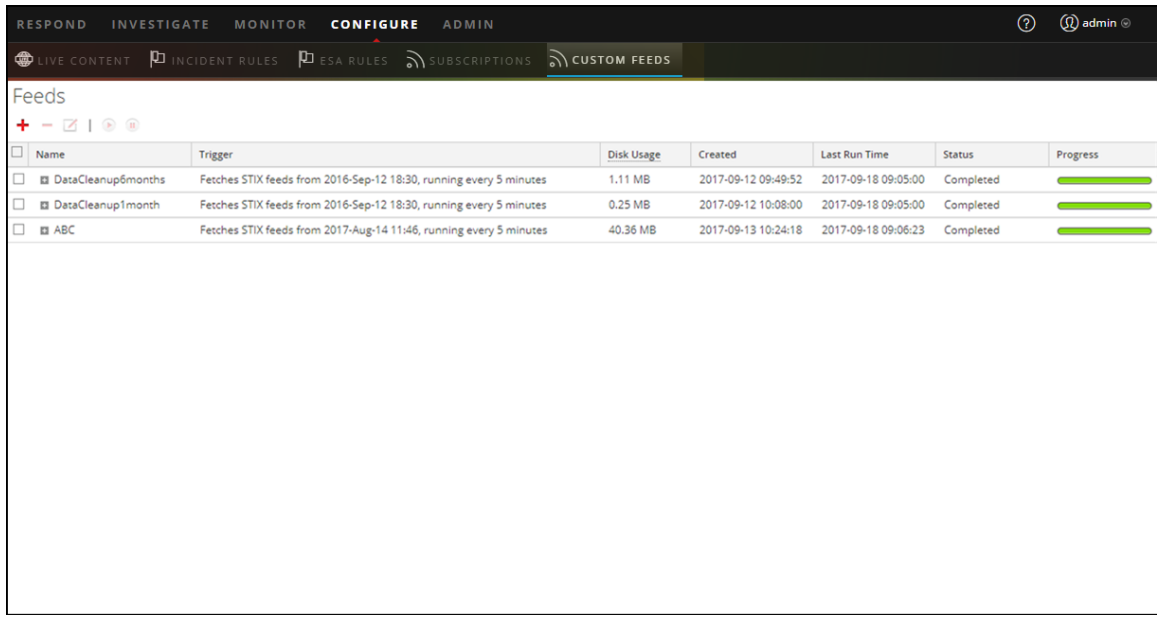

**Hinweis:** Integrität und Zustand gibt Warnmeldungen aus, falls der verfügbare Heap-Speicher des Context Hub-Servers sehr niedrig ist. Wenn der Status des Context Hub-Servers aufgrund von Speichermangel fehlerhaft ist. Weitere Informationen zum Troubleshooting bei einem OutOfMemoryError auf einem Contexthub-Server finden Sie unter "Troubleshooting" im *Handbuch Live-Services-Management*.

## **MetaCallback-Feeds unter Verwendung des CIDR-Indexbereichs für IPv4 und IPv6**

In diesem Abschnitt wird beschrieben, wie Sie CIDR-Indexbereiche für IPv4 und IPv6 in benutzerdefinierten MetaCallback-Feeds verwenden. Wie bei anderen benutzerdefinierten Feeds müssen Sie eine Feeddatendatei im CSV-Format und eine Feeddefinitionsdatei im XML-Format erstellen.

**Hinweis:** Die Verwendung von MetaCallback-Feeds mit CIDR-Indexbereichen wird nur über den Assistenten "Erweiterte Konfiguration" oder die REST-Schnittstelle unterstützt.

Das folgende Beispiel zeigt den Inhalt einer CSV-Datei und einer XML-Datei für einen MetaCallback-Feed unter Verwendung der CIDR-Indexbereiche für IPv4 oder IPv6.

### .csv file:

```
192.168.0.0/24, Sydney
192.168.1.0/24, Melbourne
.xml file:
<?xml version="1.0" encoding="UTF-8"?>
<FDF xmlns:xsi="http://www.w3.org/2001/XMLSchema-instance"
xsi:noNamespaceSchemaLocation="feed-definitions.xsd">
<FlatFileFeed name="ip_test" path="ip_test.csv" separator=","
comment="#">
      <MetaCallback name="DstIP" valuetype="IPv4" apptype="0"
truncdomain="false">
            <Meta name="ip.dst"/>
      </MetaCallback>
      <LanguageKeys>
            <LanguageKey name="alert" valuetype="Text" />
      </LanguageKeys>
      <Fields>
            <Field index="1" type="index" range="cidr"/>
            <Field index="2" type="value" key="alert" />
      </Fields>
</FlatFileFeed>
</FDF>
```
**Hinweis:** Um einen CIDR-Indexbereich für Feeds mit einzelnen oder mehreren MetaCallbacks des Werttyps IPv4 oder IPv6 zu konfigurieren, MUSS das Feld des Typs "Index" ein Bereichsattribut mit range="cidr" enthalten. Darüber hinaus wird die Konfiguration von "cidr"-Indexbereichen für Feeds mit MetaCallbacks mehrerer verschiedener Werttypen nicht unterstützt.

# **Erstellen und Verwalten eines Identitätsfeeds**

Sie können einen Identitätsfeed einfach erstellen und ihn in ausgewählten Decoders und Log Decoders auffüllen. Nach Abschluss dieses Verfahrens werden Sie einen Identitätsfeed erstellt haben.

## **So erstellen Sie einen Identitätsfeed:**

- 1. Fügen Sie ein Ziel für den Feed hinzu.
	- a. Navigieren Sie zu **ADMIN > Services** und wählen Sie aus der Liste **Services** einen **Log Collector**-Service und dann  $\bullet$  **Anzeigen** > **Konfig** aus.
- b. Wählen Sie die Registerkarte **Ereignisziele** aus.
- c. Wählen Sie im Feld **Ereignisziele auswählen** die Option **Identitätsfeed**.

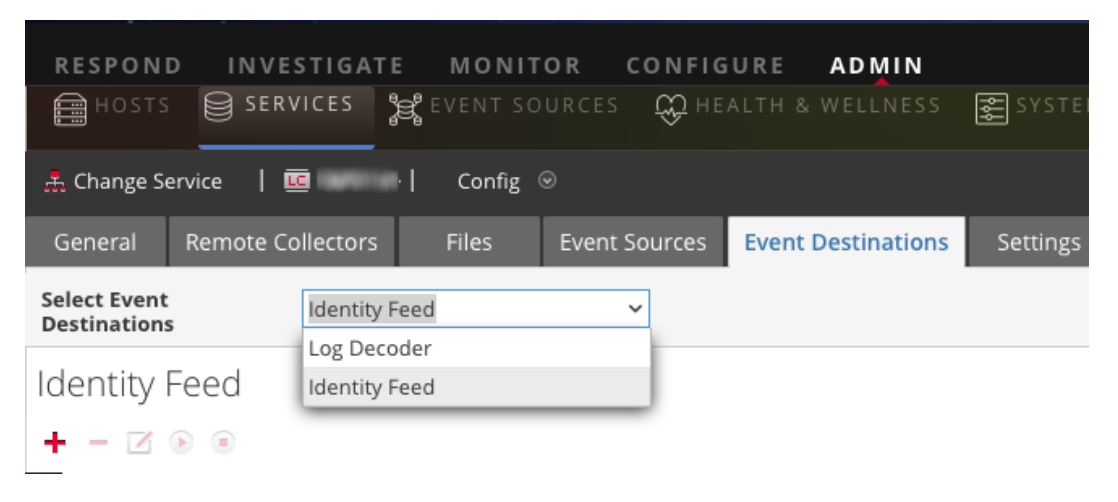

d. Klicken Sie auf  $\blacksquare$  und geben Sie einen eindeutigen Namen für den Feed ein.

Der Name der Warteschlange identifiziert den Feed im Log Collector. Verwenden Sie den Namen des Feeds für die Warteschlange.

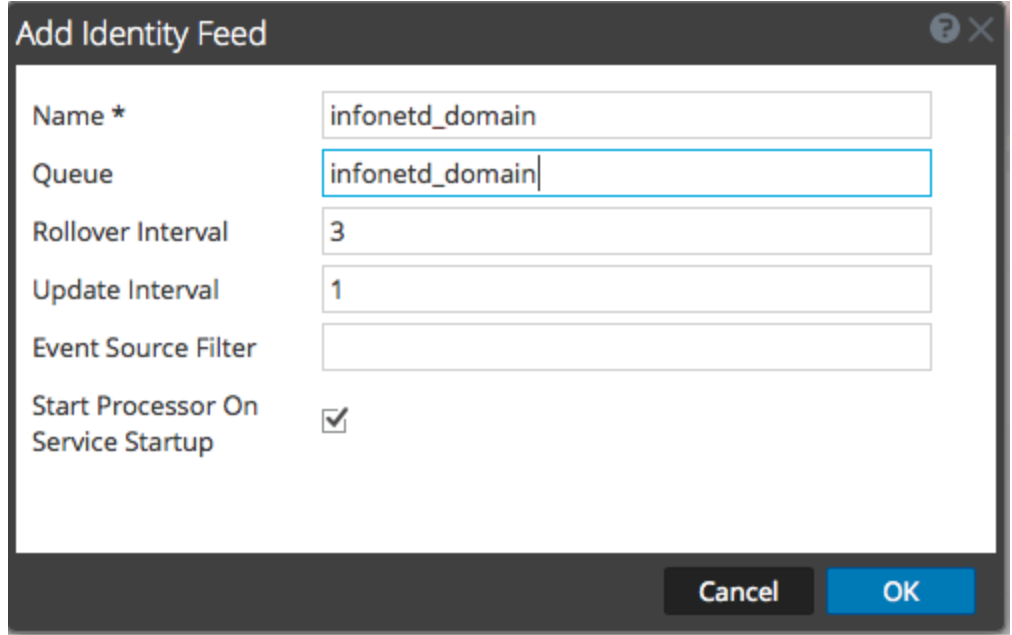

- e. Klicken Sie auf **OK**.
- 2. Testen Sie das Generieren von Meldungen.
	- a. Benutzer sollten sich in Windows-Feldern in der Domain anmelden, um die entsprechenden Protokollmeldungen auf den Domain-Controllern zum Testen zu

erzeugen.

b. Stellen Sie sicher, dass die Daten in die Feeddateien geschrieben werden. Stellen Sie über SSH eine Verbindung mit dem Log Decoder/Collector oder Virtual Log Collector her, der konfiguriert wird. Navigieren Sie zu

/var/netwitness/logcollector/runtime/identity-feed und überprüfen Sie, ob die Identity\_deploy-Dateien mit Daten gefüllt werden.

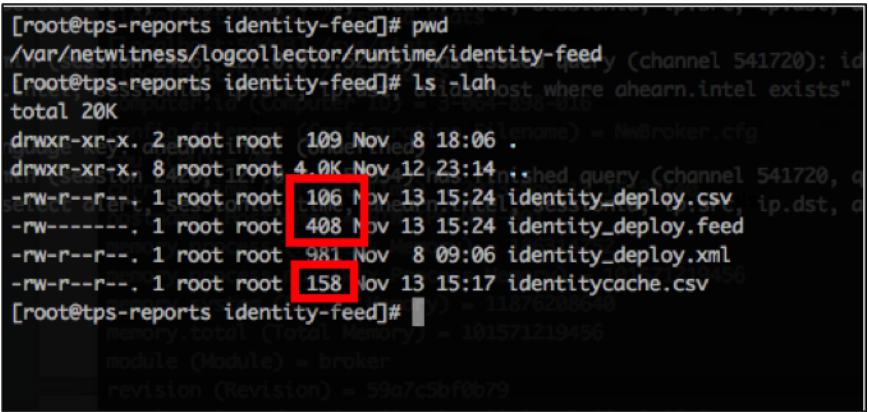

- c. Öffnen Sie einen Webbrowser (Internet Explorer nicht empfohlen) und melden Sie sich bei der REST-Schnittstelle des Log Collector an. Verwenden Sie für die Anmeldung Administrator-Anmeldedaten. Wenn die IP-Adresse Ihres Log Collector beispielsweise 192.168.99.66 ist, würde die URL wie folgt lauten:
	- <sup>l</sup> SSL nicht aktiviert: **http://192.168.99.66:50101/event-processors**
	- <sup>l</sup> SSL aktiviert: **http://192.168.99.66:50101/event-processors**

Die Browseranzeige sollte wie folgt aussehen:

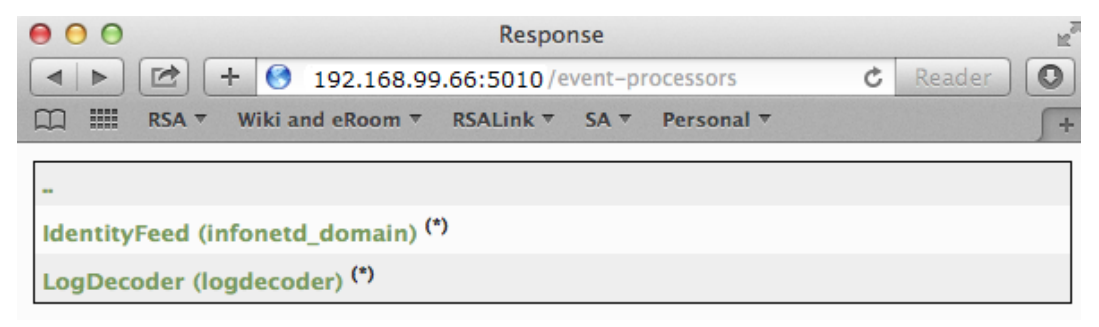

<span id="page-59-0"></span>Sie sehen, dass der Bildschirm den Namen des Identitätsfeeds enthält, den Sie zuvor erstellt haben (in diesem Beispiel infonetd\_domain).

Damit der Identitätsfeed ordnungsgemäß funktioniert, muss Port 50101 auf dem Log Collector aktiv sein und Sie müssen bestimmen, ob die SSL-Verschlüsselung aktiv ist.

d. Navigieren Sie zu **ADMIN > Services >** *<einzurichtender Log Collector>* **>**

**Ansicht > Durchsuchen**.

e. Erweitern Sie im linken Bereich **REST > Konfig**.

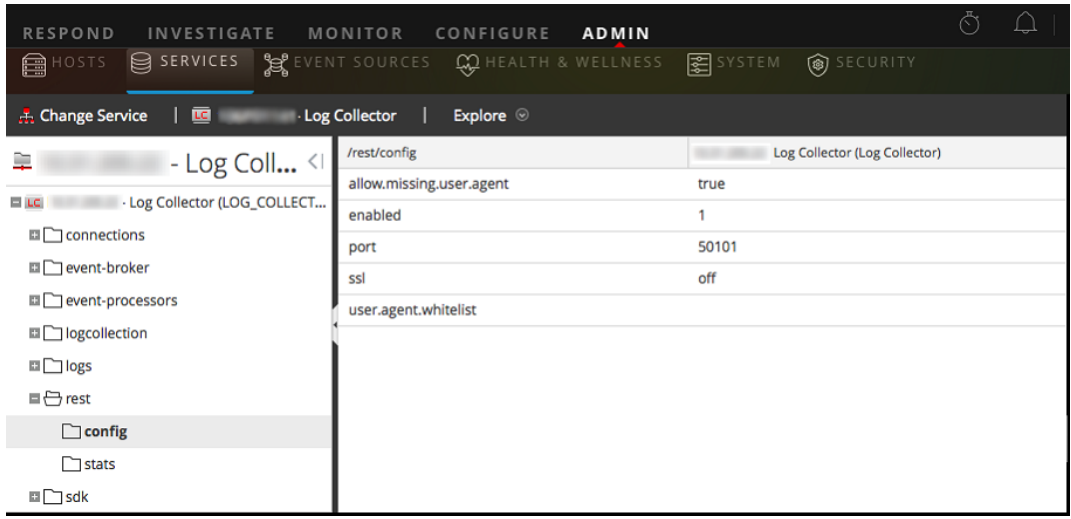

<span id="page-60-0"></span>Damit REST aktiv ist, muss **aktiviert** auf **1** festgelegt sein.

f. Notieren Sie sich den Wert für **SSL**. Wenn SSL für Ihre Umgebung aktiviert werden soll, muss diese Option auf **Ein** festgelegt sein.

**Hinweis:** Wenn Sie die Einstellung für die Option **aktiviert** oder **SSL** geändert haben, müssen Sie den Log Collector-Service neu starten, bevor Sie fortfahren.

3. Navigieren Sie zu **Konfigurieren > Live Content > Benutzerdefinierte Feeds**.

Das Feedraster wird angezeigt.

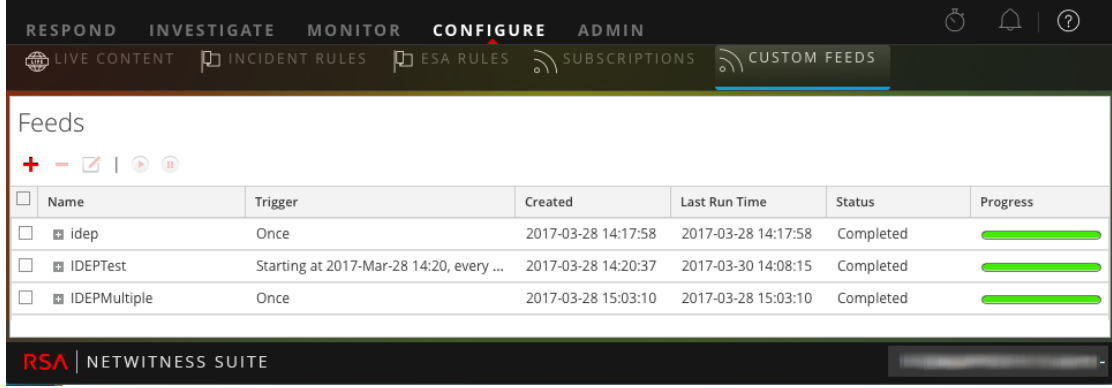

4. Klicken Sie in der Symbolleiste auf  $\pm$ .

Das Dialogfeld Feed einrichten wird angezeigt.

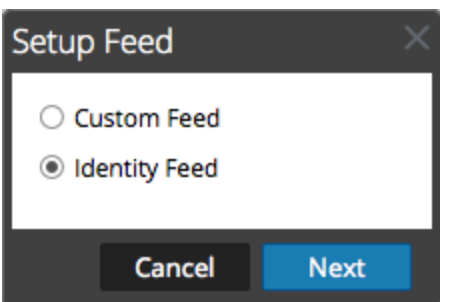

5. Vergewissern Sie sich, dass **Identitätsfeed** ausgewählt ist, und klicken Sie auf **Weiter**.

Der Bereich "Identitätsfeed konfigurieren" wird mit geöffneter Registerkarte **Feed definieren** angezeigt.

- 6. (Bedingungsabhängig) Sie können einen bedarfsorientierten oder einen wiederkehrenden Feed erstellen.
	- <sup>l</sup> Um eine Identitätsfeedaufgabe nach Bedarf zu definieren, die einmal ausgeführt wird, wählen Sie **Ad hoc** im Feld **Typ der Feedaufgabe** aus, geben Sie den **Namen** des Feeds ein, suchen Sie nach dem Feed und öffnen Sie ihn.
	- <sup>l</sup> Zum Definieren einer wiederkehrenden Identitätsfeedaufgabe, die wiederholt ausgeführt wird, wählen Sie im Feld **Typ der Feedaufgabe** die Option **Wiederholt** aus.

Das Formular **Feed definieren** enthält die Felder für einen wiederkehrenden Feed.

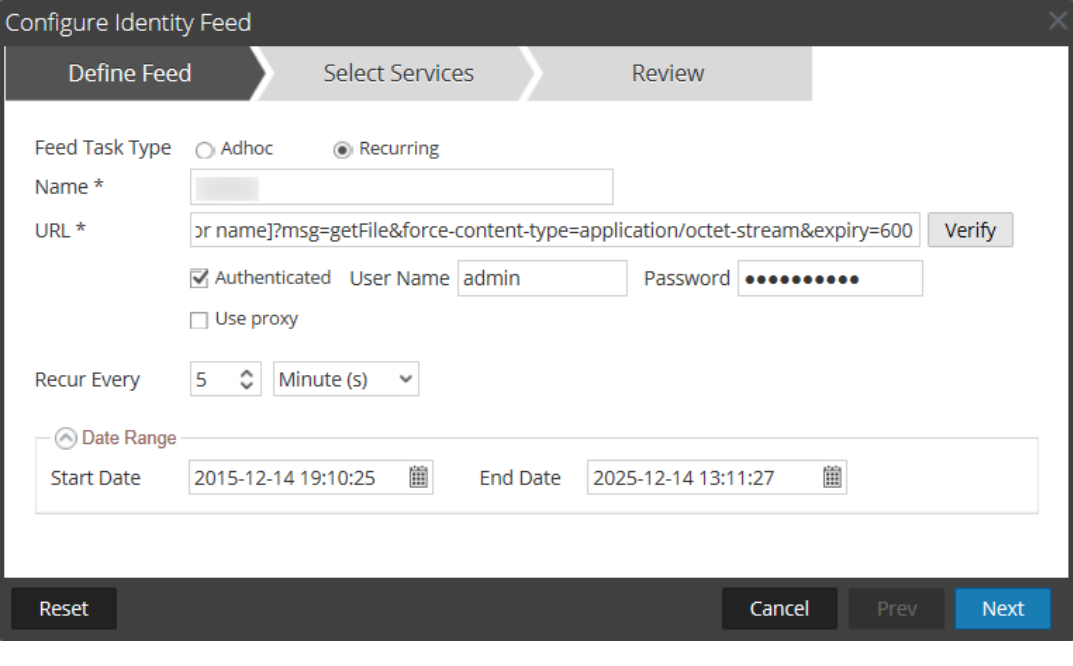

**Hinweis:** RSA NetWitness Suite überprüft den Speicherort, an dem die Datei gespeichert ist, sodass Security Analytics bei jedem erneuten Aufruf automatisch nach der neuesten Datei suchen kann.

- 7. Geben Sie Werte in das URL-Feld ein und überprüfen Sie dieses.
	- a. Geben Sie im Feld **URL** die URL ein, unter der sich die Feeddatendatei befindet. Dies ist die REST-API-Schnittstelle, die zuvor eingerichtet wurde. Sie benötigen die folgenden Informationen, um die URL zu bestimmen:
		- <sup>l</sup> Die IP-Adresse des Log Collector, die verwendet wird, um die Identitätsfeeddatei zu erstellen.
		- Der Name der Identitätswarteschlange, wie in [Schritt](#page-59-0) 2c festgelegt.
		- Gibt an, ob SSL auf dem REST-Port des Log Collector aktiviert ist, wie in [Schritt](#page-60-0) 2f festgelegt.

Dieser Wert wird wie folgt erstellt:

- <sup>l</sup> SSL aktiviert: https://*<LogCollector>*:50101/eventprocessors/*<ID Event processor name>*?msg=getFile&forcecontent-type=application/octet-stream&expiry=600
- <sup>l</sup> SSL nicht aktiviert: http://*<LogCollector>*:50101/eventprocessors/*<ID Event processor name>*?msg=getFile&forcecontent-type=application/octet-stream&expiry=600

Wenn wir also unser Beispiel von weiter oben verwenden, würden Sie in dieses Feld den folgenden vollständigen Wert eingeben:

```
http://192.168.99.66:50101/event-processors/infonetd_
domain?msg=getFile&force-content-type=application/octet-
stream&expiry=600?msg=getFile&force-content-
type=application/octet-stream&expiry=600
```
- b. Damit die URL-Überprüfung ordnungsgemäß ausgeführt werden kann, ist es wichtig, dass der Security Analytics-UI-Server auf den REST-API-Port (50101) des Log Collector zugreifen kann. Dies kann getestet werden, indem über SSH eine Verbindung mit dem Security Analytics-UI-Server hergestellt wird. Führen Sie dort den folgenden Befehl aus:
	- <sup>l</sup> SSL aktiviert: curl -vk https://*<ip of log collector>*:50101
	- <sup>l</sup> SSL nicht aktiviert: curl -v http://*<ip of log collector>*:50101

Wenn der Befehl curl keine Verbindung herstellt, liegt möglicherweise ein Problem mit der Netzwerkfirewall oder mit der Weiterleitung zwischen dem Security Analytics-UI-Server und Log Collector vor.

Beispiel für eine schlechte Verbindung:

\* About to connect() to 192.168.99.66 port 50105 (#0) \* Trying 192.168.99.66... No route to host

```
* couldn't connect to host
* Closing connection #0
curl: (7) couldn't connect to host
Example of Good connection:
* About to connect() to 192.168.99.66 port 50105 (#0)
* Trying 192.168.99.66... connected
* Connected to 192.168.99.66 (192.168.99.66) port 50105
(#0)
> GET / HTTP/1.1
> User-Agent: curl/7.19.7 (x86_64-redhat-linux-gnu)
libcurl/7.19.7 NSS/3.19.1 Basic ECC zlib/1.2.3 libidn/1.18
libssh2/1.4.2
> Host: 192.168.99.66:50105
> Accept: */*
>< HTTP/1.1 401 Unauthorized
< Content-Length: 71
< Connection: Keep-Alive
< Pragma: no-cache
< Expires: -1
< Cache-Control: no-cache, no-store, must-revalidate
< WWW-Authenticate: Basic realm="NetWitness"
< Content-Type: text/xml; charset=utf-8
<\,<?xml version="1.0" encoding="utf-8"?>
<error>401 Unauthorized</error>
* Connection #0 to host 192.168.99.66 left intact
* Closing connection #0
```
8. Die REST-API erfordert einen Benutzernamen und ein Passwort, wenn sie versucht, die identity\_deploy.csv-Datei vom Log Collector abzurufen. Dies kann ein beliebiger Benutzername bzw. ein beliebiges Passwort sein, der bzw. das auf dem Service selbst verfügbar ist. Informationen finden Sie im Thema "Ansicht Services-Sicherheit" im

# *Leitfaden für Hosts und Services*.

Um festzustellen, welche Konten zur Verfügung stehen, navigieren Sie zu **ADMIN > Services >** *<***einzurichtender Log Collector***>* **> Aktionen > Ansicht > Sicherheit**.

In der Tabelle "Benutzer" sehen Sie alle Benutzer, die in diesem Schritt verwendet werden können. Es wird empfohlen, ein separates Benutzerkonto speziell für dieses Setup zu erstellen, das an keiner anderen Stelle in der Umgebung verwendet wird, um die Sicherheit zu erhöhen. Details finden Sie unter "Hinzufügen eines Benutzers und einer Rolle" im *Handbuch Systemsicherheit und Benutzerverwaltung*. (Navigieren Sie zu [Master](https://community.rsa.com/docs/DOC-81328) Table of [Contents](https://community.rsa.com/docs/DOC-81328) für Version 11.0, um Dokumente zu NetWitness Suite 11.0 zu suchen.)

- 9. Führen Sie eine der folgenden Aktionen durch, um das Intervall für Wiederholungen zu definieren:
	- <sup>l</sup> Legen Sie die Anzahl der Minuten, Stunden oder Tage zwischen den Wiederholungen des Feeds fest.
	- Geben Sie zum Definieren des Datumsbereichs für die Ausführung der Feedwiederholungen das **Startdatum** und die Startzeit sowie das **Enddatum** und die Endzeit an.
- 10. Wenn Sie SSL-Verschlüsselung verwenden, müssen Sie das REST-API-SSL-Zertifikat für den Log Collector auf dem Security Analytics-UI-Server installieren. Weitere Informationen finden Sie unter Importieren des [SSL-Zertifikats](#page-67-0).

Wenn nach dem Importieren des SSL-Zertifikats die Überprüfung der URL weiterhin fehlschlägt, lesen Sie URL des [Identitätsfeeds](#page-68-0) kann nicht überprüft werden.

- 11. Klicken Sie auf **Verifizieren**, um die Konfiguration Ihres Identitätsfeeds zu überprüfen, bevor Sie das Formular "Services auswählen" öffnen.
- 12. Klicken Sie auf **Weiter**.

Das Formular "Services auswählen" wird angezeigt.

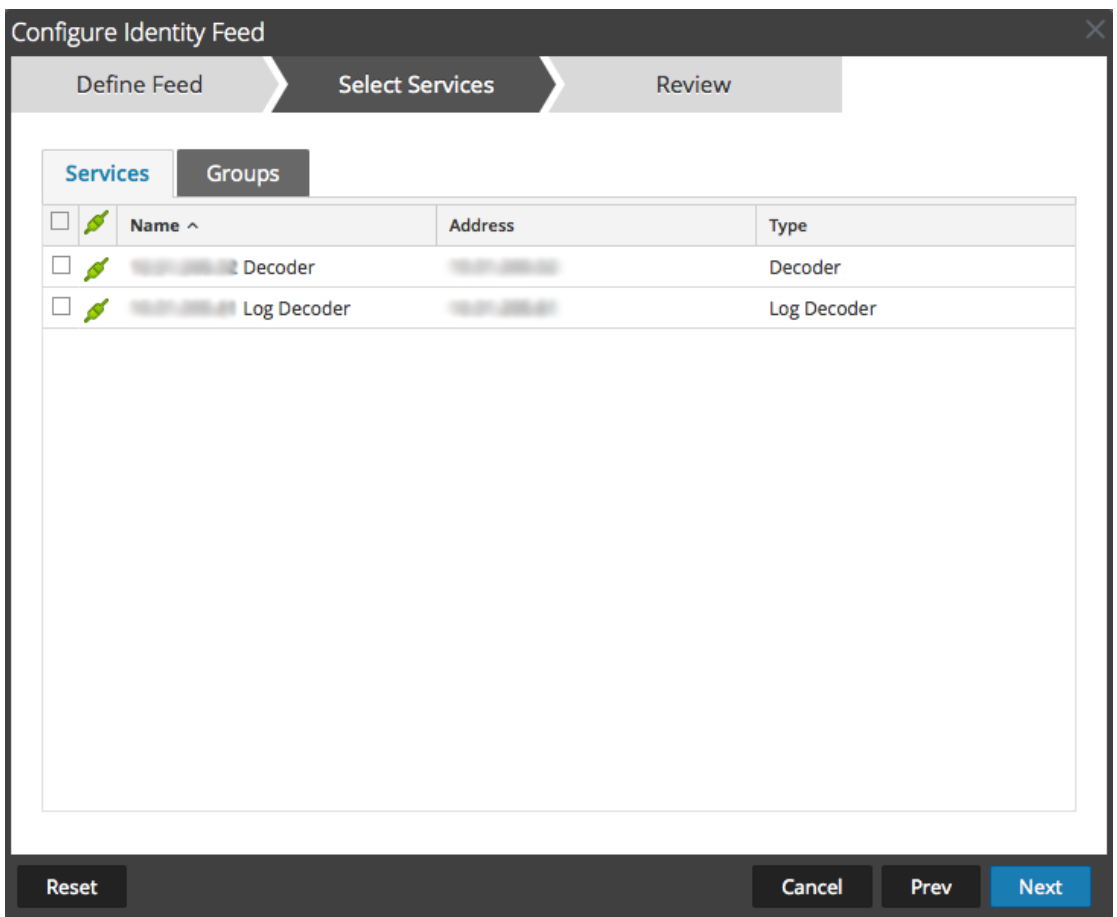

- 13. Um Services zu identifizieren, in denen der Feed bereitgestellt werden soll, wählen Sie einen oder mehrere Decoders und Log Decoders aus und klicken Sie auf **Weiter**.
- 14. Klicken Sie auf die Registerkarte **Gruppen**, wählen Sie eine Gruppe aus und klicken Sie auf **Weiter**

Das Formular Überprüfung wird angezeigt.

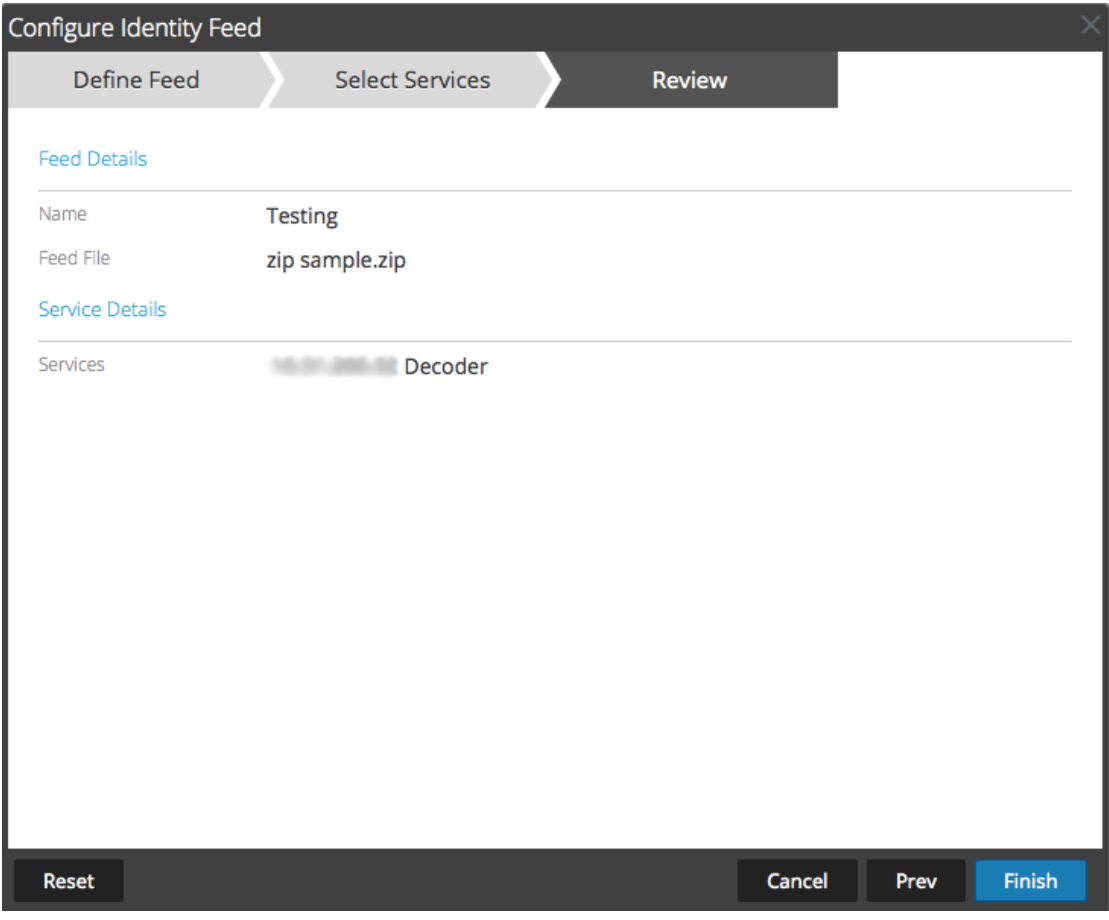

**Hinweis:** Wenn eine Gruppe von Geräten mit Decoder und Log Decoder zum Erstellen von wiederkehrenden oder benutzerdefinierten Feeds verwendet wird und diese Gruppe gelöscht wird, können Sie den Feed bearbeiten und eine neue Gruppe zum Feed hinzufügen.

- 15. Bevor Sie auf **Fertigstellen** klicken, können Sie jederzeit Folgendes tun:
	- <sup>l</sup> Auf **Abbrechen** klicken, um den Assistenten zu schließen, ohne die Feeddefinition zu speichern
	- **Auf Zurücksetzen** klicken, um die Daten im Assistenten zu löschen
	- <sup>l</sup> Auf **Weiter** klicken, um das nächste Formular anzuzeigen (wenn nicht das letzte Formular angezeigt wird)
	- <sup>l</sup> Auf **Vorheriges** klicken, um das vorherige Formular anzuzeigen (wenn nicht das erste Formular angezeigt wird)
- 16. Überprüfen Sie die Feedinformationen und klicken Sie auf **Fertigstellen**, wenn diese korrekt sind.

Nach der erfolgreichen Erstellung der Feeddefinitionsdatei wird der Assistent für das Erstellen von Feeds geschlossen. Der Feed und die zugehörige Tokendatei werden im Feedraster aufgeführt und die Fertigstellung wird in einem Fortschrittsbalken nachverfolgt. Sie können den Eintrag ein- oder ausblenden, um festzustellen, wie viele Services enthalten sind und welche erfolgreich waren.

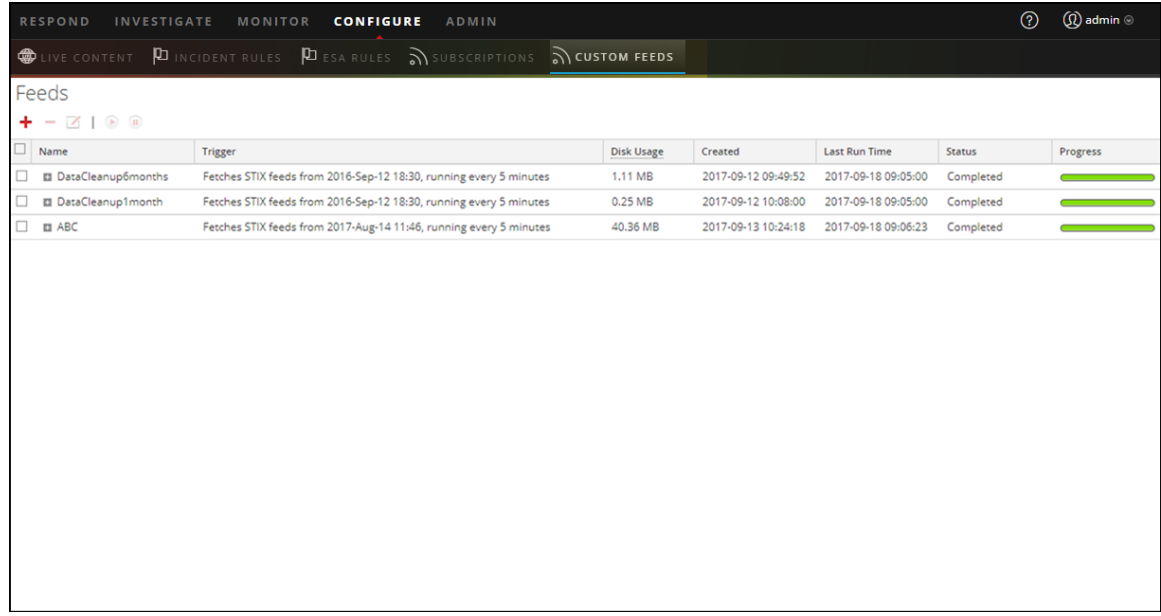

### <span id="page-67-0"></span>**Importieren des SSL-Zertifikats**

Wenn für den Log Collector des Identitätsfeeds SSL konfiguriert ist, führen Sie diese Schritte aus, um das SSL-Zertifikat des Log Collector in den Keystore des Security Analytics-UI-Servers zu importieren. Wenn dieses Zertifikat nicht importiert wird, ist der Security Analytics-UI-Server nicht in der Lage, die Identitätsfeeddatei vom Log Collector abzurufen.

1. Um das SSL-Zertifikat vom Log Collector abzurufen, stellen Sie über SSH eine Verbindung mit dem Security Analytics-UI-Server her und führen Sie den folgenden Befehl aus:

```
echo -n | openssl s_client -connect <HOST>:<PORT> | sed -ne
'/-BEGIN CERTIFICATE-/,/-END CERTIFICATE-/p' >
/tmp/<SERVERNAME>.cert
```
Mit diesem Befehl wird das SSL-Zertifikat in /tmp/<SERVERNAME>.cert gespeichert.

Beispiel:

```
echo -n | openssl s_client -connect 192.168.99.66:50101 | sed
-ne '/-BEGIN CERTIFICATE-/,/-END CERTIFICATE-/p' >
/tmp/logcollector.cert
```
2. Um das SSL-Zertifikat in den Security Analytics-UI-Server zu importieren, stellen Sie über SSH eine Verbindung mit dem UI-Server her und führen Sie den folgenden Befehl aus:

keytool -importcert -alias *<name an alias for the cert>* -file *<the cert file pathname>* -keystore /etc/pki/java/cacerts

Beispiel:

keytool -importcert -alias logcollector01 -file /tmp/logcollector.cert -keystore /etc/pki/java/cacerts

- 3. Das System fordert ein Passwort an. Geben Sie das Passwort für den Keystore auf dem Security Analytics-UI-Server ein, nicht für den Jetty-Keystore. Das Standardpasswort lautet **changeit**.
- <span id="page-68-0"></span>4. Starten Sie **jettysrv** neu, um es Jetty zu erlauben, das neue Zertifikat im Speicher zu lesen.

### **URL des Identitätsfeeds kann nicht überprüft werden**

Wenn die URL des Identitätsfeeds nicht überprüft werden kann und Sie SSL verwenden, vergewissern Sie sich, dass Sie die Schritte unter Importieren des [SSL-Zertifikats](#page-67-0) ordnungsgemäß durchgeführt haben.

Wenn weiterhin Probleme auftreten, ist es möglich, dass der interne Name des Zertifikats nicht mit dem Hostnamen des Log Collector übereinstimmt. Durch das folgende Verfahren wird dies überprüft.

- 1. Stellen Sie über SSH eine Verbindung mit dem Security Analytics-UI-Server her.
- 2. Führen Sie den folgenden Befehl aus, um den CN-Namen des SSL-Zertifikats auszugeben:

```
echo -n | openssl s_client -connect <log decoder>:50101 | sed
-ne '/BEGIN CERTIFICATE-/,/-END CERTIFICATE-/p'
```
Beispiel:

```
echo -n | openssl s_client -connect salogdecoder01:50101 |
sed -ne '/BEGIN CERTIFICATE-/,/-END CERTIFICATE-/p'
```
3. Rufen Sie den CN-Namen des SSL-Zertifikats ab.

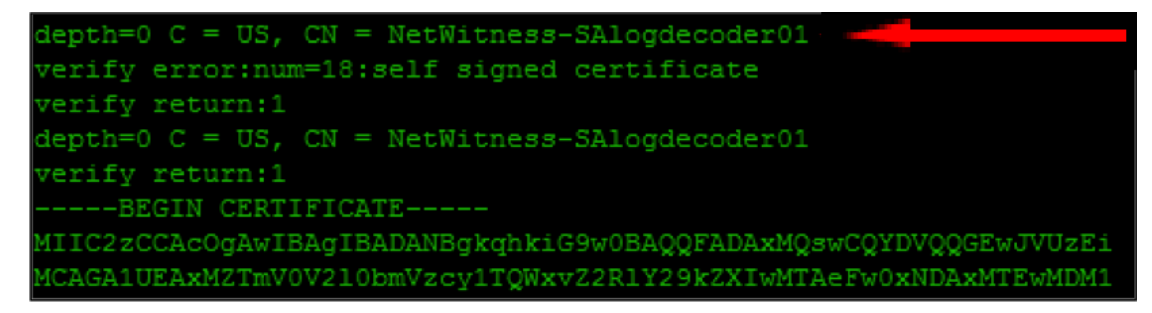

4. Bearbeiten Sie die /etc/hosts-Datei und fügen Sie die IP-Adresse und den CN-Namen zur Datei hinzu.

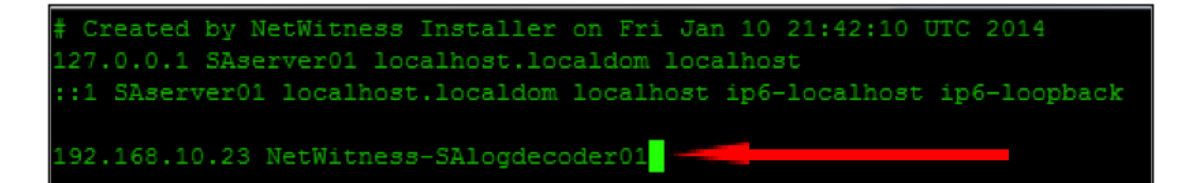

- 5. Starten Sie die Netzwerkservice auf der Appliance neu.
- 6. Vergewissern Sie sich, dass der Name in der Datei **/etc/hosts** anstelle des vollständig qualifizierten Domainnamens oder der IP-Adresse in der URL des Identitätsfeeds verwendet wird.
- 7. Überprüfen Sie die URL des Identitätsfeeds erneut.

### **Untersuchen eines Identitätsfeeds**

Ein Identitätsfeed dient zum Nachverfolgen von interaktiven Anmeldeereignissen des Windows-Betriebssystems. Interaktive Abmeldeereignisse werden nicht von Identitätsfeeds nachverfolgt.

Damit ein Identitätsfeed Ereignisse verarbeiten und kennzeichnen kann, müssen diese mithilfe eines Windows-Protokollsammlungsmoduls erfasst werden, auf dem ein aktiver Domain-Controller/Nicht-Domain-Controller konfiguriert ist. Beachten Sie, dass Identitätsfeeds nur über einen Identitätsfeed-Ereignisprozessor verarbeitet werden können.

**Hinweis:** Ein Identitätsfeed kann Anmeldeereignisse nur jeweils nacheinander nachverfolgen. Wenn zwei Benutzer sich gleichzeitig bei einem System anmelden, überschreibt der zweite Benutzer die Daten des ersten Benutzers im Identitätsfeed.

Nach dem Erstellen eines Identitätsfeeds können Sie die Ergebnisse aufrufen, indem Sie den Feed näher untersuchen.

### **So untersuchen Sie einen konfigurierten Identitätsfeed:**

1. Navigieren Sie zu **UNTERSUCHEN > Navigieren**.

Wenn kein Standardservice ausgewählt ist, wird das Dialogfeld "Untersuchen" angezeigt.

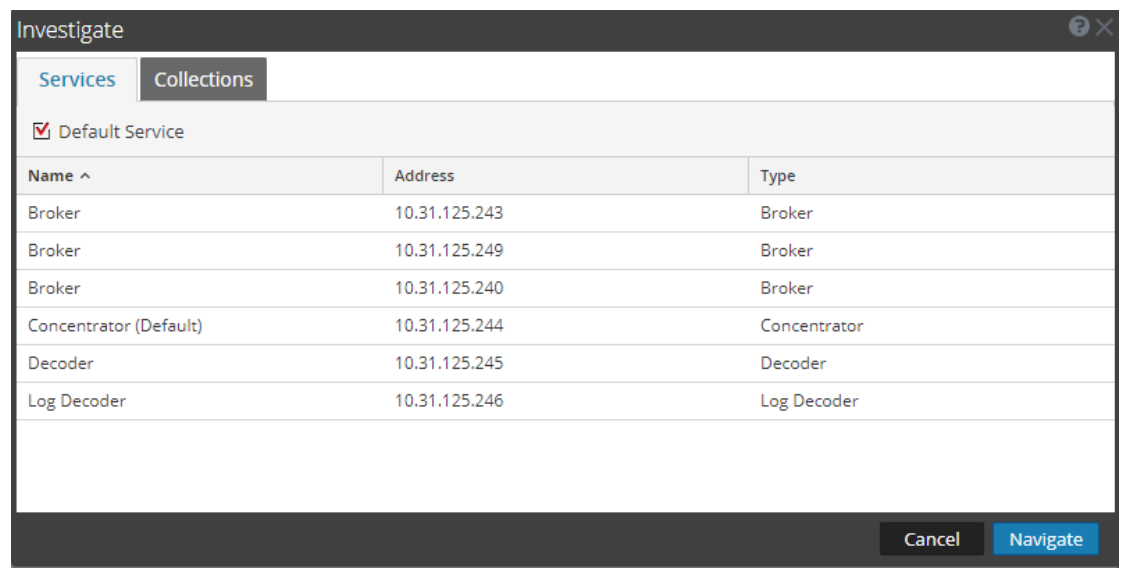

- 2. Wählen Sie einen Service aus, in der Regel einen Concentrator, und klicken Sie auf **Navigieren**.
- 3. Wählen Sie **Werte laden** aus, um Metadaten abzurufen.

Führen Sie im Bereich "Werte" einen Bildlauf nach unten aus, um die in der folgenden Abbildung dargestellten Metaschlüssel zu suchen.

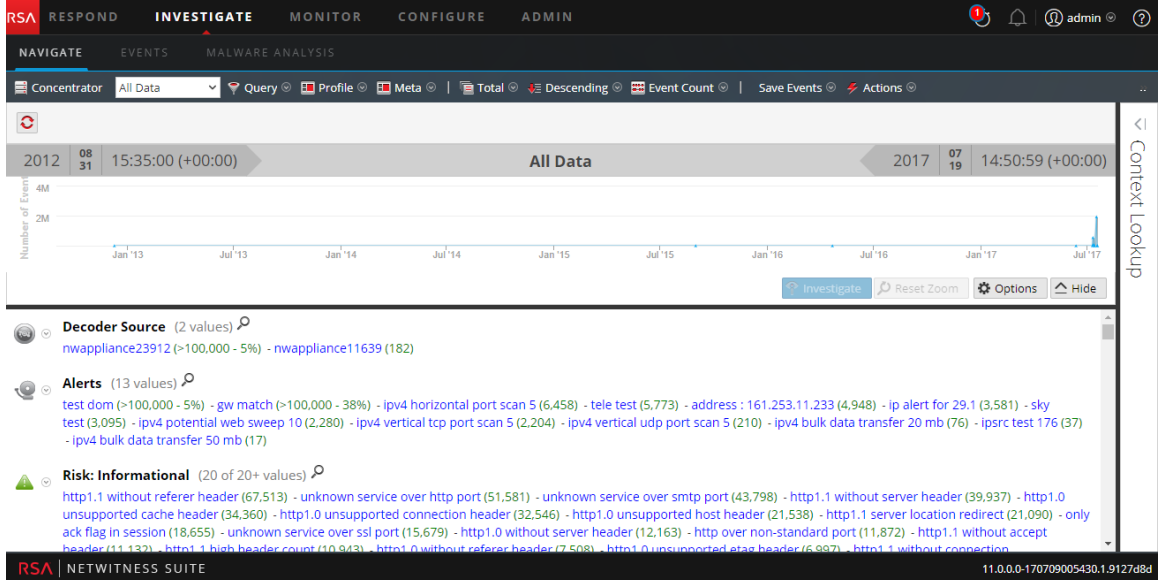

Der Identitätsfeed liefert Informationen an die ausgewählte Decoder und Log Decoder. Er ordnet die Host-IP-Adresse des Windows-Betriebssystems dem Benutzer zu, der sich bei diesem Host anmeldet, um alle mit dieser IP-Adresse verbundenen Protokolle zu kennzeichnen und zu untersuchen.

# **Bearbeiten eines Feeds**

Dieses Thema enthält Anweisungen zur Bearbeitung eines benutzerdefinierten Feeds mithilfe des Assistenten für benutzerdefinierte Feeds.

Nach Abschluss dieses Verfahrens haben Sie:

- einen bestehenden benutzerdefinierten Feed geöffnet.
- <sup>l</sup> den Feed (**.zip**-Format) oder die Datei, die zur Erstellung des Feeds verwendet wird (**.csv** oder **.xml**), heruntergeladen und bearbeitet.
- $\bullet$  den Feed mit der aktualisierten Datei und neuen Feedspezifikationen erneut erstellt.

## **So bearbeiten Sie einen vorhandenen Feed:**

1. Navigieren Sie zu **KONFIGURIEREN > BENUTZERDEFINIERTE FEEDS**.

Die Ansicht "Benutzerdefinierte Feeds" wird angezeigt.

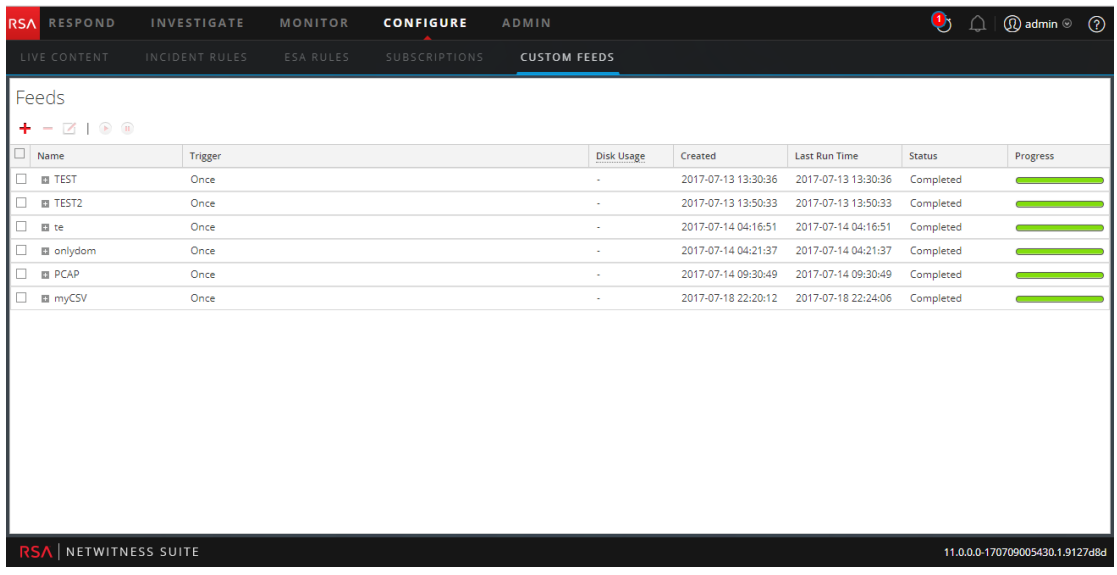

2. Wählen Sie auf der Symbolleiste einen Feed aus und klicken Sie auf  $\blacksquare$ .

Der Bereich Benutzerdefinierten Feed konfigurieren oder Identitätsfeed konfigurieren wird im Assistenten für benutzerdefinierte Feeds geöffnet.
### Handbuch Live-Services-Management

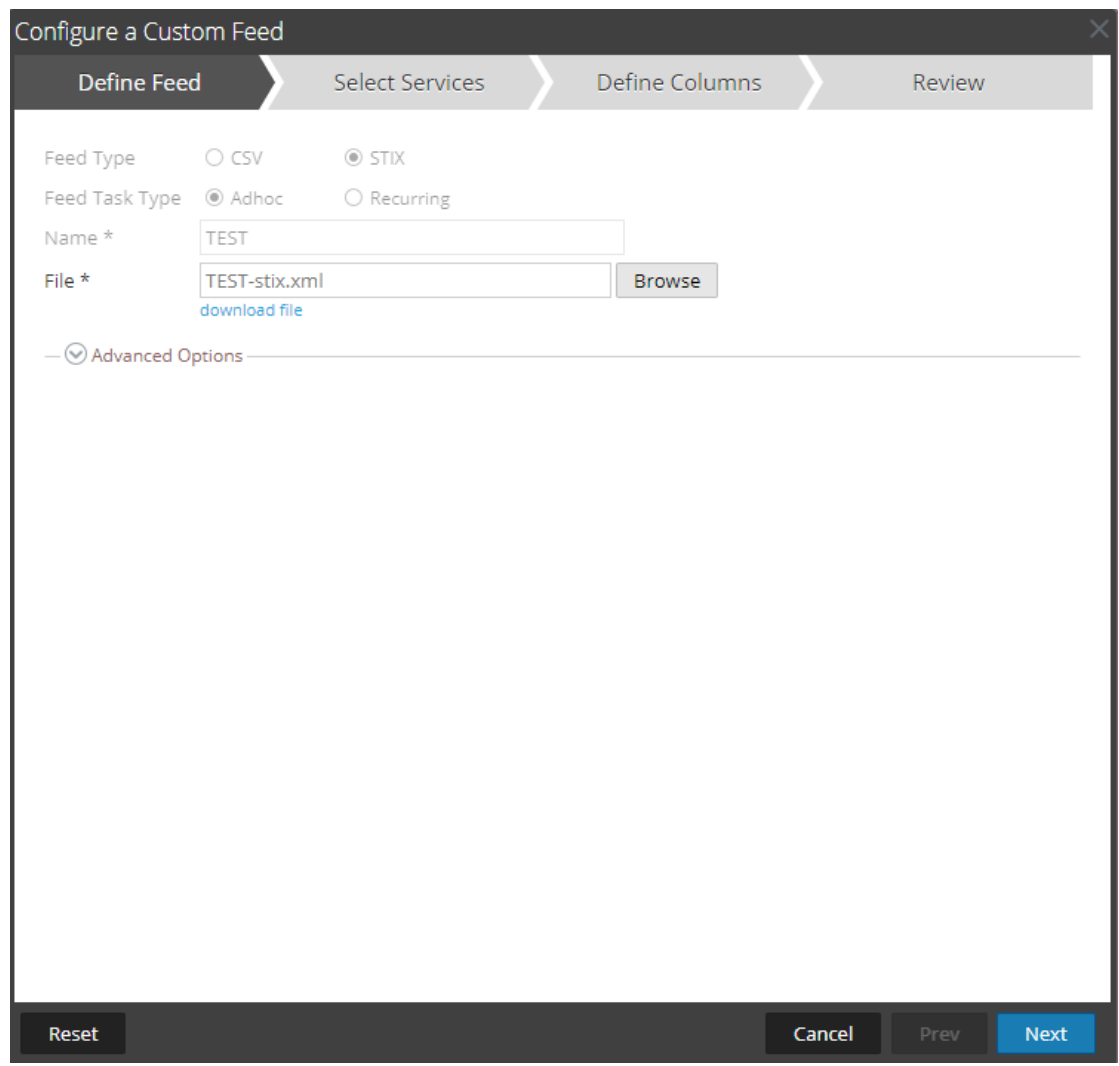

- 3. Wenn Sie die Feeddatei bearbeiten möchten:
	- a. Klicken Sie auf **Datei herunterladen**.

Bei Identitätsfeeds wird die .zip-Datei heruntergeladen. Bei benutzerdefinierten Feeds wird die .csv- oder .xml-Datei auf das lokale Dateisystem heruntergeladen.

- b. Bearbeiten und speichern Sie die Datei.
- c. Suchen Sie in der Registerkarte **Feed definieren** nach der bearbeiteten Datei und öffnen Sie sie.
- 4. Bearbeiten Sie alle anderen Parameter auf den Registerkarten **Feed definieren**, **Services auswählen** und **Spalten definieren**, die für den Feedtyp gelten.
- 5. Bevor Sie auf **Fertigstellen** klicken, können Sie jederzeit Folgendes tun:
- <sup>l</sup> Auf **Abbrechen** klicken, um den Assistenten zu schließen, ohne die Änderungen zu speichern
- **Auf Zurücksetzen** klicken, um die Daten im Assistenten zu löschen
- Auf Weiter klicken, um das nächste Formular anzuzeigen (wenn nicht das letzte Formular angezeigt wird)
- <sup>l</sup> Auf **Vorheriges** klicken, um das vorherige Formular anzuzeigen (wenn nicht das erste Formular angezeigt wird)
- 6. Überprüfen Sie die Feedinformationen in der Registerkarte **Überprüfen** und klicken Sie auf **Fertigstellen**, wenn diese korrekt sind.

Der Feed wird zur Feedliste hinzugefügt und in einem Fortschrittsbalken wird der Abschluss nachverfolgt. Nach der erfolgreichen Erstellung der Feeddefinitionsdatei wird der Assistent für das Erstellen von Feeds geschlossen und der Feed und die zugehörige Tokendatei in der Liste "Feeds" aufgeführt. Sie können den Eintrag ein- oder ausblenden, um zu sehen, wie viele Services enthalten sind und welche Services erfolgreich sind.

### **Entfernen eines Feeds**

Dieses Thema enthält Anweisungen zum Entfernen eines Feeds.

### **So entfernen Sie einen Feed:**

1. Navigieren Sie zu **KONFIGURIEREN > BENUTZERDEFINIERTE FEEDS**.

Die Ansicht "Benutzerdefinierte Feeds" wird angezeigt.

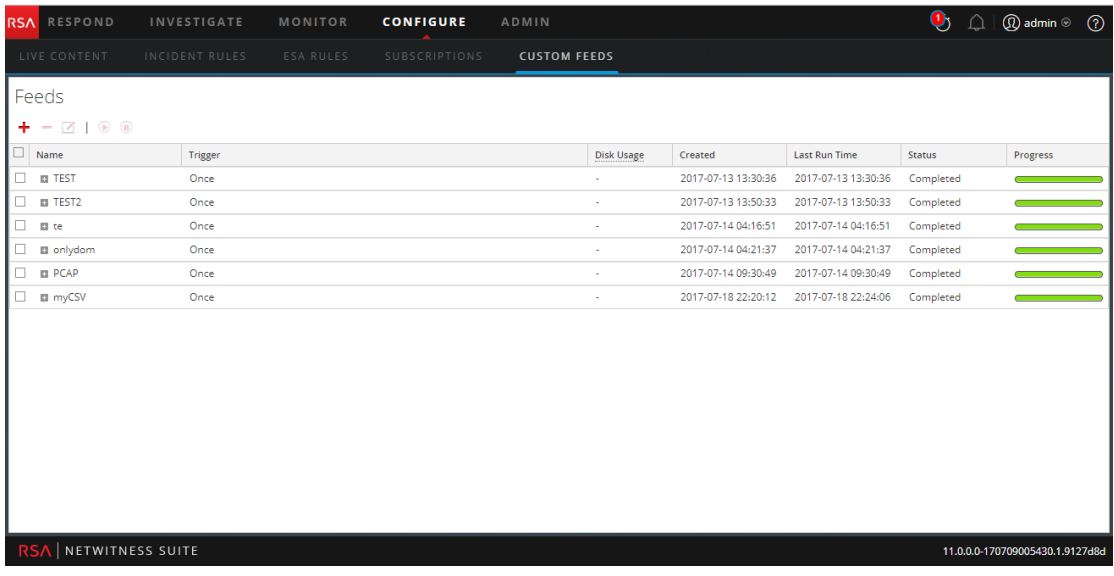

2. Wählen Sie auf der Symbolleiste einen Feed aus und klicken Sie auf ...

Das Dialogfeld "Benutzerdefinierte Feeds löschen" wird angezeigt.

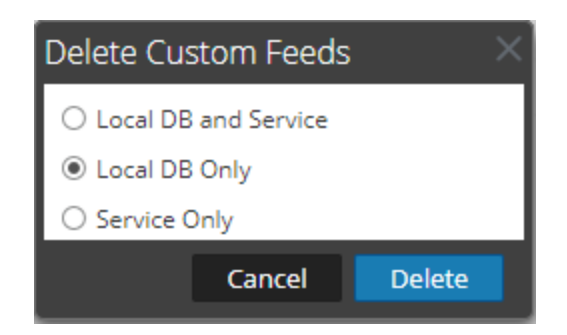

Sie können eine der folgenden Optionen wählen, um den Feed zu löschen:

- <sup>l</sup> Wenn Sie zum Löschen des Feeds die Option **Lokale DB und lokaler Service** wählen, wird der Feed sowohl vom Service als auch aus dem NetWitness Suite-Posteingang gelöscht. Der gelöschte Feed wird nicht mehr auf der NetWitness Suite-Benutzeroberfläche angezeigt.
- <sup>l</sup> Wenn Sie zum Löschen des Feeds die Option **Nur lokale DB** wählen, wird der Feed aus dem lokalen NetWitness Suite-Posteingang gelöscht. Der gelöschte Feed wird nicht mehr auf der NetWitness Suite-Benutzeroberfläche angezeigt, die zuletzt bereitgestellte Version der Feeds ist jedoch im Service vorhanden. Die nicht bereitgestellten Feeds werden permanent gelöscht.
- <sup>l</sup> Wenn Sie zum Löschen des Feeds die Option **Nur Service** wählen, wird der Feed aus dem Service gelöscht. Der gelöschte Feed wird auf der NetWitness Suite-Benutzeroberfläche angezeigt und kann erneut bereitgestellt werden.
- 3. Geben Sie an, wo Sie den Feed löschen möchten, und klicken Sie auf **Löschen**.

Ein Warnmeldungsdialogfeld wird angezeigt.

- 4. Klicken Sie auf **Ja**, um zu bestätigen, dass Sie den Feed aus den ausgewählten Bereichen löschen möchten.
	- <sup>l</sup> Wenn Sie als Option **Nur lokale DB** auswählen, wird der Feed gelöscht.
	- <sup>l</sup> Wenn Sie zum Löschen des Feeds die Option **Lokale DB und lokaler Service** oder **Nur** Service auswählen, wird die Ansicht "Benutzerdefinierte Feeds löschen" angezeigt, in

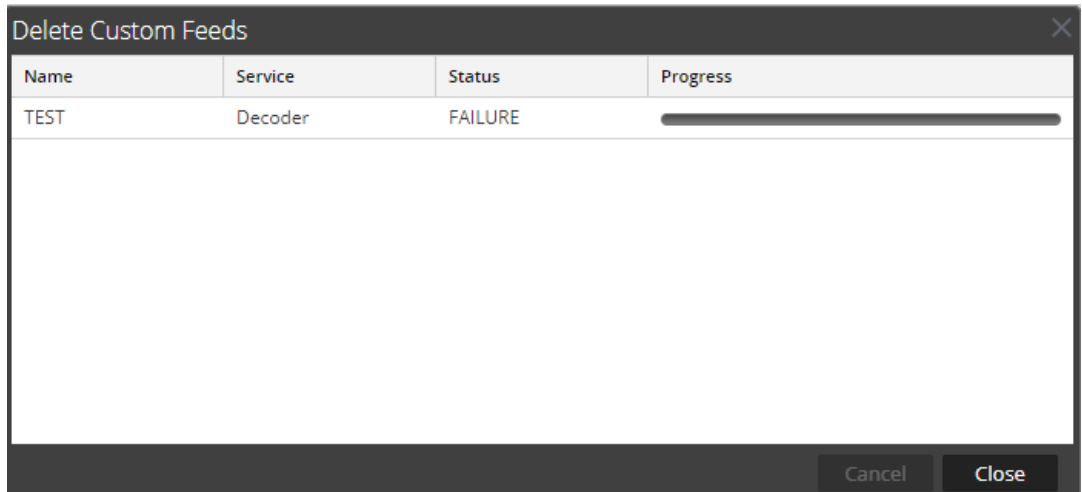

der Sie den Fortschritt des Löschvorgangs des Services verfolgen können.

# **Verschiedene Live-Services-Verfahren**

Dieser Abschnitt behandelt die folgenden Verfahren:

- Hinzufügen abonnierter Ressourcen für die [Bereitstellung](#page-76-0) zu Services
- Erstellen eines [Ressourcenpakets](#page-77-0)
- Löschen eines [Abonnements](#page-77-1)
- <sup>l</sup> Anzeigen von Ressourcendetails in der [Live-Ressourcenansicht](#page-78-0)
- [Herunterladen](#page-79-0) einer Ressource
- Suchen einer [bereitgestellten](#page-79-1) Ressourcen und Entfernen aus Services
- Löschen abonnierter Ressourcen aus dem [Bereitstellungsabonnementraster](#page-80-0)
- Aufrufen von [Ergebnissen](#page-81-0) als Liste oder detailliert
- Abonnieren und [Deabonnieren](#page-81-1) einer Ressource
- [Ressourcendetails](#page-83-0) anzeigen
- <span id="page-76-0"></span><sup>l</sup> Anzeigen der abonnierten Ressourcen, die für Services [bereitgestellt](#page-83-1) werden sollen

### **Hinzufügen abonnierter Ressourcen für die Bereitstellung zu Services**

- 1. Navigieren Sie zur Registerkarte **KONFIGURIEREN > ABONNEMENTS > Bereitstellungen**.
- 2. Wählen Sie im Bereich **Gruppen** eine Gruppe aus. Abonnierte Ressourcen werden, falls vorhanden, im Bereich "Abonnements" der Registerkarte "Bereitstellungen" aufgeführt.
- 3. Klicken Sie im Bereich **Abonnements** auf <sup>-</sup>

Das Dialogfeld "Abonnement hinzufügen" wird angezeigt, in dem die zur Bereitstellung verfügbaren Abonnements aufgelistet sind.

- 4. Wählen Sie die abonnierten Ressourcen aus, die Sie für die Servicegruppe bereitstellen möchten.
- 5. Klicken Sie auf **Speichern**.

Das Dialogfeld wird geschlossen und die Abonnements werden der Liste auf der Registerkarte "Bereitstellungen" im Bereich "Abonnements" hinzugefügt. Dadurch werden die Ressourcen zur Bereitstellung bei der nächsten Synchronisation verfügbar gemacht.

## <span id="page-77-0"></span>**Erstellen eines Ressourcenpakets**

Sie können ein Ressourcenpaket erstellen, das Sie in einer .zip-Datei speichern und für andere freigeben können.

### **Voraussetzungen**

Eine Vorbedingung für die Erstellung von Ressourcenpaketen ist die Konfiguration der Verbindung und Synchronisation zwischen dem CMS-Server und NetWitness Suite und die Möglichkeit, in der Benutzeroberfläche nach Ressourcen suchen zu können.

### **So erstellen Sie ein Ressourcenpaket:**

1. Wählen Sie im Raster "Übereinstimmende Ressourcen" die Ressourcen aus, die das Paket enthalten soll.

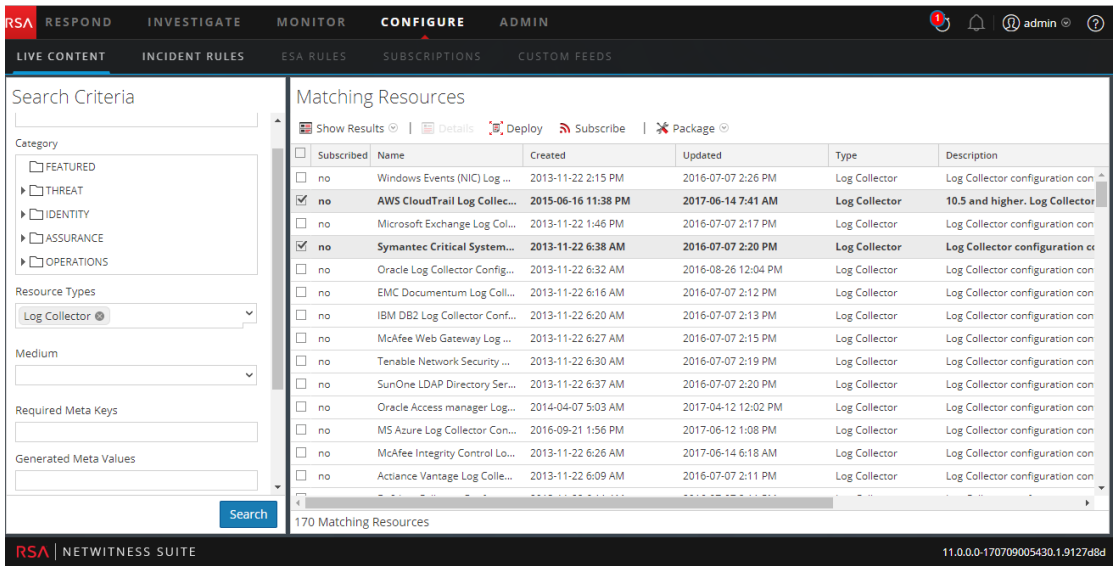

2. Wählen Sie **Paket** > **Erstellen** aus:

NetWitness Suite erstellt eine **.zip**-Datei, die die ausgewählten Ressourcen enthält, und zeigt das folgende Dialogfeld an, in dem Sie die .zip-Datei öffnen oder auf einem Netzlaufwerk speichern können, sodass Sie die Ressourcen im Paket freigeben oder zu einem späteren Zeitpunkt bereitstellen können.

NetWitness Suite benennt das Paket mit einem generischen Namen. Sie sollten es beim Speichern umbenennen, damit Sie die im Paket enthaltenen Ressourcen erkennen.

# <span id="page-77-1"></span>**Löschen eines Abonnements**

Wenn Sie ein Abonnement einer Ressource löschen, werden bereitgestellte Instanzen der Ressource nicht gelöscht. Die bereitgestellte Ressource bleibt auf den Services, bis sie explizit gelöscht wird, aber die Ressource wird nicht länger mit der Ressource in NetWitness Suite Live synchronisiert.

### **So löschen Sie ein Abonnement:**

- 1. Wählen Sie auf der Registerkarte **Abonnements** die Abonnements aus, die Sie löschen möchten.
- 2. Klicken Sie auf  $\overline{\phantom{a}}^{\circ}$ .

Ein Dialogfeld fordert Sie auf, zu bestätigen, dass Sie das Abonnement löschen möchten.

3. Klicken Sie zur Bestätigung auf **Ja**.

Das Abonnement wird von der Abonnementliste gelöscht, aber alle bereitgestellten Instanzen der abonnierten Ressource bleiben auf den Services.

### <span id="page-78-0"></span>**Anzeigen von Ressourcendetails in der Live-Ressourcenansicht**

Nachdem Sie eine Ressource (in der Ansicht "Live-Ressource") ausgewählt haben, können Sie ausführliche Informationen aufrufen.

Um eine separate Registerkarte in der Live-Ressourcenansicht mit den Details einer ausgewählten Ressource anzuzeigen, führen Sie einen der folgenden Schritte aus:

<sup>l</sup> Wenn Sie **Detaillierte Ergebnisse** anzeigen, klicken Sie auf das Symbol des Ressourcentyps oder auf den Ressourcennamen.

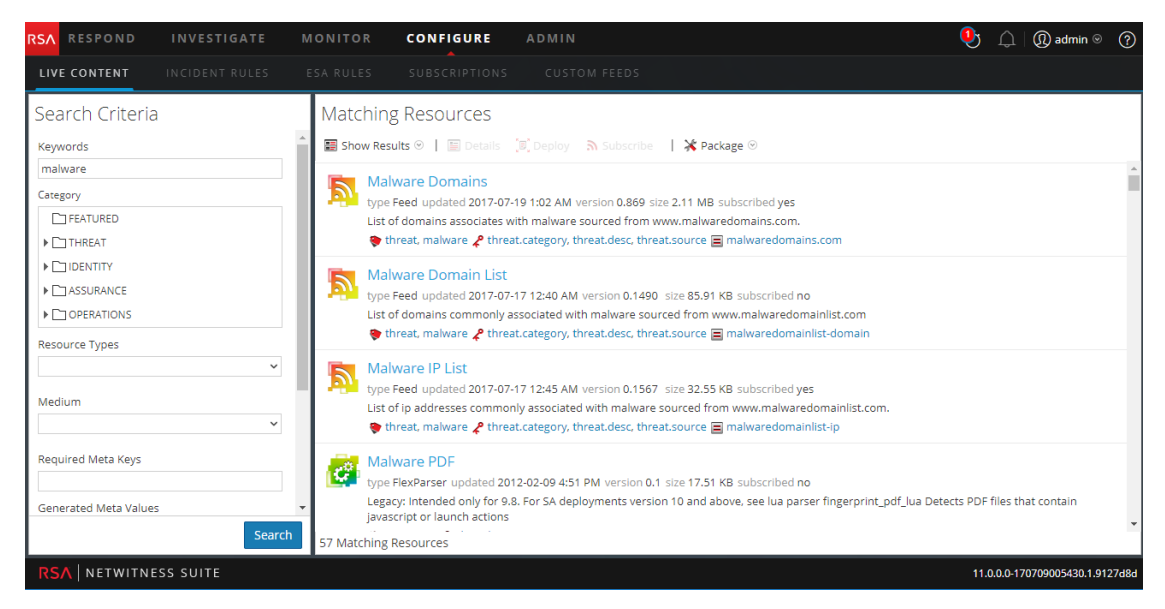

<sup>l</sup> Wenn Sie sich die Listenansicht der Ergebnisse anzeigen lassen, doppelklicken Sie auf eine

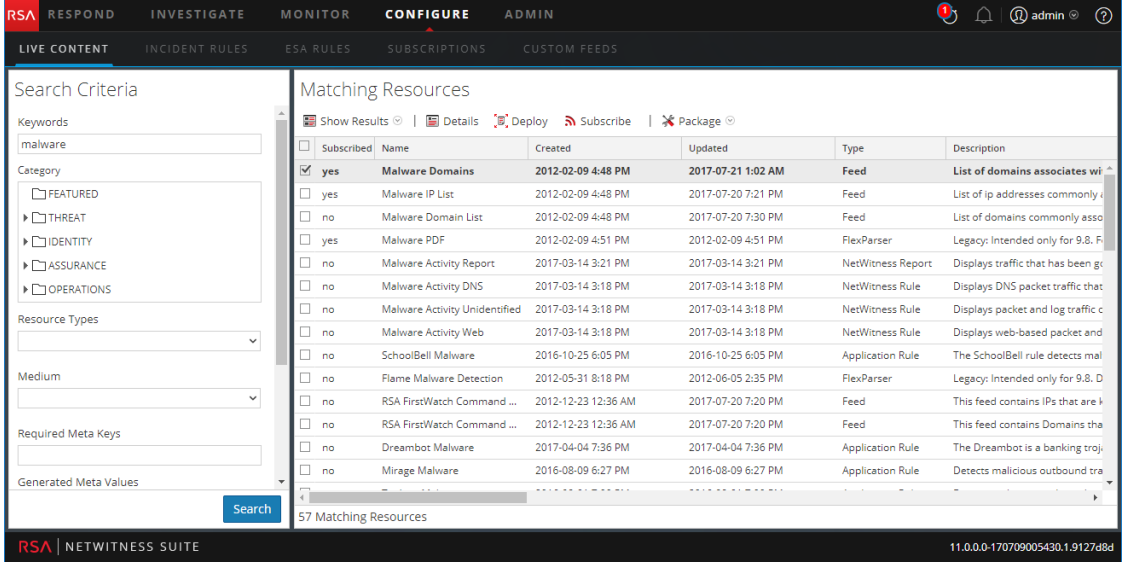

Ressource oder wählen Sie eine Ressource aus und klicken Sie auf **Details**.

### <span id="page-79-0"></span>**Herunterladen einer Ressource**

Sie können in der [Live-Ressourcenansicht](#page-94-0) eine einzelne Ressource herunterladen.

#### **So laden Sie eine Ressource herunter:**

- 1. Navigieren Sie zu **KONFIGURIEREN > Live-Inhalte**.
- 2. Geben Sie im Bereich **Suchkriterien** die Kriterien ein, die die Ressourcen zurückgeben, die Sie herunterladen möchten.
- 3. Wählen Sie eine einzelne Ressource aus und klicken Sie auf **.** Details
- 4. Klicken Sie auf **. Download**

<span id="page-79-1"></span>Die Ressource wird als ZIP-Archiv in Ihrem lokalen Ordner für Downloads gespeichert.

### **Suchen einer bereitgestellten Ressourcen und Entfernen aus Services**

Sie können eine bereitgestellte Ressource von Services in der Ansicht [Live-Ressourcenansicht](#page-94-0) finden und löschen.

#### **So zeigen Sie eine Liste mit Services an, auf denen eine Ressource bereitgestellt ist:**

1. Wenn eine Ressource in der Ansicht **Ressource** angezeigt wird, klicken Sie auf **D** Service Locator

Das Dialogfeld "Servicesuche" wird angezeigt.

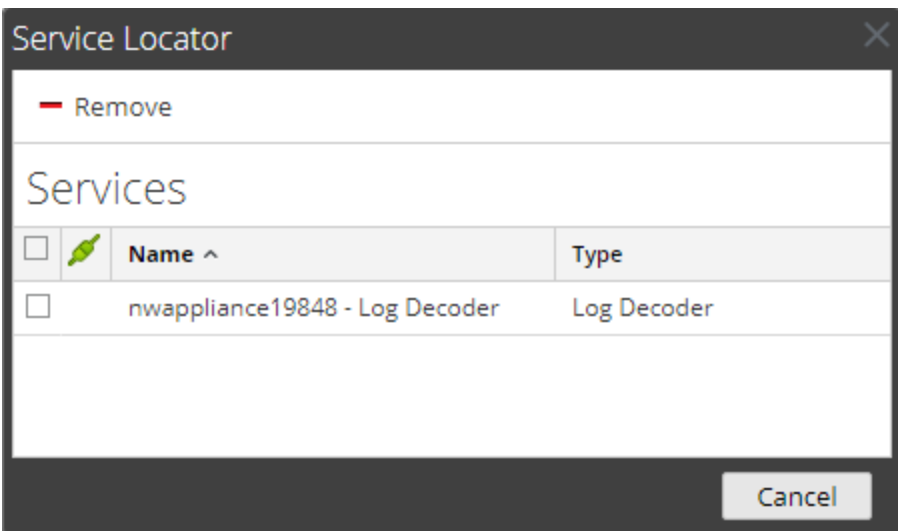

- 2. Wählen Sie in der Liste **Services** einen oder mehrere Services aus.
- <span id="page-80-0"></span>3. Klicken Sie auf  $\blacksquare$ .

Die Ressource wird vom ausgewählten Service gelöscht.

### **Löschen abonnierter Ressourcen aus dem**

### **Bereitstellungsabonnementraster**

Abonnements, die für eine Bereitstellung in einer Servicegruppe ausgewählt wurden, werden während der Synchronisation bereitgestellt. Sie können Abonnements in der Live-Ansicht "Konfigurieren" auf der Registerkarte "Bereitstellungen" im Bereich "Abonnements" entfernen, dabei bleiben jedoch alle Abonnements bereitgestellt, die schon in Services bereitgestellt wurden.

### **So entfernen Sie Ressourcen von der Registerkarte "Bereitstellungen" im Bereich "Abonnements":**

1. Wählen Sie im Bereich **Gruppen** eine Gruppe aus.

Abonnierte Ressourcen, sofern vorhanden, werden im Bereich "Abonnements" aufgeführt.

2. Klicken Sie im Bereich "Abonnements" auf  $\blacksquare$ .

In einem Dialogfeld werden Sie aufgefordert zu bestätigen, dass Sie die Ressource aus der Servicegruppe löschen möchten. Die Ressource wird von der Registerkarte "Bereitstellungen" im Bereich "Abonnements" entfernt, aber nicht aus den Services, für die sie bereitgestellt wurde.

### <span id="page-81-0"></span>**Aufrufen von Ergebnissen als Liste oder detailliert**

1. Um von der detaillierten Ansicht zur Rasteransicht zu wechseln, wählen Sie **Ergebnisse anzeigen > Raster** aus.

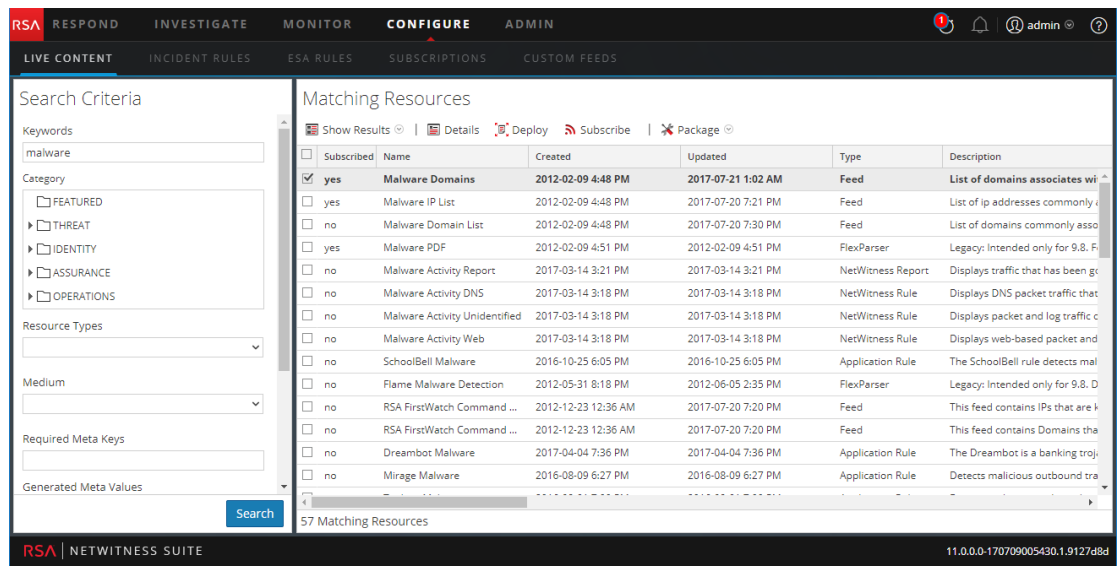

2. Um zur detaillierten Ansicht zu wechseln, wenn die Rasteransicht aktiviert ist, wählen Sie **Ergebnisse anzeigen > Raster** aus.

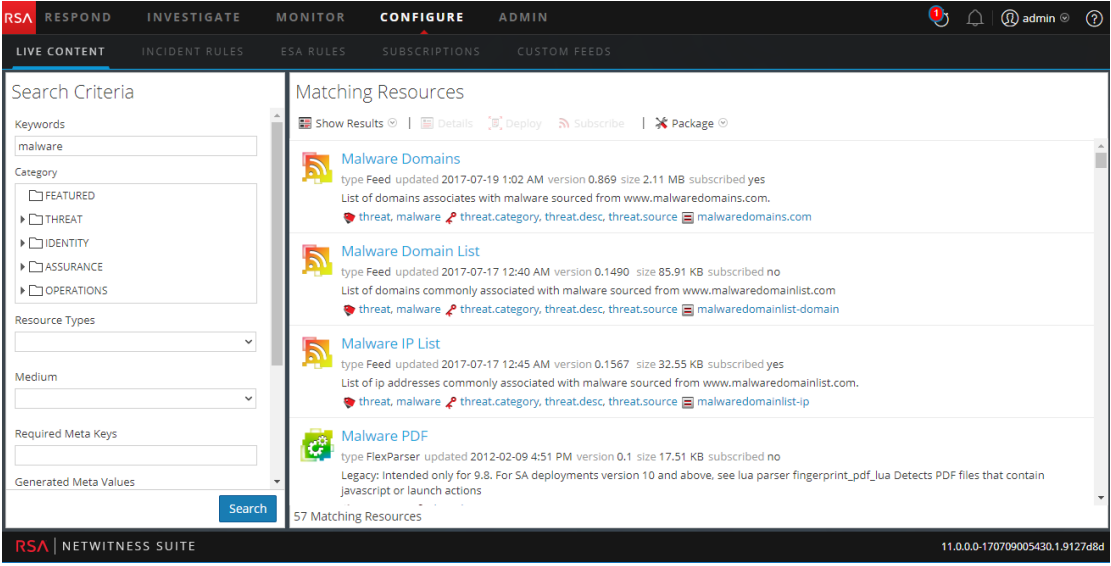

# <span id="page-81-1"></span>**Abonnieren und Deabonnieren einer Ressource**

### **Abonnieren**

Wenn Sie Ressourcen abonnieren, erhalten Sie Benachrichtigungen, wenn neue Versionen der Ressourcen verfügbar sind.

#### **So abonnieren Sie eine Ressource:**

- 1. Navigieren Sie zu "Live" > Ansicht "Suche".
- 2. Geben Sie im Bereich **Suchkriterien** die Suchkriterien ein und klicken Sie auf **Suchen**.
- 3. Wählen Sie eine oder mehrere Ressourcen aus und klicken Sie auf  $\overline{\mathbf{S}}$  Subscribe.

Ein Bestätigungsdialogfeld wird angezeigt: **Durch das Abonnement dieser Ressourcen geben Sie an, dass Sie benachrichtigt werden möchten, wenn neue Versionen verfügbar sind.**

4. Zur Bestätigung, dass Sie die Ressource abonnieren möchten, klicken Sie auf **OK**.

Die Ressource wird den Abonnements hinzugefügt, die auf der Registerkarte Abonnements gemanagt werden, und steht auf der Registerkarte Bereitstellungen zur Bereitstellung zur Verfügung.

### **Abonnement beenden**

.

Wenn Sie ein Ressourcenabonnement beenden, haben Sie die Wahl, ob Sie die Ressourcen auf den Services, auf denen sie bereitgestellt wurde, bestehen lassen oder aus den Services entfernen möchten.

#### **So beenden Sie ein Ressourcenabonnement:**

1. Eine Ressource wirdunter **ABONNEMENTS** angezeigt. Klicken Sie auf

Ein Bestätigungsdialogfeld wird angezeigt.

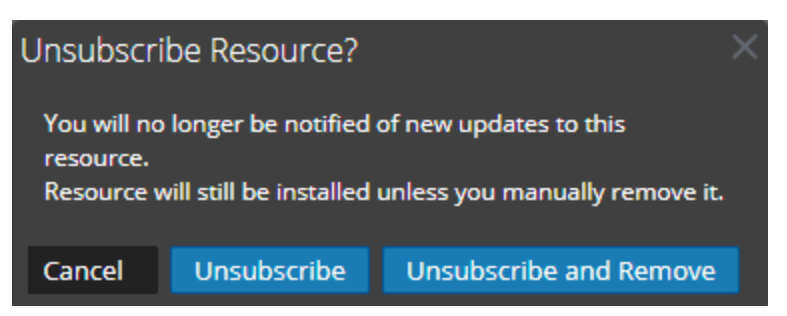

- 2. Führen Sie einen der folgenden Schritte aus:
	- Zur Bestätigung, dass Sie das Abonnement der Ressource beenden möchten und sie auf den Services, auf denen sie bereitgestellt wurde, belassen möchten, klicken Sie auf **Abonnement beenden**.
	- Zur Bestätigung, dass Sie das Abonnement der Ressource beenden möchten und sie aus den Services, auf denen sie bereitgestellt wurde, entfernen möchten, klicken Sie auf **Abonnement beenden und aus Services entfernen**.

<sup>l</sup> Wenn Sie das Dialogfeld schließen möchten, ohne das Abonnement zu beenden, klicken Sie auf **Abbrechen**.

<span id="page-83-0"></span>Die ausgewählte Aktion wird angewendet.

### **Ressourcendetails anzeigen**

Sie können ausführliche Informationen über eine abonnierte Ressource in der Ansicht Ressourcen anzeigen.

#### **So zeigen Sie Details an:**

- 1. Wählen Sie in der **Registerkarte Abonnements** ein einziges Abonnement aus.
- 2. Klicken Sie auf  $\blacksquare$  Details

Die Details der Ressource werden in der Ansicht "Ressource" angezeigt.

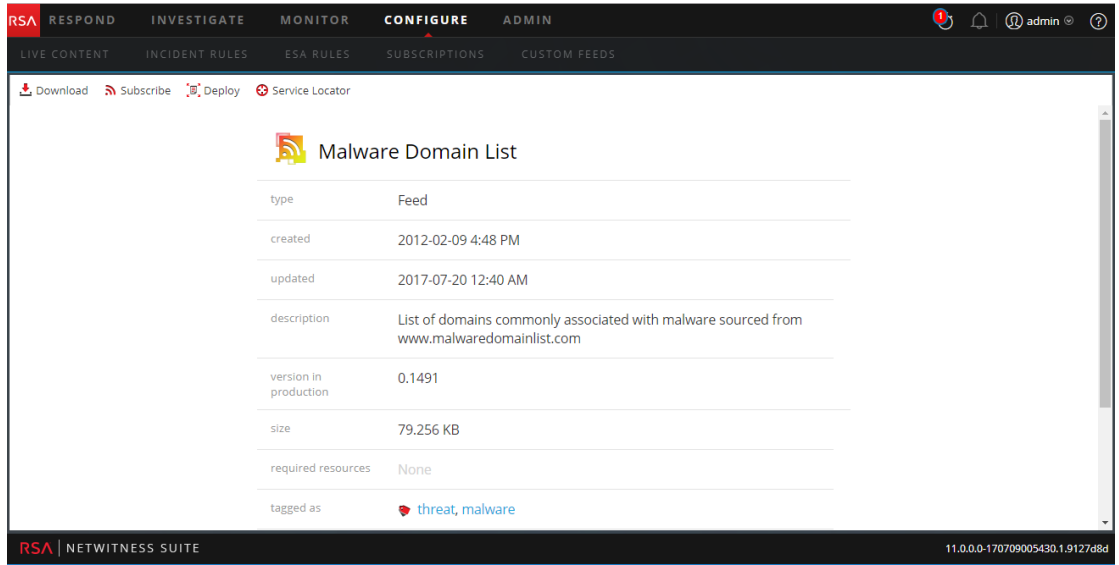

### <span id="page-83-1"></span>**Anzeigen der abonnierten Ressourcen, die für Services bereitgestellt**

### **werden sollen**

In der Ansicht "Live-Konfiguration" > Registerkarte "Bereitstellungen" können Sie die abonnierten Ressourcen anzeigen, die für die Bereitstellung in Services ausgewählt wurden.

### **So zeigen Sie abonnierte Ressourcen an, die für die Bereitstellung in Services ausgewählt wurden:**

Wählen Sie im Bereich **Gruppen** eine Gruppe aus und erweitern Sie diese, um die Services in der Gruppe aufzurufen.

Die für die Bereitstellung ausgewählten Ressourcenabonnements werden im Bereich

"Abonnements" auf der Registerkarte "Bereitstellungen" angezeigt.

# **Troubleshooting**

Dieser Abschnitt enthält Anweisungen für das Troubleshooting bei Problemen, die auftreten können, wenn Sie das Live-Services-Modul inNetWitness Suite verwenden.

# Troubleshooting bei "OutOfMemoryError" auf Context Hub-Server

In diesem Abschnitt finden Sie Troubleshooting-Anweisungen, wenn ein "OutOfMemoryError" auf Context Hub-Server auftritt und der Service nicht mehr reagiert.

Wenn TAXII-Feeds konfiguriert sind, gibt Integrität und Zustand Warnmeldungen aus, falls der verfügbare Heap-Speicher des Context Hub-Servers sehr niedrig ist. Wenn der Status des Context Hub-Servers aufgrund von Speichermangel fehlerhaft ist, gehen Sie so vor:

- 1. Stellen Sie sicher, dass das **Startdatum** des Feeds innerhalb der nächsten 180 Tage liegt.
- 2. Prüfen Sie, ob ein TAXII-Feed zu viel Speicherplatz in Anspruch nimmt. Ein TAXII-Feed darf maximal 300 MB verbrauchen. Wenn er mehr Speicherplatz belegt, müssen Sie den Wert im Feld **STIX-Daten entfernen, die älter sind als** unter **Erweiterte Optionen** im **Erstellungsassistenten für benutzerdefinierte Feeds** reduzieren, während Sie den TAXII-Feed bearbeiten.

**Hinweis:** Wenn das Problem weiterhin besteht, müssen Sie Schritt 3 ausführen.

- 3. Verringern Sie die Anzahl der parallelen Threads, die für die Verarbeitung von STIX verfügbar sind. Gehen Sie dazu so vor:
	- a. Navigieren Sie zu **ADMIN** > **Services** > **Context Hub-Service** > **Ansicht** > **Durchsuchen**.
	- b. Navigieren Sie im Strukturbereich zu **enrichment/stix/config**.
	- c. Legen Sie im Bereich rechts den Feldwert **stix-query-scheduler-pool-size** auf 2 fest. Der Standardwert ist 5. Mit dieser Einstellung legen Sie fest, wie viele Threads zur Verarbeitung von Abfragen für STIX-Daten gleichzeitig zulässig sind.
	- d. Legen Sie den Feldwert **taxii-poll-scheduler-pool-size** auf 2 fest. Der Standardwert ist 5. Mit dieser Einstellung legen Sie fest, wie viele Threads für Abfragen von TAXII-Servern gleichzeitig zulässig sind.
	- e. Starten Sie den Context Hub-Server neu.

# **Referenzen**

Dieses Thema umfasst eine Sammlung an Referenzen, die die Benutzeroberfläche beschreiben und detailliertere Informationen zur Funktionsweise von Live in der NetWitness Suite enthalten. Diese Themen sind in alphabetischer Reihenfolge aufgeführt.

- Registerkarte ["Bereitstellungen"](#page-85-0)
- [Registerkarte](#page-90-0) "Eingestellte Ressourcen"
- Ansicht ["Live-Konfigurieren"](#page-85-1)
- **Ansicht [Live-Feeds](#page-92-0)**
- [Live-Ressourcenansicht](#page-94-0)
- **Ansicht [Live-Suche](#page-98-0)**
- Feedback und [Datenfreigabe](#page-117-0) in NetWitness Suite
- Assistent für die [Ressourcenpaketbereitstellung](#page-106-0)
- RSA [Live-Registrierungsportal](#page-114-0)
- <span id="page-85-1"></span>• Registerkarte ["Abonnements"](#page-88-0)

# **Ansicht** "Live-Konfigurieren"

In der Ansicht "Live-Konfiguration" stellt NetWitness Suite integrierte Tools zum Managen von Live-Ressourcen bereit. Sie können Ressourcenabonnements, Servicebereitstellungen und eingestellte Ressourcen verwalten. Die erforderliche Rolle für den Zugriff auf diese Ansicht ist **Live-Ressourcen konfigurieren**. Eine allgemeine Beschreibung zur Verwendung der verschiedenen Ansichten in NetWitness Suite Live finden Sie unter [Live-Services-Management](#page-4-0).

Um auf diese Ansicht zuzugreifen, navigieren Sie zu **KONFIGURIEREN > Abonnements**. Diese Ansicht umfasst folgende Registerkarten:

- Registerkarte ["Bereitstellungen"](#page-85-0)
- Registerkarte ["Abonnements"](#page-88-0)
- <span id="page-85-0"></span>[Registerkarte](#page-90-0) "Eingestellte Ressourcen"

# **Registerkarte** "Bereitstellungen"

Auf der Registerkarte "Bereitstellungen" in der Ansicht "Live-Konfiguration" können folgende Aktionen durchgeführt werden:

- Anzeigen von abonnierten Ressourcen, die für die Bereitstellung bei Services in einer Servicegruppe ausgewählt wurden.
- <sup>l</sup> Auswählen von abonnierten Ressourcen, um sie bei Services in einer Servicegruppe bereitzustellen.
- <sup>l</sup> Entfernen von Ressourcen, die für die Bereitstellung bei Services in einer Servicegruppe ausgewählt sind.

Die hier genannten Ressourcen werden nicht unmittelbar nach dem Hinzufügen zu einer Servicegruppe bereitgestellt. Stattdessen werden die abonnierten Ressourcen an die Services übergeben, wenn NetWitness Suite mit RSA NetWitness Suite Live synchronisiert wird. Der Synchronisationsplan wird im Bereich "Live-Konfiguration" konfiguriert. Wenn Sie nicht auf die geplante Synchronisation warten möchten, können Sie die Synchronisation von NetWitness Suite auch jederzeit im Bereich "Live-Konfiguration" starten.

Ebenso werden Ressourcen, die aus dem Bereich "Bereitstellungen" gelöscht wurden, nicht aus dem Service gelöscht, in dem sie bereitgestellt wurden. Sie können Ressourcen aus Services über die Ansicht Live-Ressource löschen.

Die erforderliche Berechtigung, um auf diese Ansicht zugreifen zu können, ist **Live-Ressourcen managen**.

### **So greifen Sie auf diese Ansicht zu:**

1. Navigieren Sie zu **KONFIGURIEREN > Abonnements**.

Die Registerkarte **Abonnements** ist standardmäßig geöffnet.

2. Klicken Sie auf die Registerkarte **Bereitstellungen**.

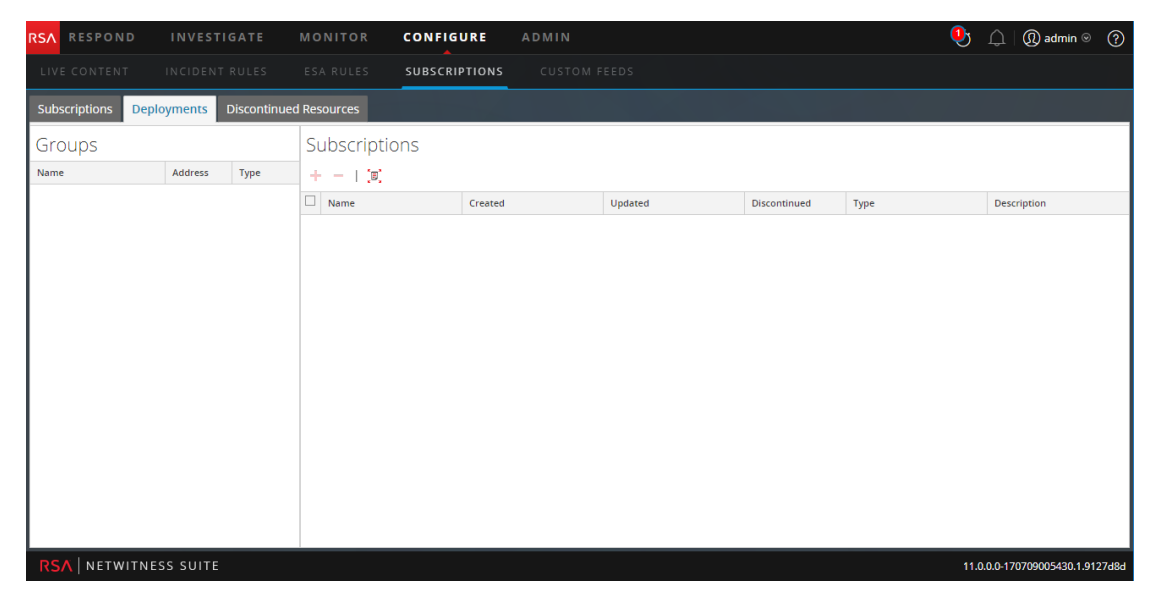

Die Registerkarte "Bereitstellungen" verfügt über zwei Bereiche: **Gruppen** und **Abonnements**.

### **Bereich** "Gruppen"

Beim Gruppenbereich handelt es sich um eine statische Ansicht der konfigurierten Servicegruppen, die in der Ansicht Administrationsservices erstellt wurden. Wenn Sie im Gruppenbereich eine Gruppe auswählen, wird der Abonnementbereich mit einer Liste der Abonnements befüllt, die zur Bereitstellung bei den Services in der Servicegruppe ausgewählt sind.

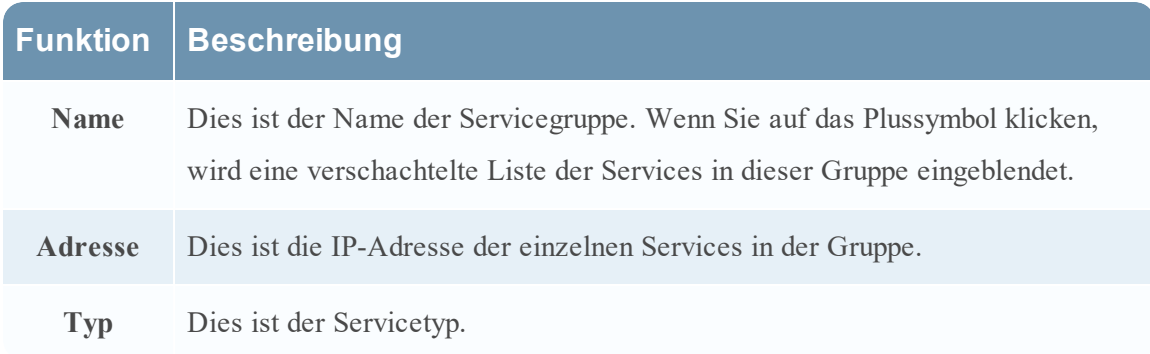

### **Abonnementbereich**

In der folgenden Tabelle werden die Komponenten im Bereich "Abonnements" beschrieben.

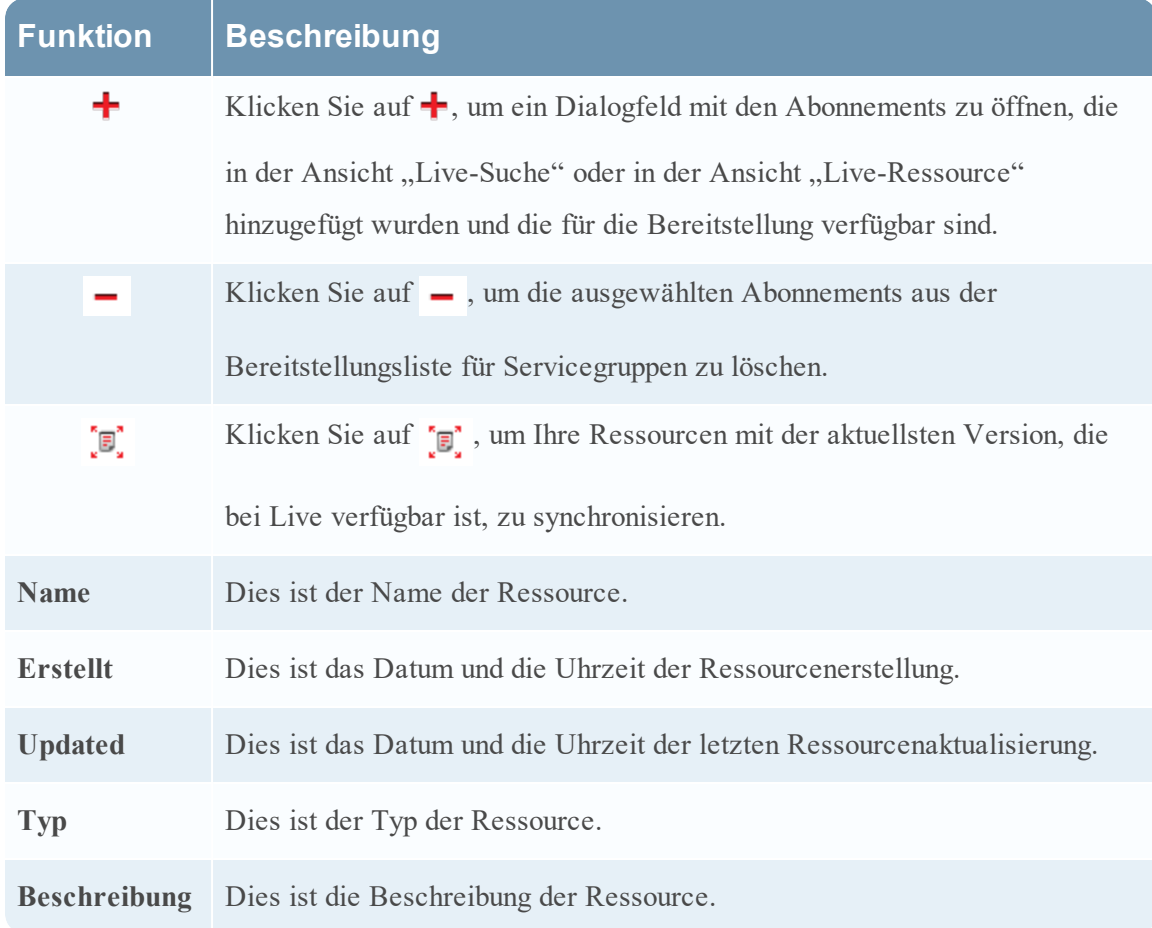

# <span id="page-88-0"></span>**Registerkarte** "Abonnements"

Abonnements sind Live-Ressourcen in NetWitness Suite, die Sie in der Ansicht "Live-Suche" oder "Live-Ressource" abonniert haben. Wenn Sie eine Ressource abonnieren, geben Sie an, dass Sie regelmäßig Aktualisierungen von RSA NetWitness Suite Live erhalten möchten. Die im Bereich Live-Konfiguration gewählten Optionen legen fest, wie oft die Synchronisation durchgeführt wird und ob Sie per E-Mail über Updates benachrichtigt werden. Außerdem können Sie, wenn Sie nicht auf das nächste Update warten möchten, eine sofortige Synchronisation erzwingen.

Auf der Registerkarte "Abonnements" können Sie Abonnements managen. Jede Ressource, die in NetWitness Suite abonniert ist, wird auf dieser Registerkarte aufgelistet.

Auf der Registerkarte "Abonnements" können Sie:

- <sup>l</sup> Alle Ressourcen anzeigen, die in dieser Instanz von NetWitness Suite abonniert sind
- Eine detaillierte Ansicht eines Abonnements in der Live-Ansicht Ressource anzeigen
- Löschen eines Abonnements

**Hinweis:** Wenn Sie eine Ressource abonnieren, wird sie dadurch noch nicht auf einem Service bereitgestellt. Wenn Sie eine oder mehrere abonnierte Ressourcen bereitstellen möchten, wechseln Sie zur Registerkarte "Bereitstellungen". Wenn Sie eine einzige Ressource manuell bereitstellen möchten, wählen Sie die Option "Bereitstellen" in der Ansicht "Ressource".

Die erforderliche Berechtigung, um auf diese Ansicht zugreifen zu können, ist **Live-Ressourcen managen**.

Um auf diese Ansicht zuzugreifen, wählen Sie in Hauptmenü **KONFIGURIEREN > Abonnements** aus.

Die Registerkarte "Abonnements" ist standardmäßig geöffnet.

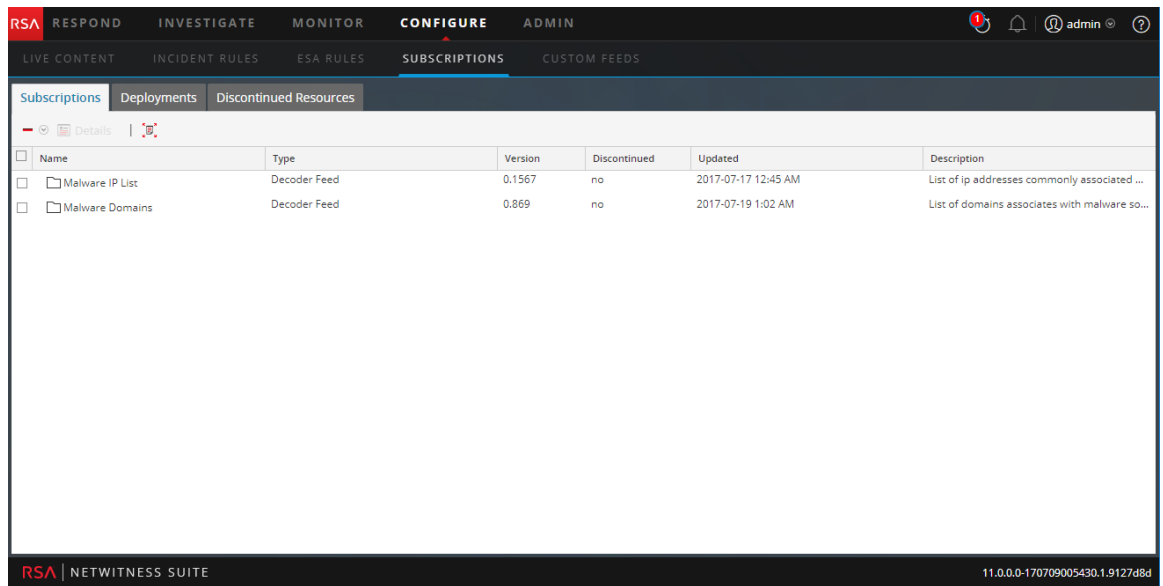

Die Registerkarte **Abonnements** verfügt über eine Symbolleiste und ein Raster.

### **Symbolleiste**

In dieser Tabelle werden die in der Symbolleiste verfügbaren Optionen beschrieben.

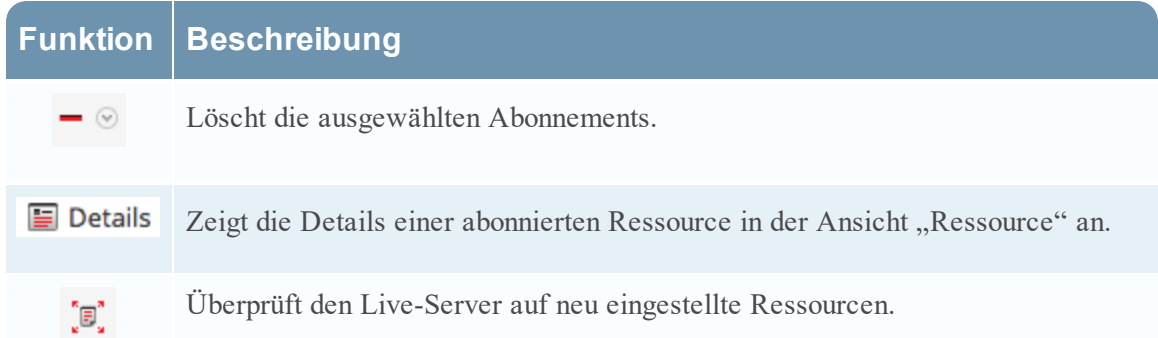

#### **Raster**

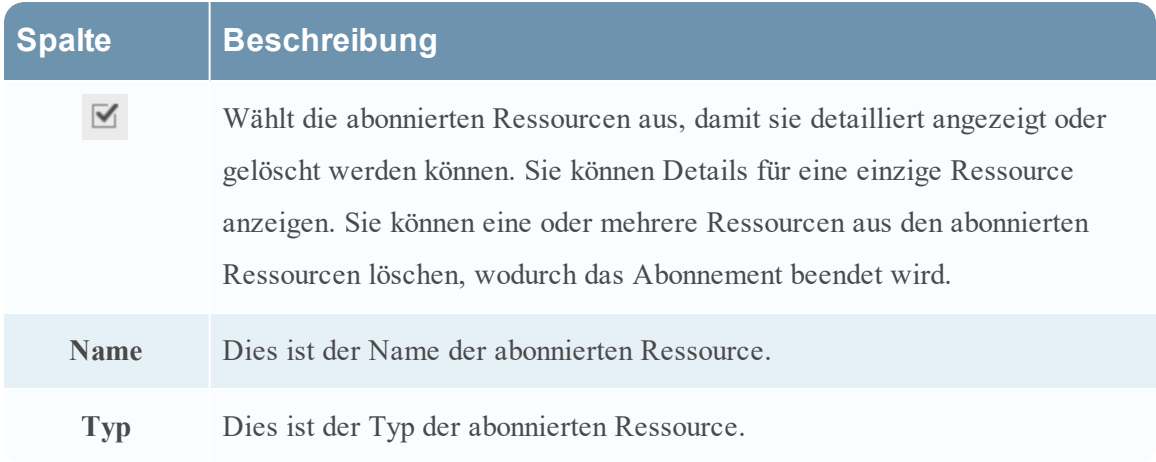

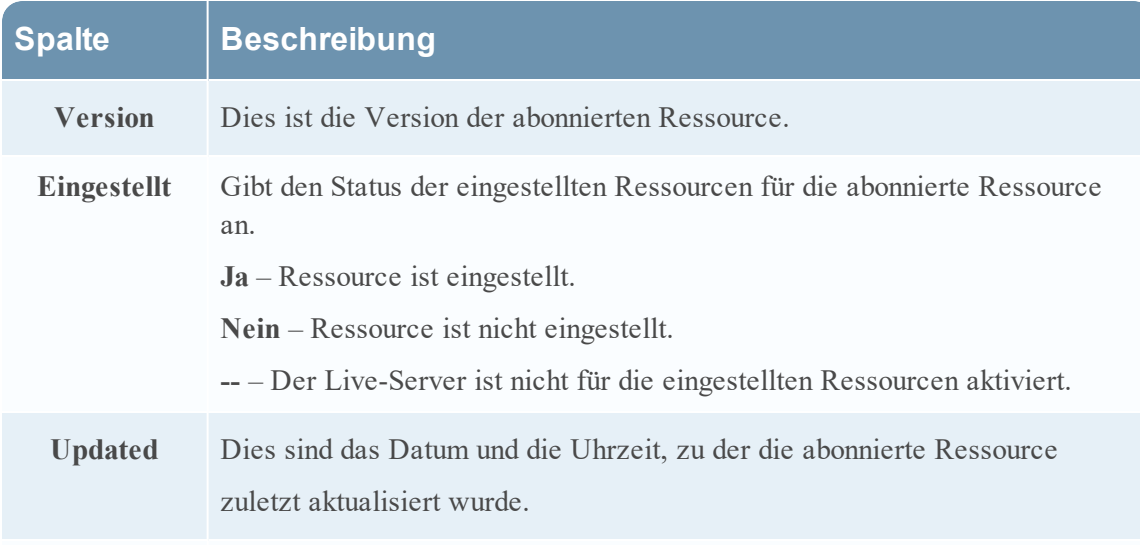

<span id="page-90-0"></span>**Beschreibung** Dies ist eine Beschreibung der abonnierten Ressource.

# **Registerkarte** "Eingestellte Ressourcen"

In diesem Thema werden die Funktionen der **Ansicht "Live-Konfiguration" > Registerkarte "Eingestellte Ressourcen"** beschrieben.

Auf der Registerkarte "Eingestellte Ressourcen" in der Ansicht "Live-Konfiguration" können folgende Aktionen durchgeführt werden:

- <sup>l</sup> Scannen der Services für die eingestellten Ressourcen.
- <sup>l</sup> Entfernen der eingestellten Ressourcen von jedem Service oder jeder Servicegruppe.

Die erforderliche Berechtigung, um auf diese Ansicht zugreifen zu können, ist **Live-Ressourcen managen**.

### **So greifen Sie auf diese Ansicht zu:**

1. Navigieren Sie zu **KONFIGURIEREN > Abonnements**.

Die Registerkarte **Abonnements** ist standardmäßig geöffnet.

2. Klicken Sie auf die Registerkarte **Eingestellte Ressourcen**.

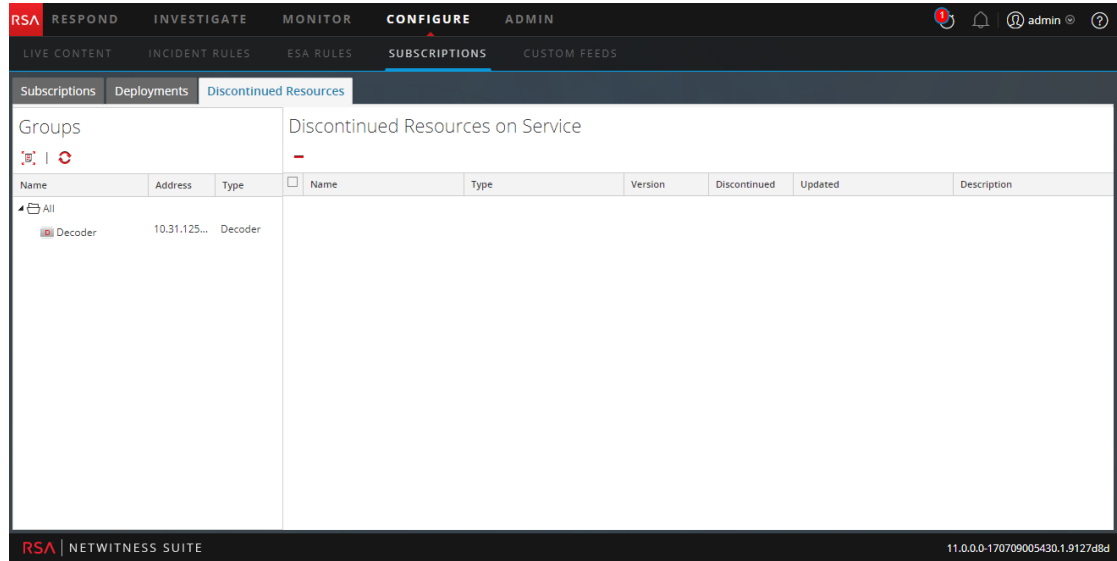

Dies ist ein Beispiel für die Registerkarte "Eingestellte Ressourcen".

Die Registerkarte "Eingestellte Ressourcen" umfasst zwei Bereiche: "Gruppen" und "Service mit eingestellten Ressourcen"

### **Bereich** "Gruppen"

Beim Gruppenbereich handelt es sich um eine statische Ansicht der konfigurierten Servicegruppen, die in der Ansicht "Admin-Services" erstellt wurden. Durch Auswählen einer Gruppe im Bereich "Gruppen" wird der Bereich "Eingestellte Ressourcen" mit einer Liste eingestellter Ressourcen gefüllt, die die Bereitstellung für den ausgewählten Service oder die Servicegruppe darstellen.

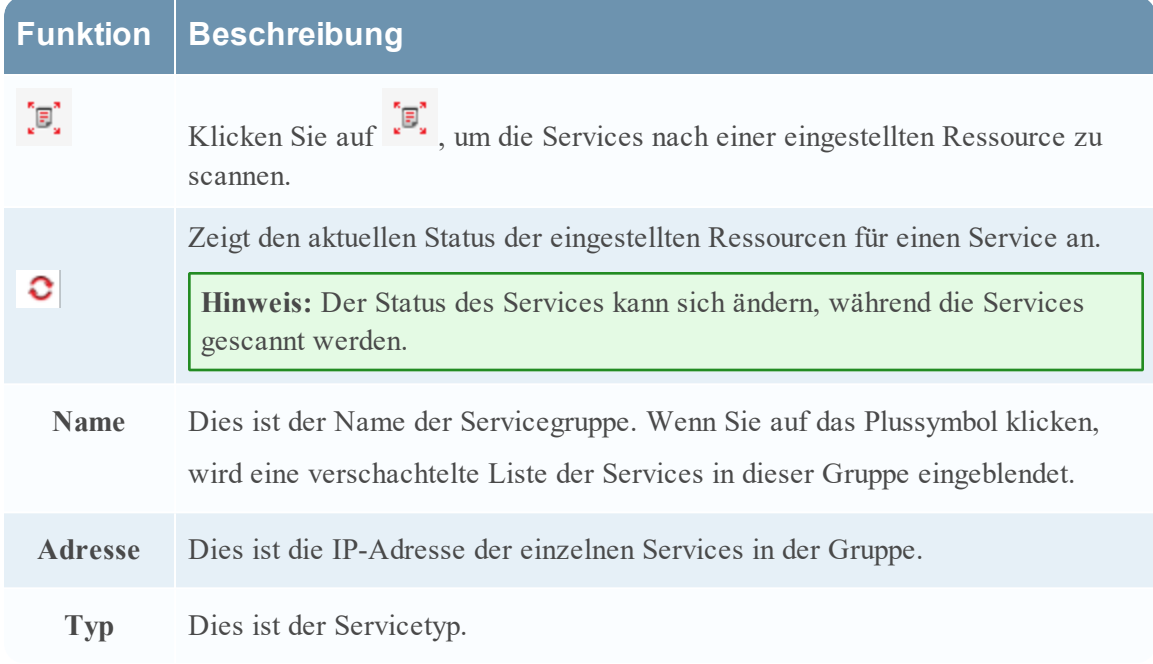

### **Bereich "Service mit eingestellten Ressourcen"**

In der folgenden Tabelle sind die Funktionen im Bereich "Service mit eingestellten Ressourcen" beschrieben.

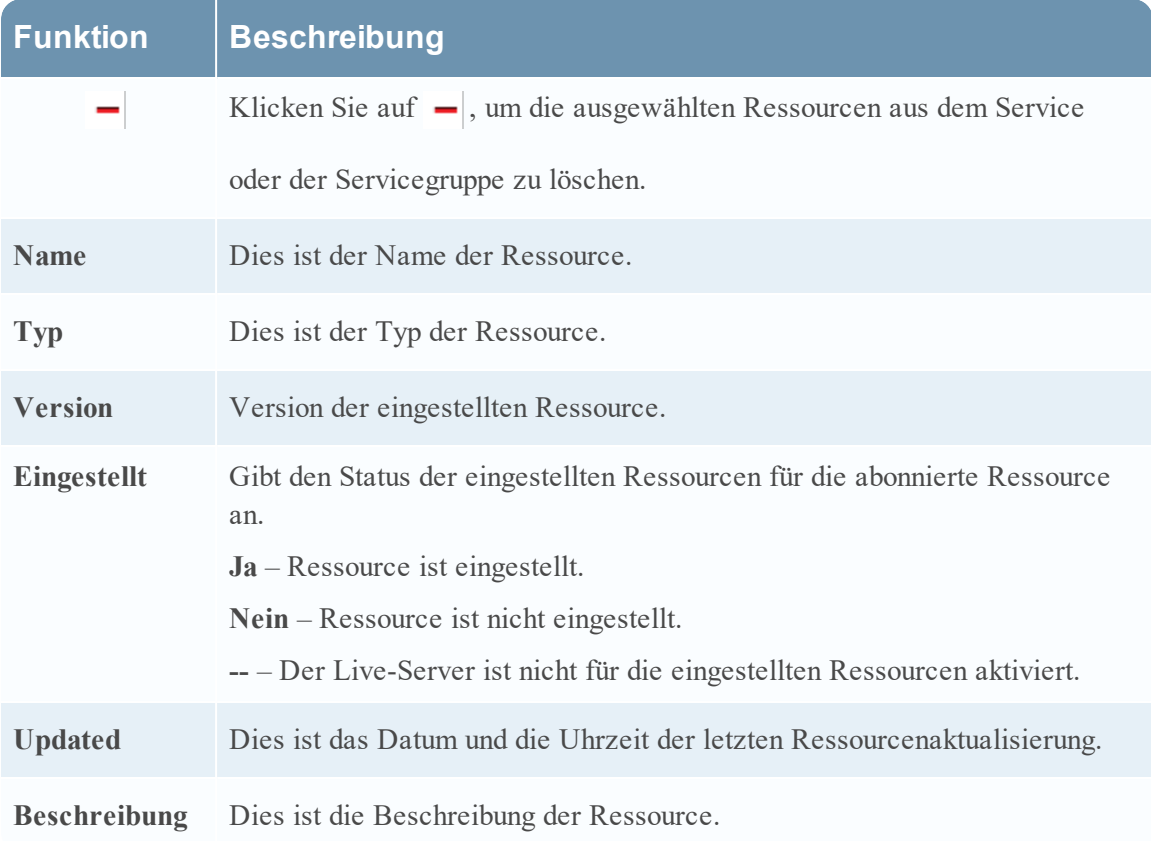

# <span id="page-92-0"></span>**Ansicht Live-Feeds**

In der Ansicht Live-Feeds können Sie Folgendes erledigen:

- Benutzerdefinierte Feeds erstellen
- Identitätsfeeds erstellen
- Feeds bearbeiten

Die erforderliche Rolle für den Zugriff auf diese Ansicht ist **Geräte managen**.

Um auf diese Ansicht zuzugreifen, führen Sie einen der folgenden Schritte aus:

- <sup>l</sup> Wählen Sie in Hauptmenü die Option **Live > Feeds** aus.
- <sup>l</sup> Wählen Sie in einer beliebigen Ansicht im Live-Modul die Option **Feeds** in Hauptmenü aus.

Dies ist ein Beispiel für die Ansicht Feeds.

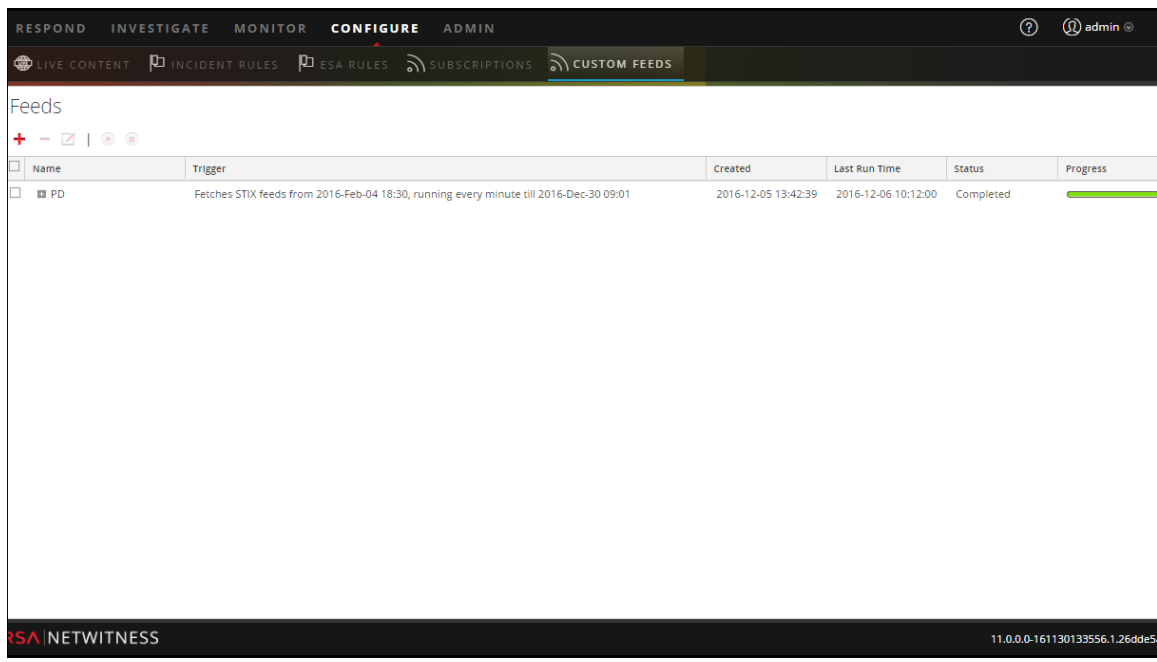

Die Registerkarte **Feeds** besteht aus einer Symbolleiste und einem Raster.

# **Symbolleiste**

In dieser Tabelle werden die Optionen in der Symbolleiste beschrieben.

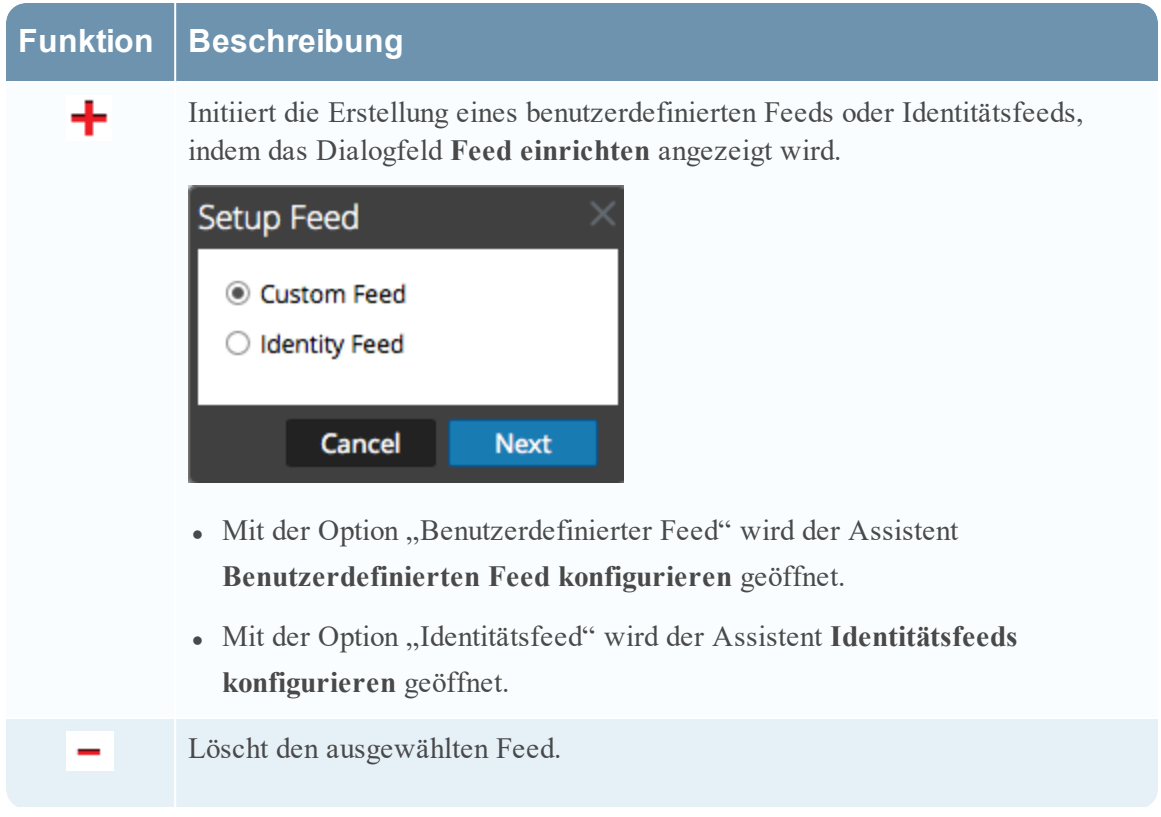

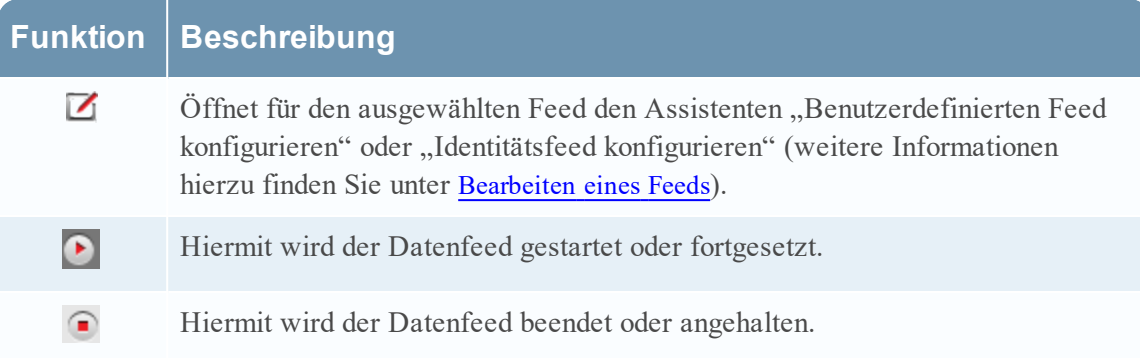

# **Feedraster**

In der folgenden Tabelle sind die Spalten im Raster beschrieben.

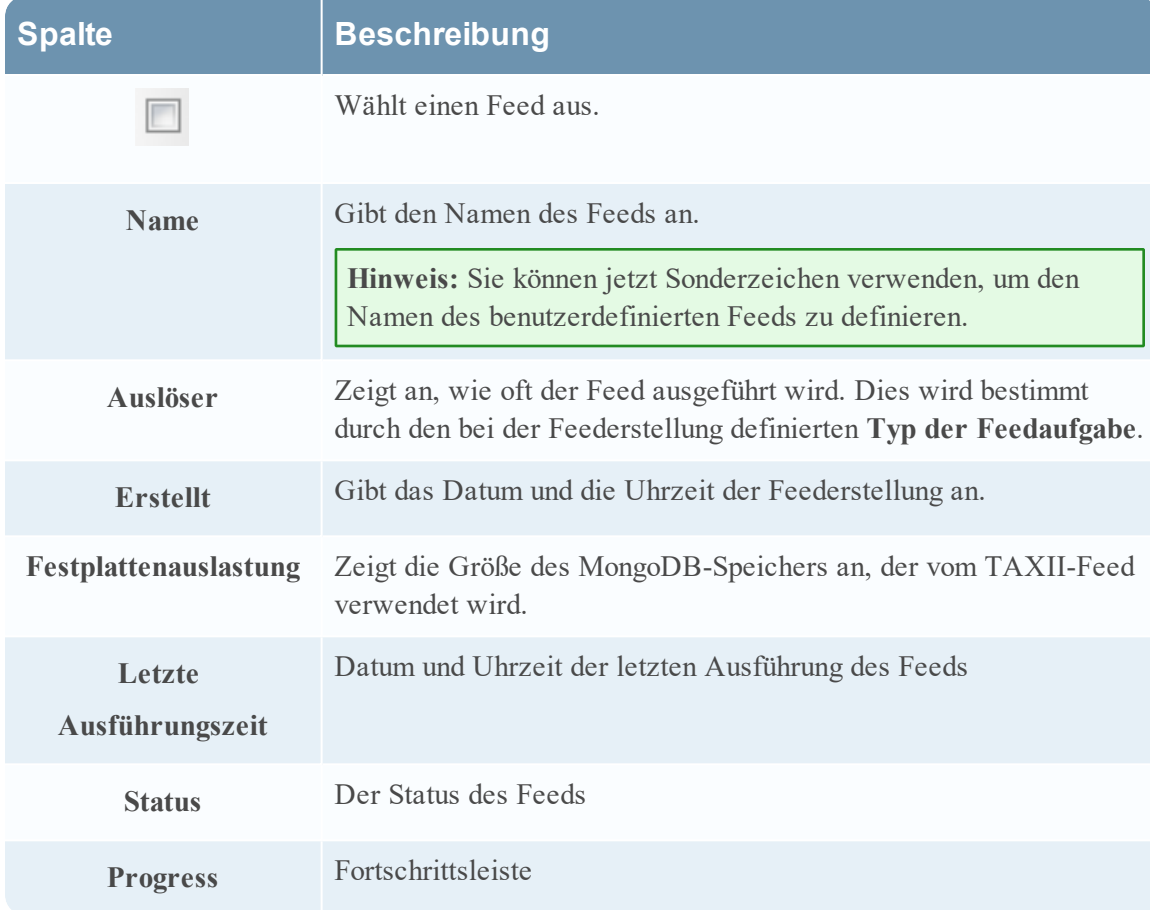

# <span id="page-94-0"></span>**Live-Ressourcenansicht**

Die Ansicht Live-Ressource zeigt eine detaillierte Ansicht einer ausgewählten Ressource und bietet folgende Optionen:

- Herunterladen der Ressource
- Abonnieren oder deabonnieren der Ressource
- Bereitstellen der Ressource für Services
- Suchen von Services, für die die Ressource bereitgestellt wurde, und Entfernen der Ressource aus Services

Für den Zugriff auf diese Ansicht ist die Berechtigung Live-Ressourcendetails anzeigen erforderlich.

Um auf diese Ansicht zuzugreifen, führen Sie einen der folgenden Schritte aus:

- 1. Wählen Sie in Hauptmenü die Option **KONFIGURIEREN > LIVE-INHALTE > Suchkriterien** aus.
- 2. Klicken Sie in der Ansicht "Live-Suche" unter Detaillierte Ergebnisse auf das Symbol für den Ressourcentyp oder auf den Ressourcennamen.
- 3. Doppelklicken Sie in der Ansicht "Live-Suche" unter **Rasteransicht der Ergebnisse** auf eine Ressource oder wählen Sie eine Ressource aus und klicken Sie auf **Details**.

Dies ist ein Beispiel für die Ansicht Ressourcen.

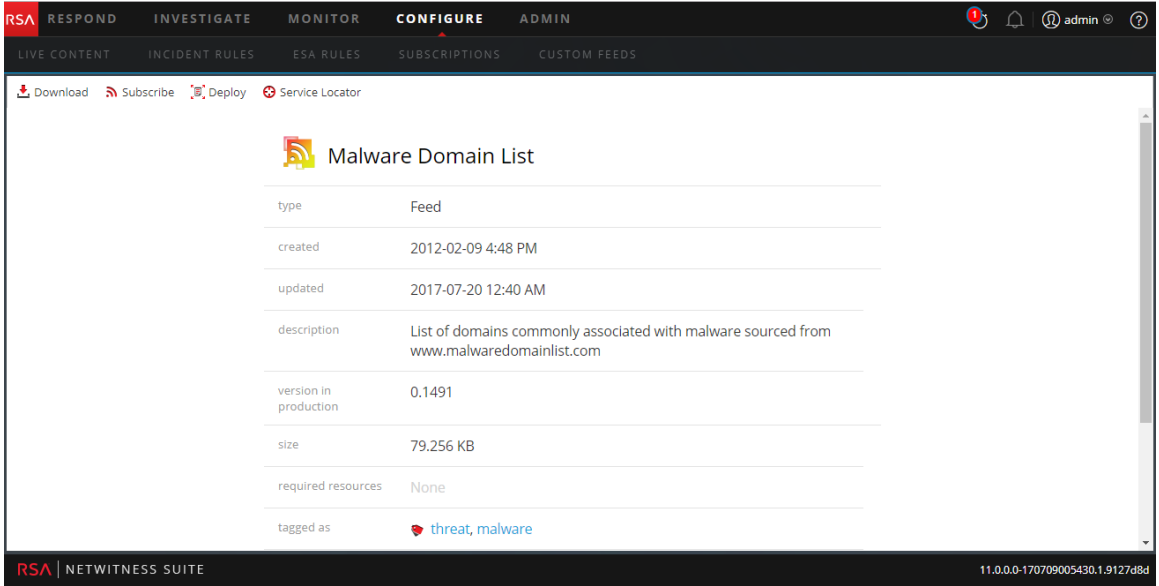

Die Ansicht Live-Ressource bietet eine detaillierte Ansicht einer einzigen Ressource und eine Symbolleiste.

### **Ressourcendetails**

Dies ist ein Beispiel für die Ressourcendetails, die in der Ansicht "Ressourcen" angezeigt werden.

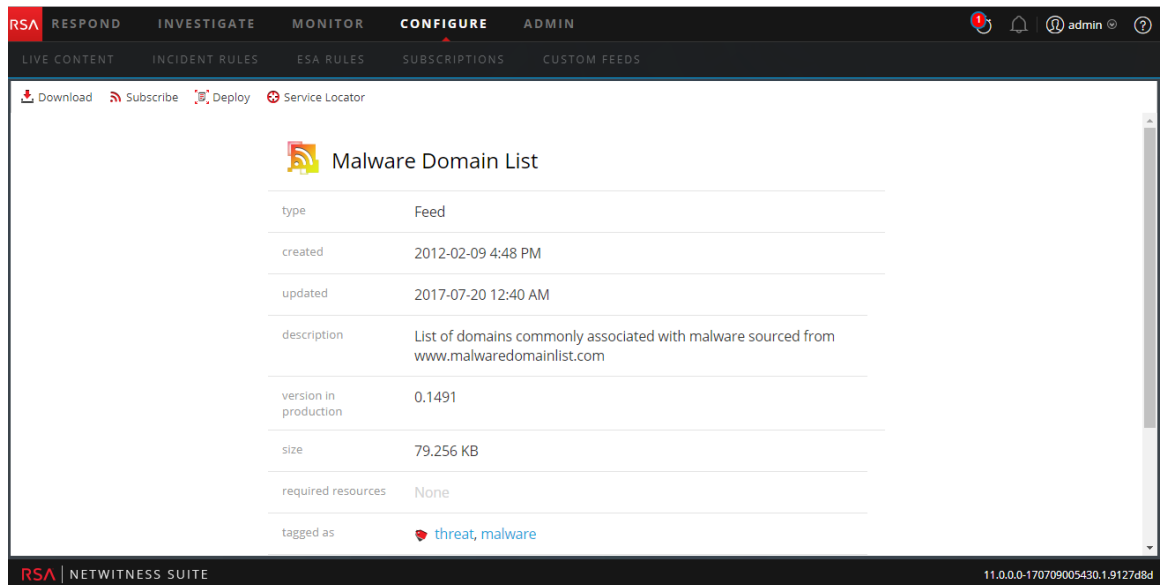

In der folgenden Tabelle sind die Felder im Abschnitt "Ressourcendetails" beschrieben.

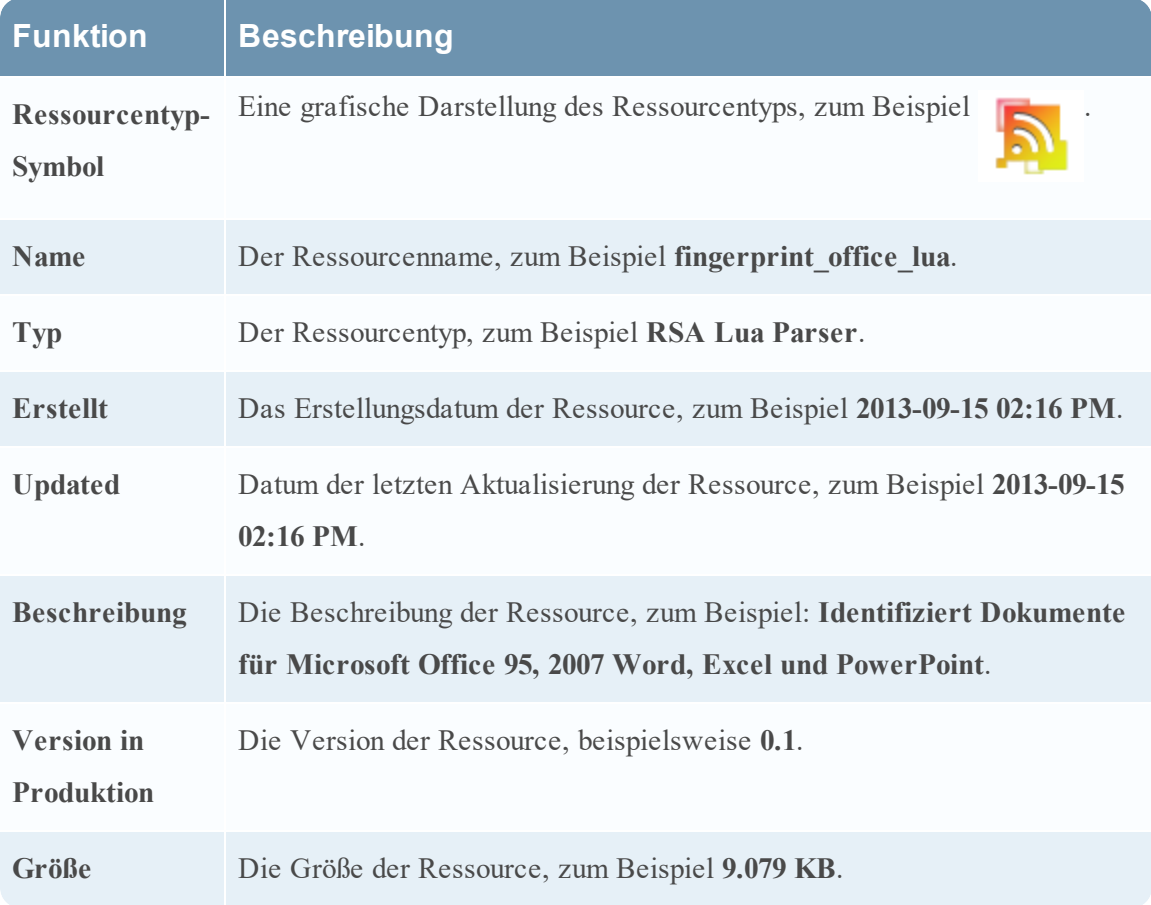

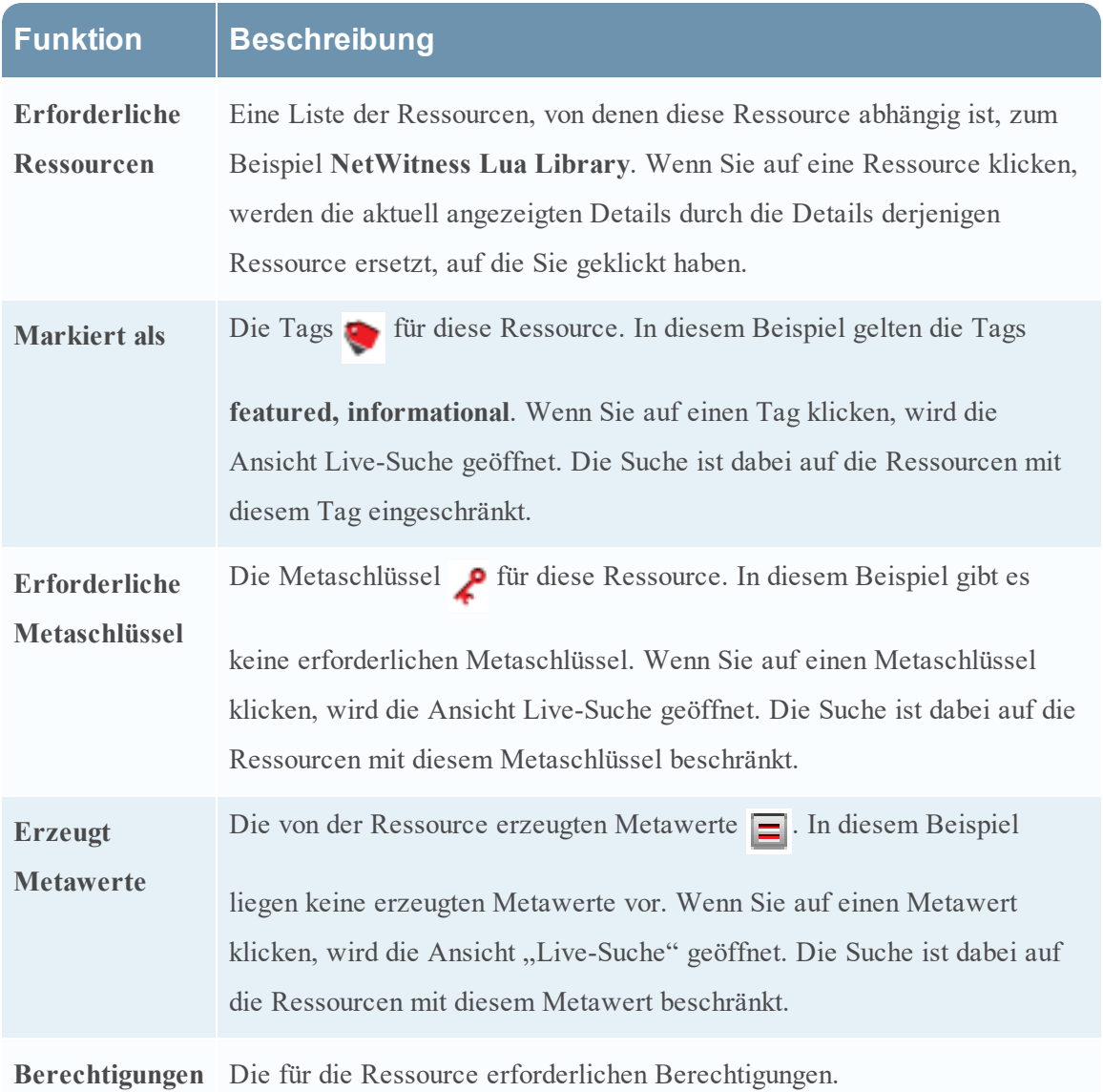

# **Symbolleiste Ansicht Ressource**

In dieser Tabelle sind die Optionen der Ansicht "Live-Ressource" beschrieben.

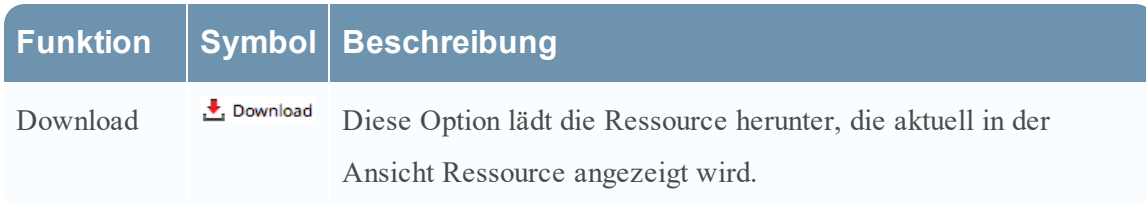

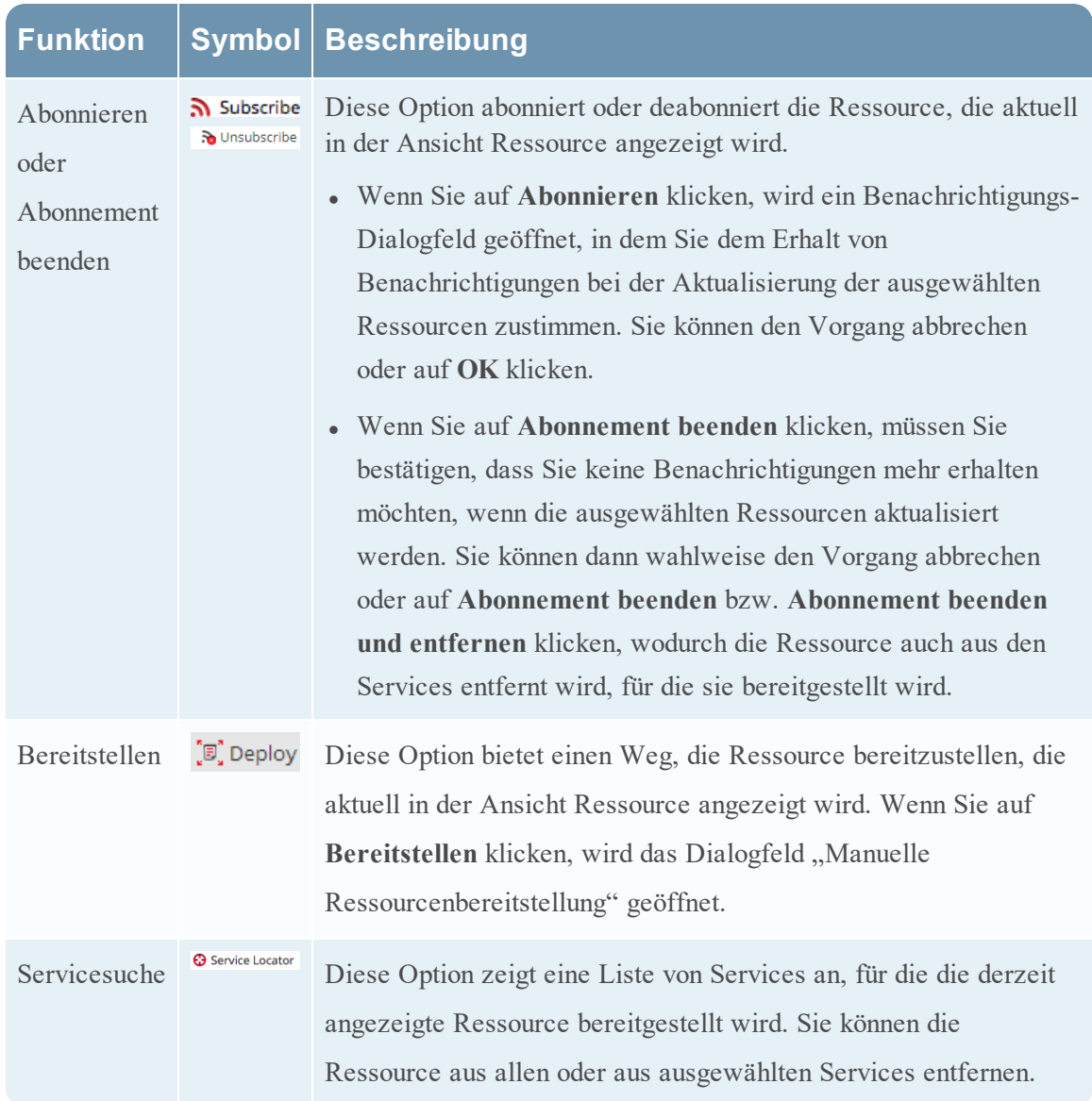

# <span id="page-98-0"></span>**Ansicht Live-Suche**

Die Ansicht Live-Suche bietet die Möglichkeit, die konfigurierten Live-CMS nach Ressourcen zu durchsuchen. Wenn entsprechende Ressourcen gefunden werden, können Sie Details anzeigen, Ressourcen abonnieren und Ressourcen für Services und Servicegruppen bereitstellen.

Dies ist ein Beispiel für die Suchansicht.

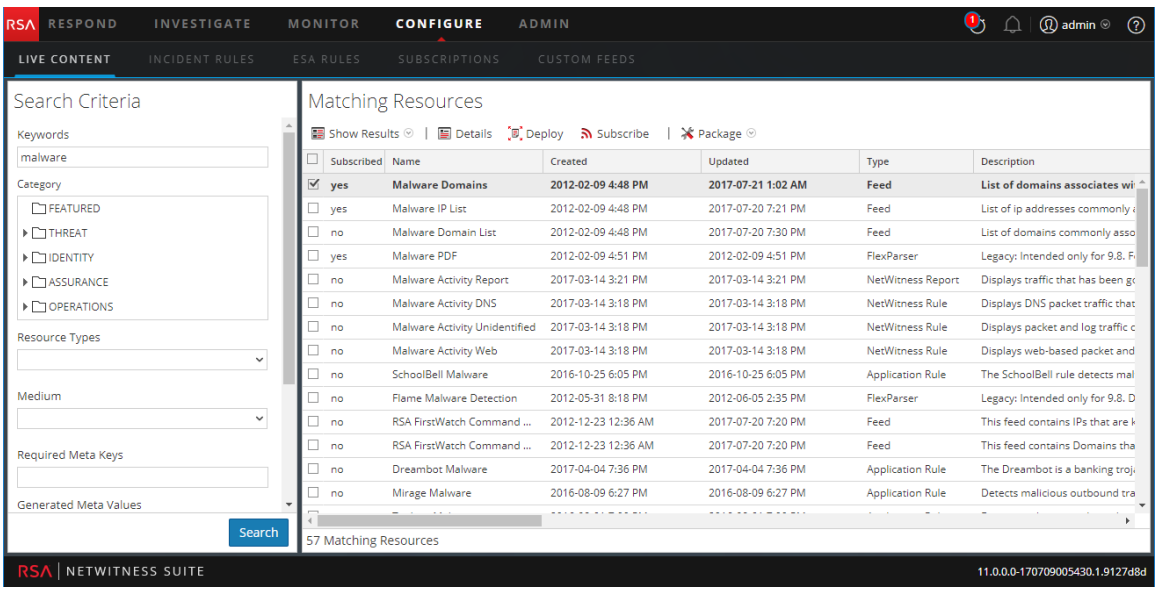

Die Ansicht Live-Suche hat einen Bereich, in dem Sie Suchkriterien angeben können, und einen Bereich, in dem übereinstimmende Ressourcen angezeigt werden. Der Bereich "Suchkriterien" kann ausgeblendet werden, damit für die Ansicht des Bereichs "Übereinstimmende Ressourcen" mehr Platz zur Verfügung steht.

# **Bereich** "Suchkriterien"

Dies ist ein Beispiel für den Bereich "Suchkriterien".

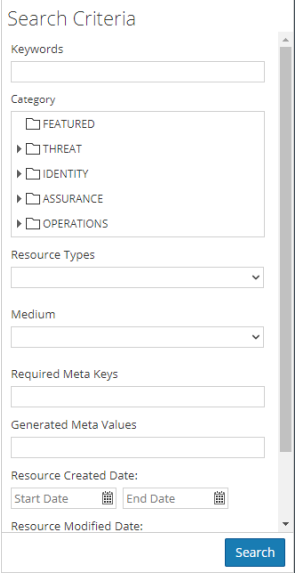

In der folgenden Tabelle werden die Funktionen des Bereichs "Suchkriterien" aufgeführt.

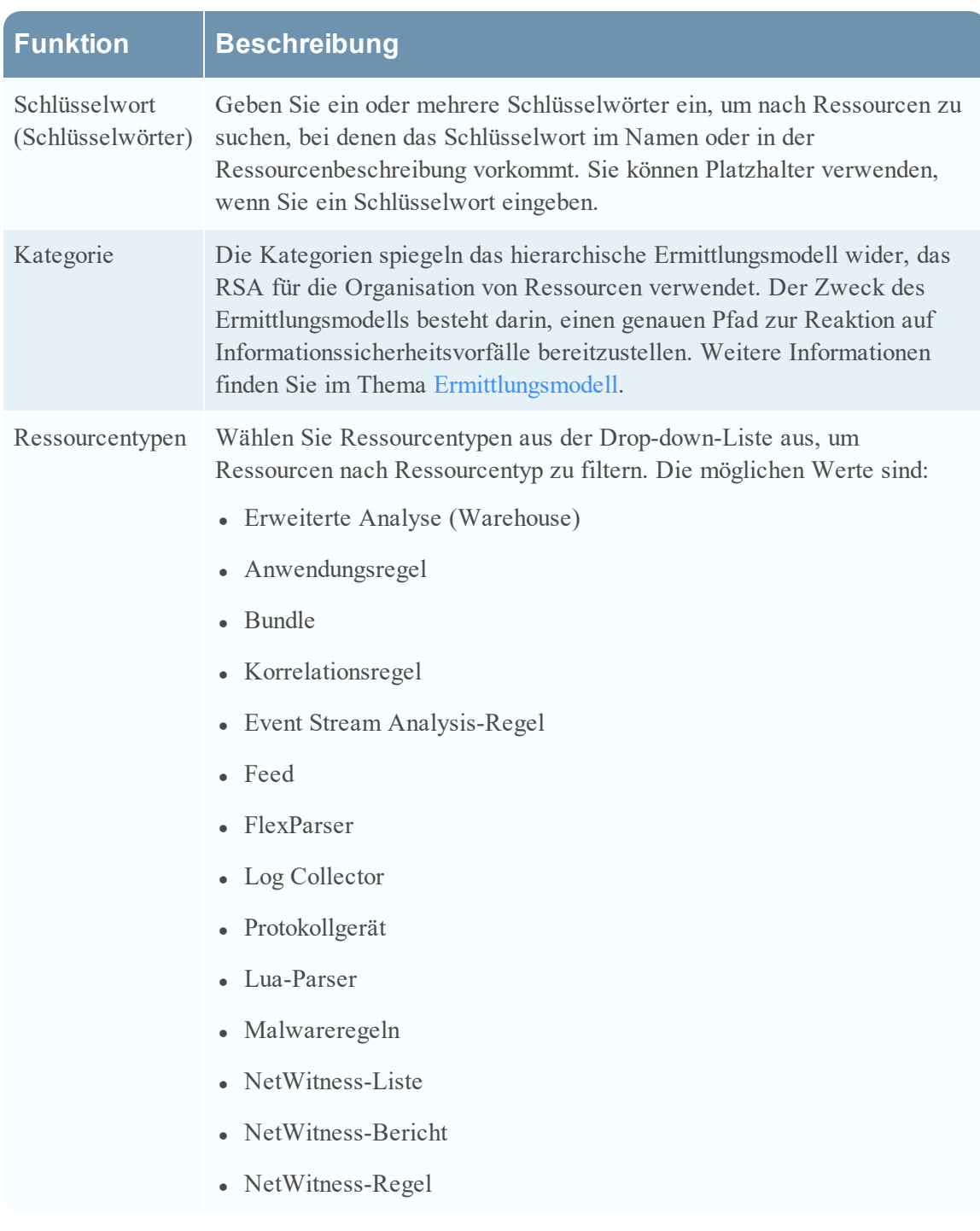

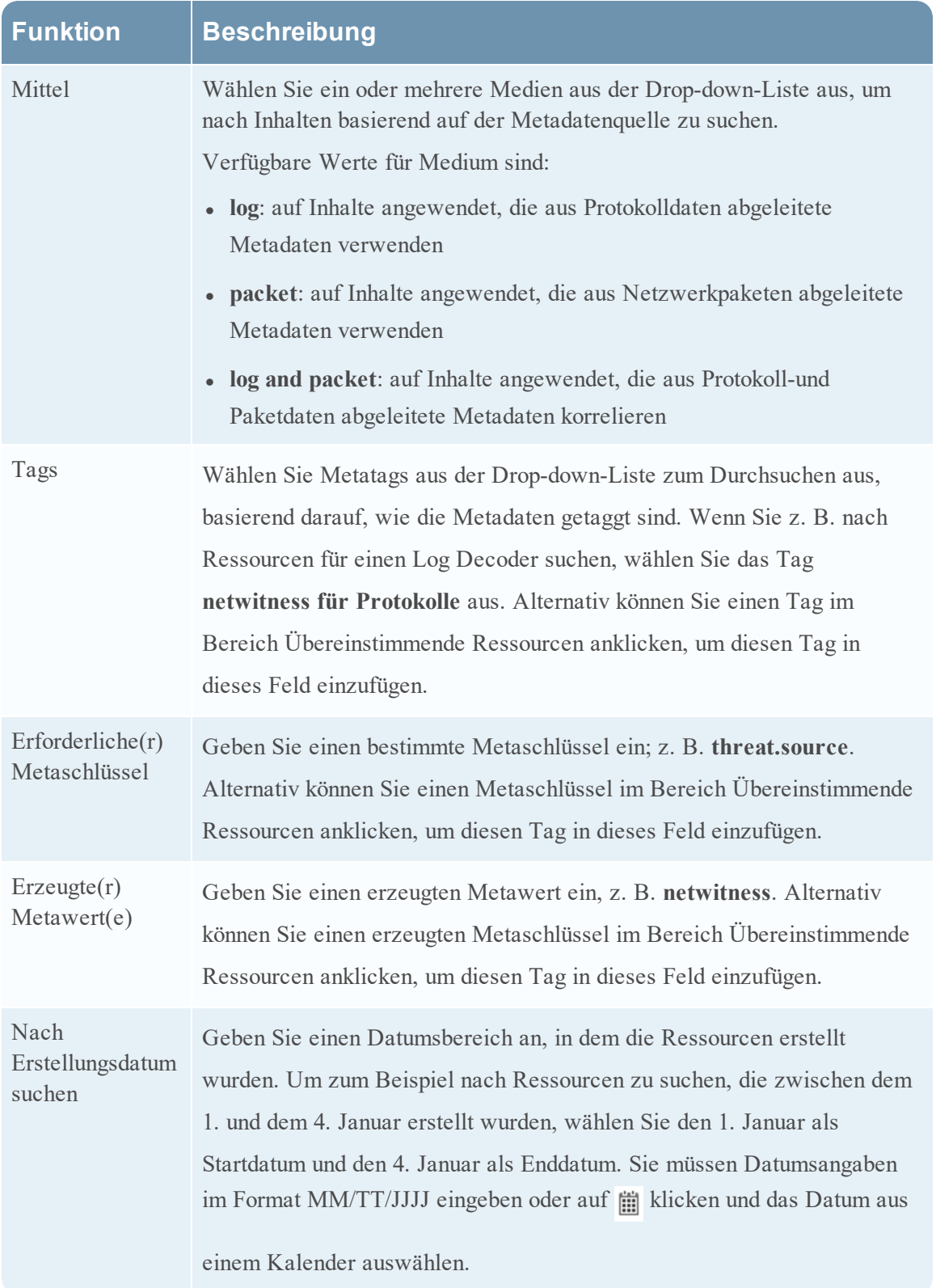

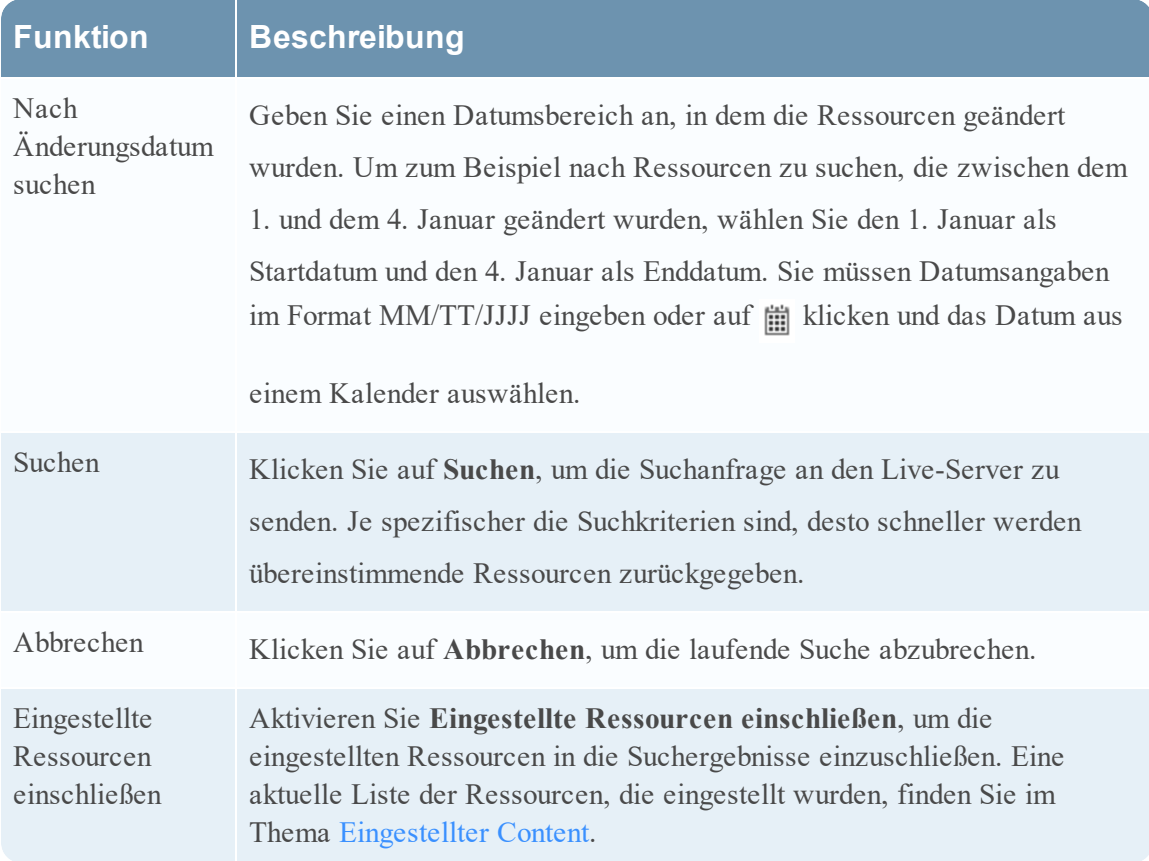

# **Bereich "Übereinstimmende Ressourcen"**

Der Bereich "Übereinstimmende Ressourcen" präsentiert Suchergebnisse basierend auf der Auswahl, die im Bereich "Suchkriterien" vorgenommen wurde. Die Ergebnisse werden anfänglich in einem Raster angezeigt, aber Sie können zwischen zwei Optionen der Ergebnisanzeige wechseln: Detailliert oder Raster.

### **Detaillierte Ergebnisse**

In den detaillierten Ergebnissen können Sie auf ein Tag, einen Metaschlüssel oder einen Ressourcenmetawert klicken, um den Bereich "Suchkriterien" automatisch auszufüllen und ein Pivot in den Suchergebnissen auszuführen.

In der folgenden Tabelle werden die Elemente der detaillierten Ergebnisse beschrieben.

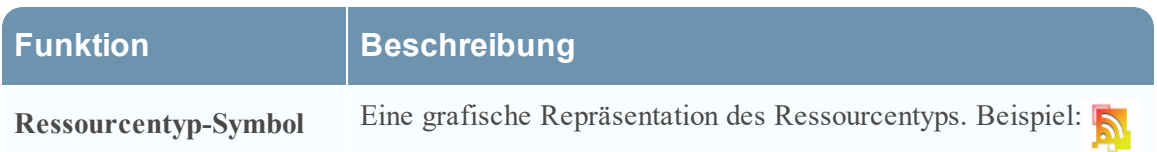

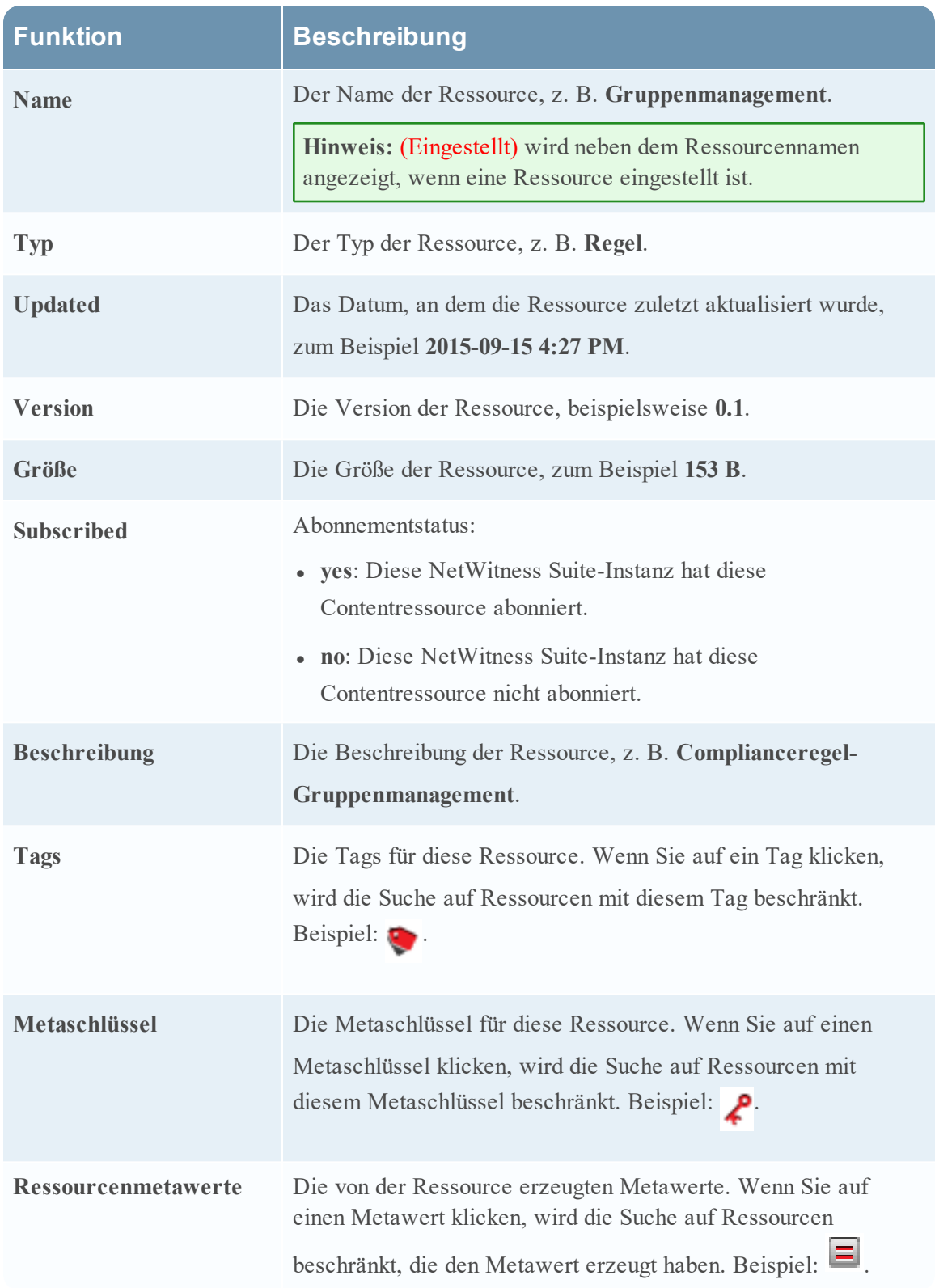

### **Rasteransicht der Ergebnisse**

In der Rasteransicht können Sie eine oder mehrere Ressourcen auswählen und mithilfe zusätzlicher Optionen in der Symbolleiste die Details einer einzelnen Ressource anzeigen, Ressourcen abonnieren und bereitstellen.

In der folgenden Tabelle werden die Elemente im Ergebnisraster beschrieben.

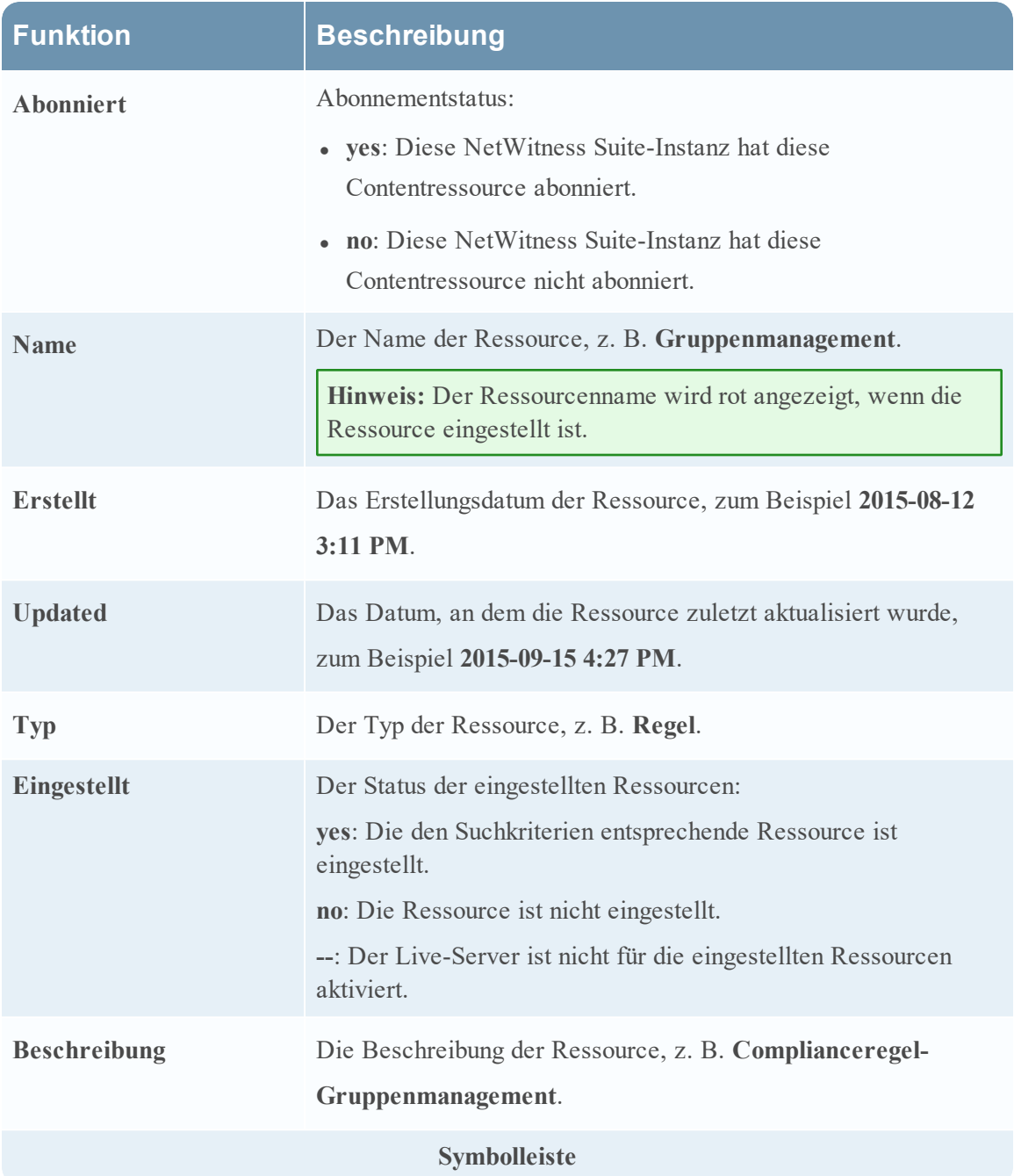

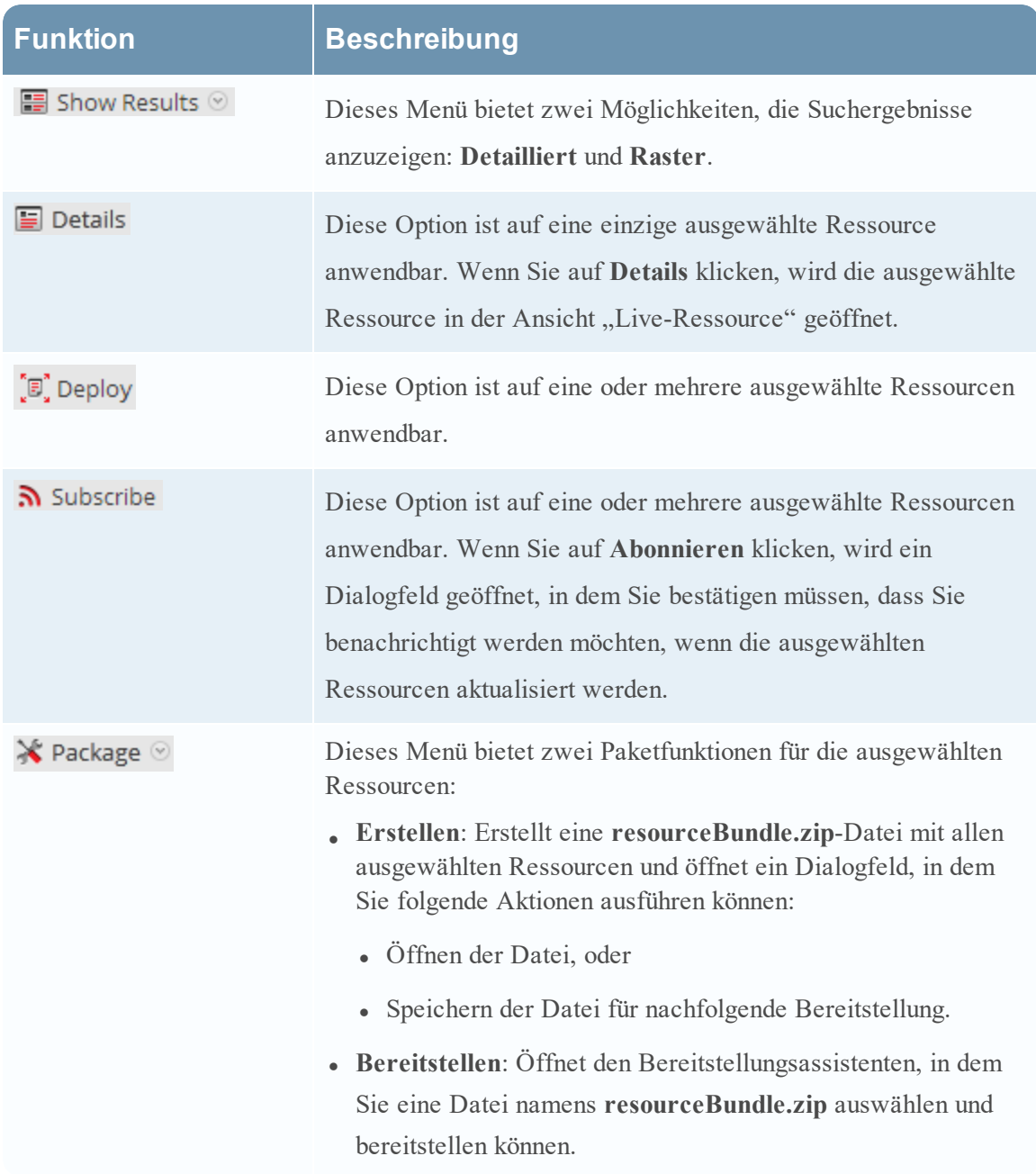

### **Siehe auch**

- Einzelheiten zur Bereitstellung ( $\left(\mathbf{E}\right)$  Deploy) finden Sie unter Suchen und [Bereitstellen](#page-12-0) von [Live-Ressourcen](#page-12-0).
- Weitere Informationen zum Bereitstellen eines Pakets ( $\bigtimes$  Package  $\odot$ ) finden Sie unter Assistent für die [Ressourcenpaketbereitstellung](#page-106-0).

# <span id="page-106-0"></span>**Assistent für die Ressourcenpaketbereitstellung**

Wenn Sie ein Ressourcenpaket erstellt und auf einem Netzlaufwerk gespeichert haben, können Sie den Assistenten für die Ressourcenpaketbereitstellung verwenden, um die Ressourcen manuell für einen Service oder eine Servicegruppe bereitzustellen, ohne die Ressourcen zu abonnieren. NetWitness Suite akzeptiert Pakete in **.nwp**-Dateien oder **.zip**-Dateien.

Durch die manuelle Bereitstellung von Ressourcen werden diese den Services direkt bereitgestellt, ohne die leistungsstarken Ressourcenmanagement-Funktionen von NetWitness Suite zu nutzen.

Wenn Sie zu aktualisierten Ressourcen Benachrichtigungen oder Aktualisierungen erhalten und Ressourcen einfach aus einem Service löschen möchten, müssen Sie Ressourcen in der Ansicht "Live-Suche" abonnieren und dann in der Ansicht Live konfigurieren bereitstellen.

**Hinweis:** Verwenden Sie NetWitness Suite Live, um Ressourcenbündel zu erstellen. Dies ist eine andere Anwendung, die nicht Bestandteil von NetWitness Suite ist. Wenn Sie in der Symbolleiste **Live-Suche – Übereinstimmende Ressourcen** die Option **Paket** > **Erstellen** auswählen, wird das Fenster "Inhaltspakettool" angezeigt. Sie können Ressourcen auswählen, die in einem Paket enthalten sein sollen, und das Paket als NetWitness Suite-Paketdatei speichern.

Die erforderliche Berechtigung für den Zugriff auf diese Ansicht ist **Live-Ressourcen bereitstellen**.

So greifen Sie auf diese Ansicht zu:

- 1. Wählen Sie in Hauptmenü die Option **KONFIGURIEREN > LIVE-INHALT** aus.
- 2. Wählen Sie in der Symbolleiste **Live-Suche - Übereinstimmende Ressourcen** die Optionen **Paket > Bereitstellen** aus.

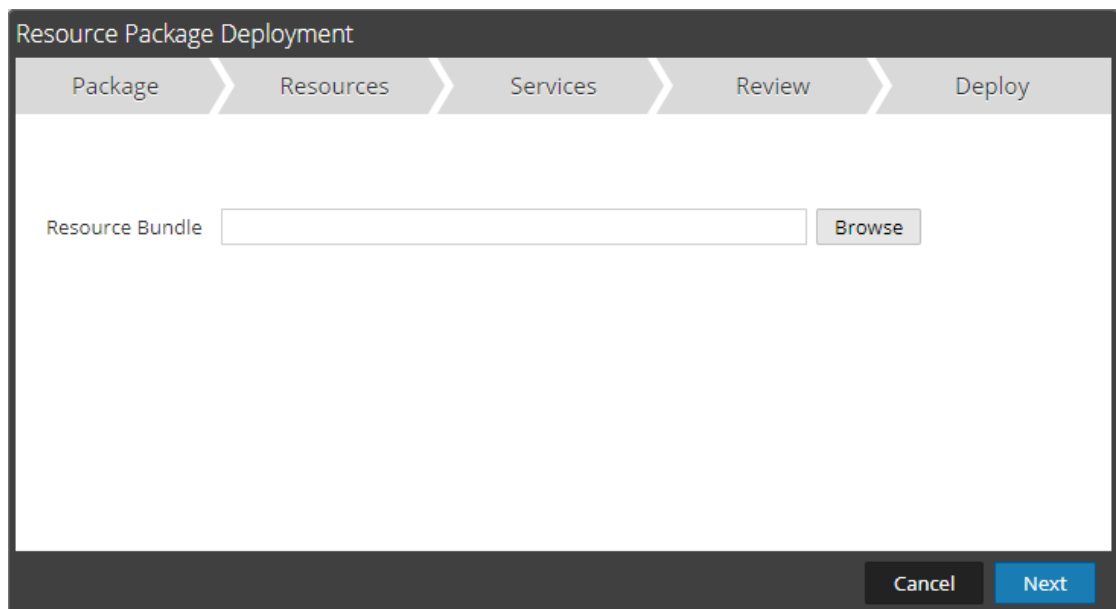

Der Assistent für die Ressourcenpaketbereitstellung wird angezeigt.

### **Funktionen**

Der "Bereitstellungsassistent" hat fünf Registerkarten: **Paket**, **Ressourcen**, **Services**, **Überprüfen** und **Bereitstellen**.

Verwenden Sie **Schließen**, um zu beenden, bevor Sie den Assistenten abschließen.

Wenn Sie den Assistenten abschließen, kehrt NetWitness Suite zur Ansicht "Live-Ressourcen" zurück.

### **Registerkarte Paket**

Verwenden Sie diese Registerkarte, um auf dieser Seite ein Ressourcenbündel im Netzwerk auswählen.

Dies ist ein Beispiel für die Registerkarte "Paket" mit einem ausgewählten Ressourcenbündel.
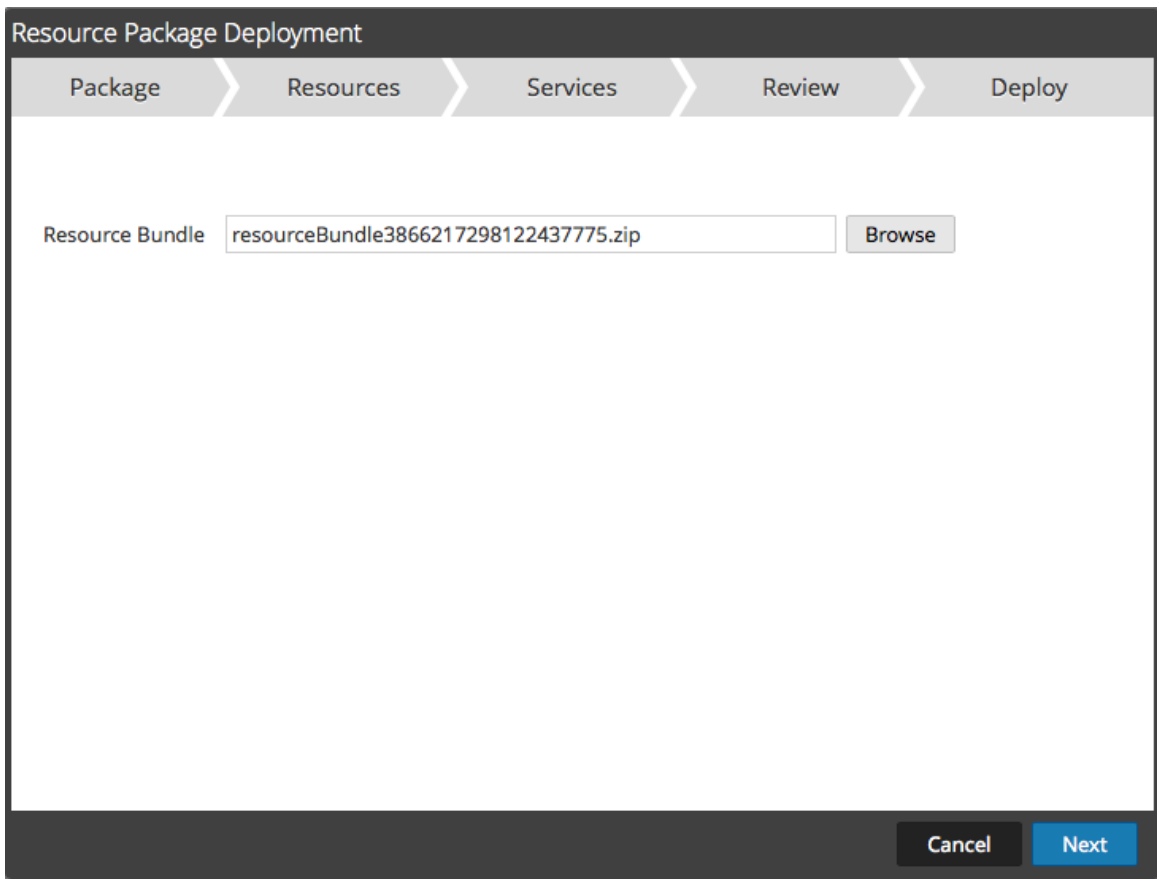

In der folgenden Tabelle werden die Elemente auf der Registerkarte "Paket" beschrieben.

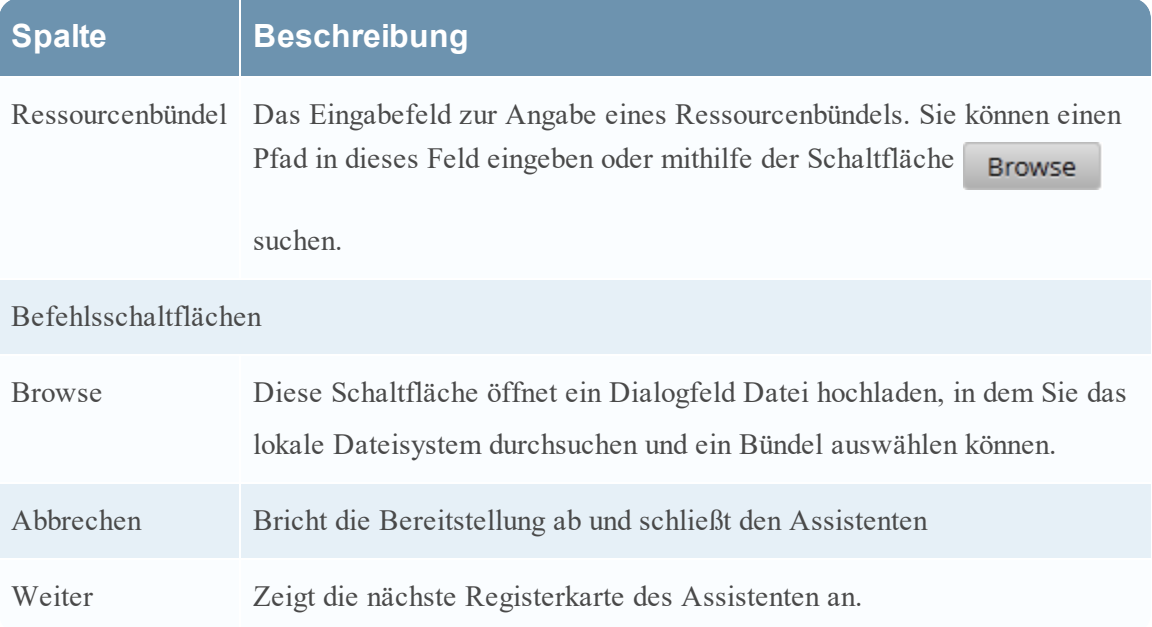

## **Registerkarte Ressourcen**

Auf dieser Registerkarte sind die im Bündel enthaltenen Ressourcen aufgelistet.

Die folgende Abbildung zeigt ein Beispiel für die Registerkarte Ressourcen.

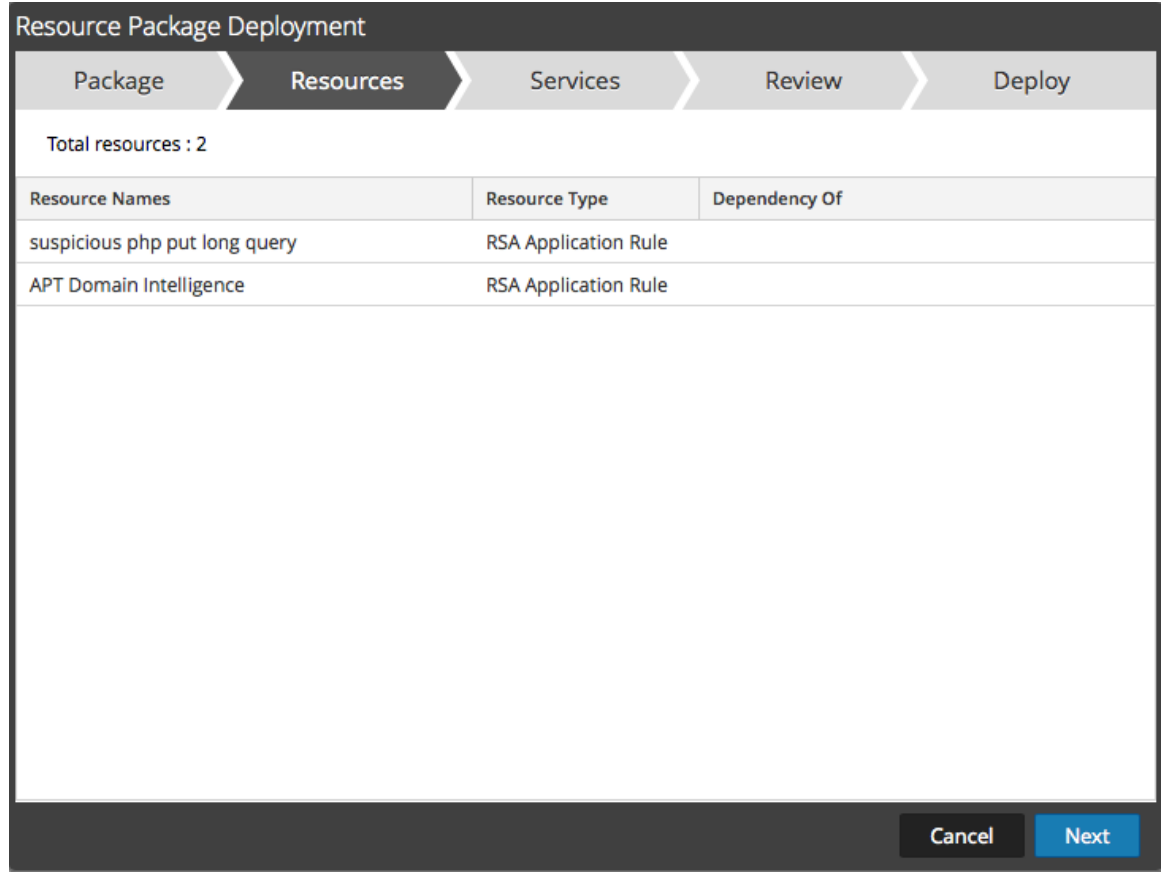

In der folgenden Tabelle sind die Elemente der Registerkarte "Ressourcen" beschrieben.

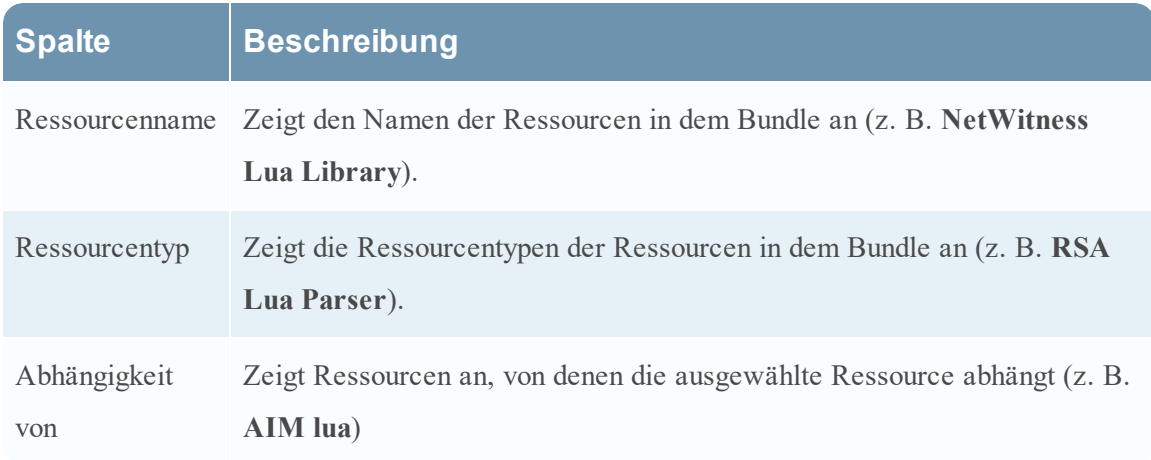

## **Registerkarte Services**

Sie wählen den Service aus, für den Sie die Ressourcen im Bündel bereitstellen möchten.

Die Registerkarte "Services" umfasst zwei Registerkarten, **Services** und **Gruppen**. Diese enthalten eine Liste von Services und Servicegruppen, die in der Ansicht "ADMIN" > "Services" konfiguriert sind. Die Spalten sind eine Untergruppe der Spalten, die in der Ansicht Services verfügbar sind. Sie können die Services oder die Servicegruppen auswählen, für die Sie die Ressourcen im Bündel bereitstellen möchten.

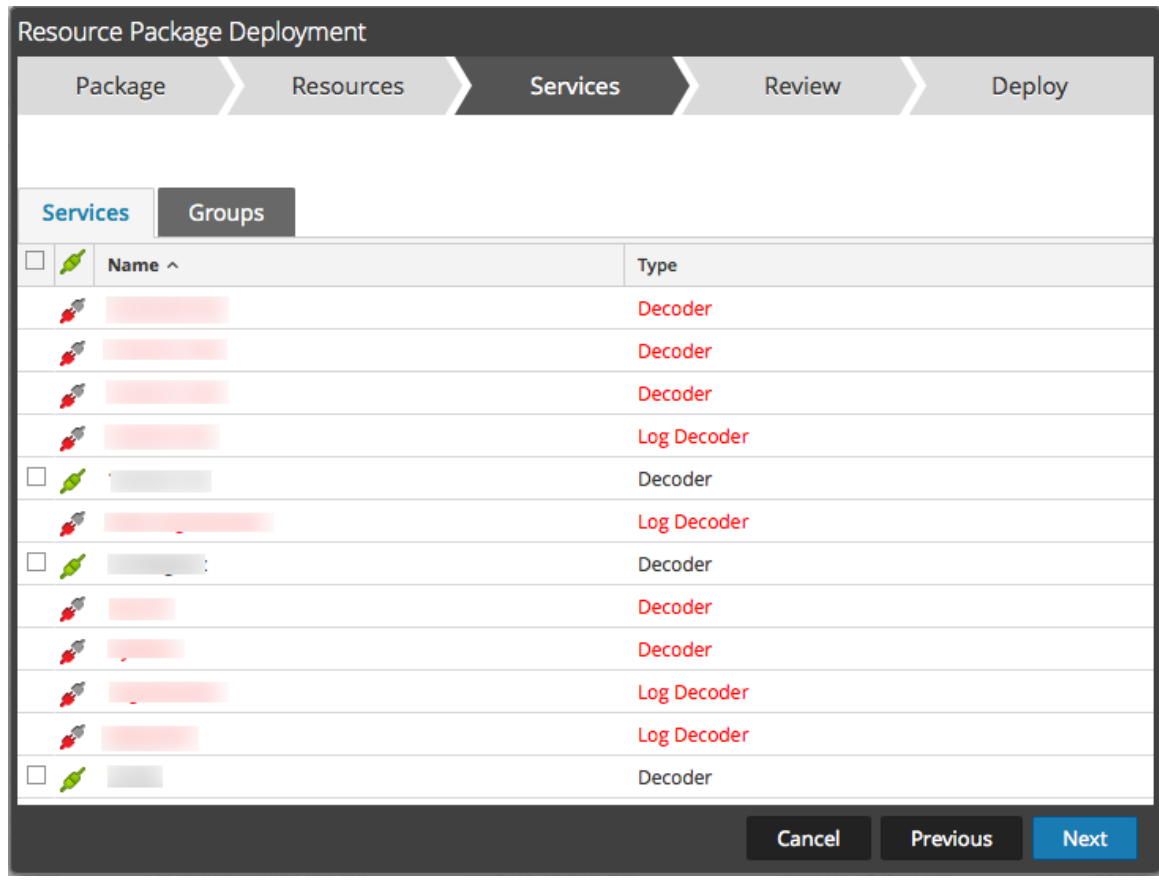

Dies ist ein Beispiel für die Registerkarte Services.

In der folgenden Tabelle werden die Elemente auf der Registerkarte "Services" beschrieben.

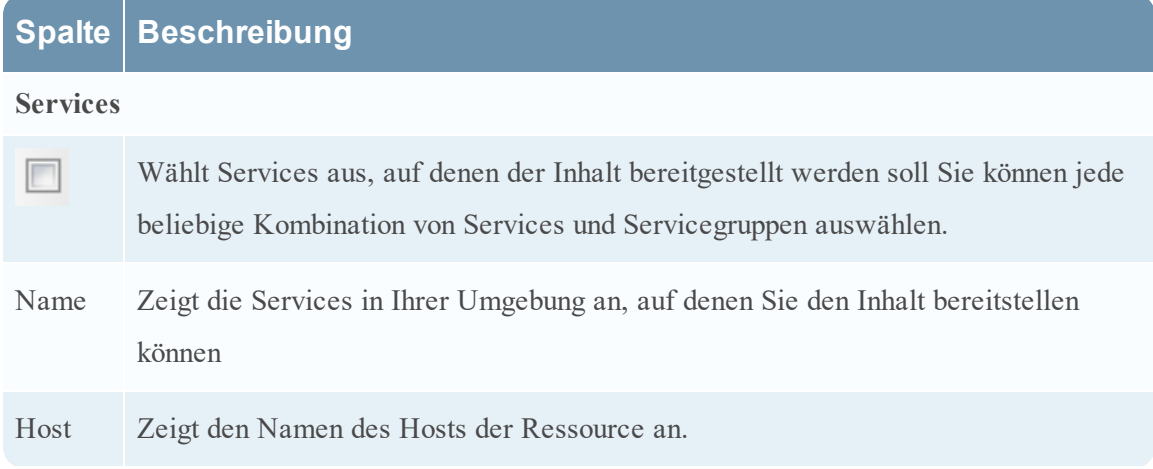

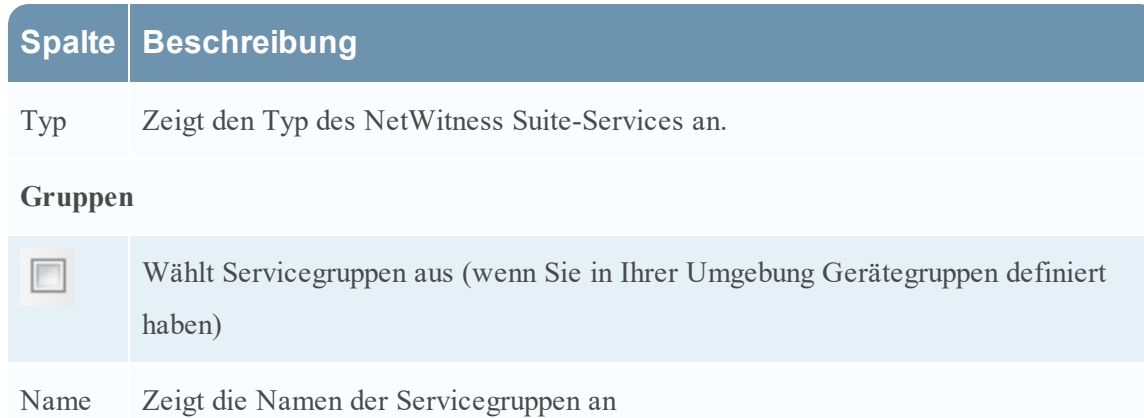

## **Registerkarte Überprüfen**

Zeigt die Ressourcen und Services an, auf denen die Ressourcen bereitgestellt werden

In dieser Registerkarte können Sie folgende Aktionen ausführen:

- <sup>l</sup> Überprüfen der Inhalte und Services vor der Bereitstellung
- Initiieren der Bereitstellung der Ressourcen

Die folgende Abbildung zeigt ein Beispiel für die Registerkarte Überprüfung.

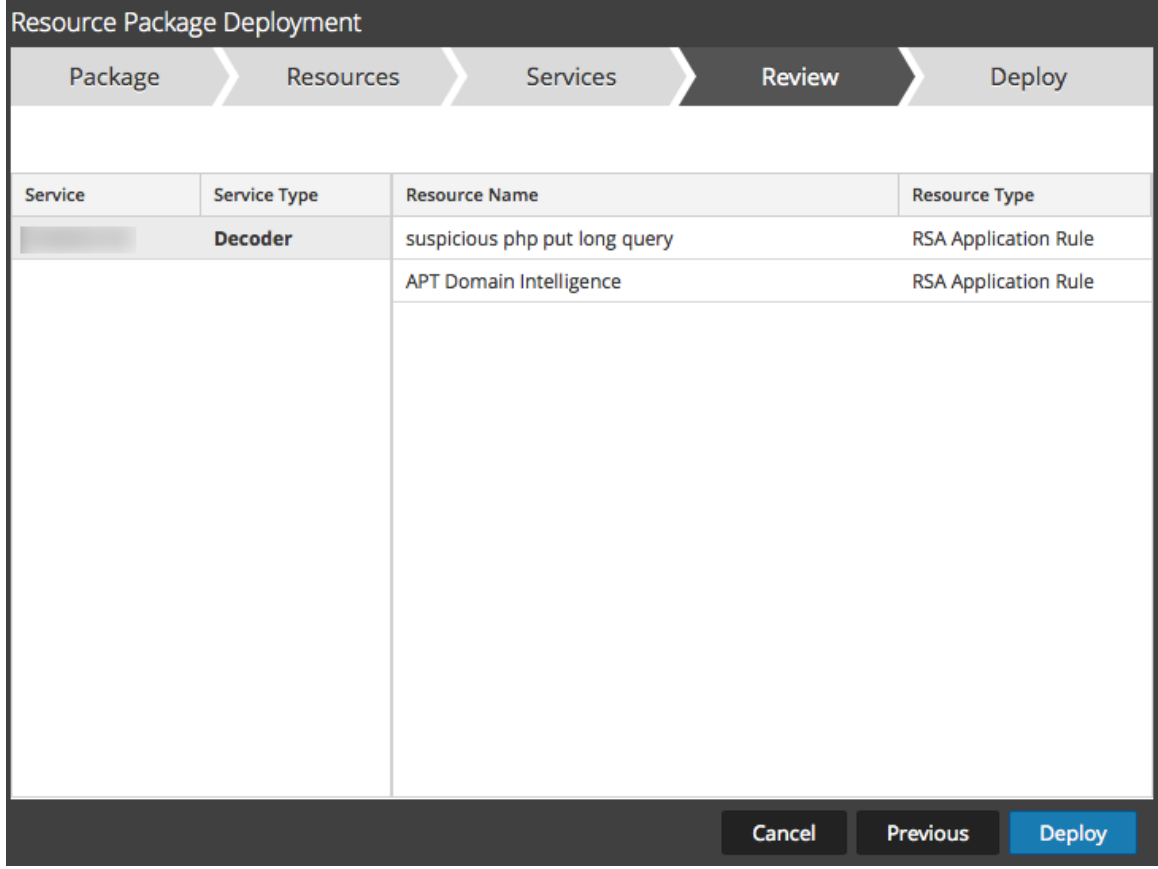

In der folgenden Tabelle werden die Elemente auf der Registerkarte "Überprüfung" beschrieben.

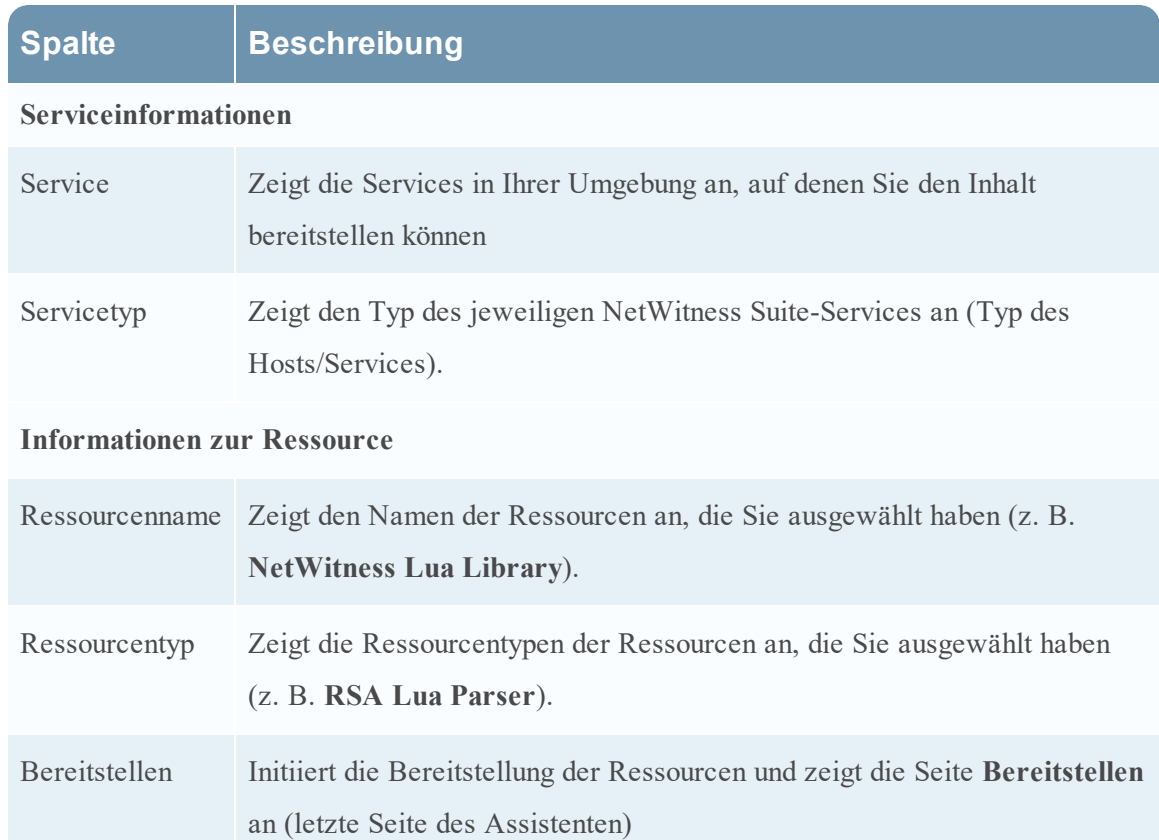

## **Registerkarte Bereitstellen**

Auf dieser Registerkarte können Sie Folgendes tun:

- Fortschritt des Jobs anzeigen
- Job abbrechen

Dies ist ein Beispiel für die Registerkarte Bereitstellen.

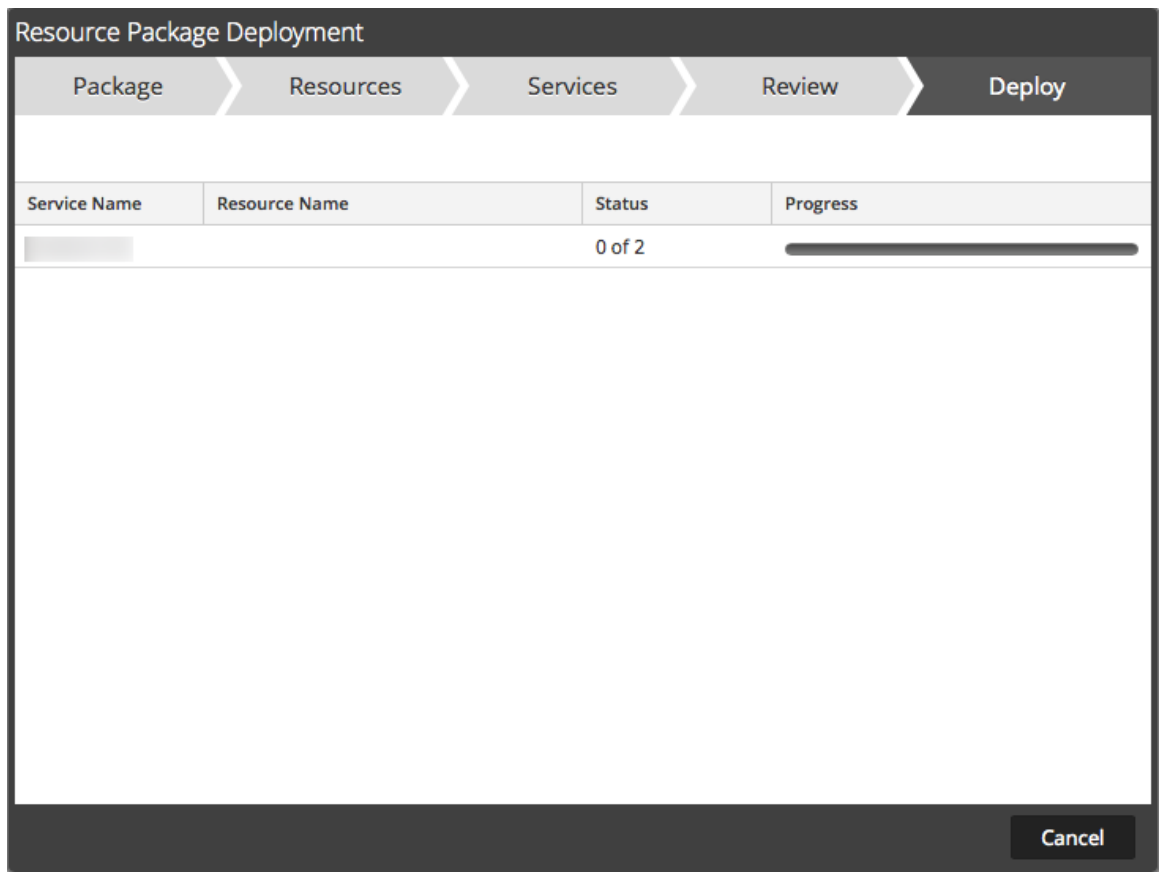

In der folgenden Tabelle werden die Elemente auf der Registerkarte "Bereitstellen" beschrieben.

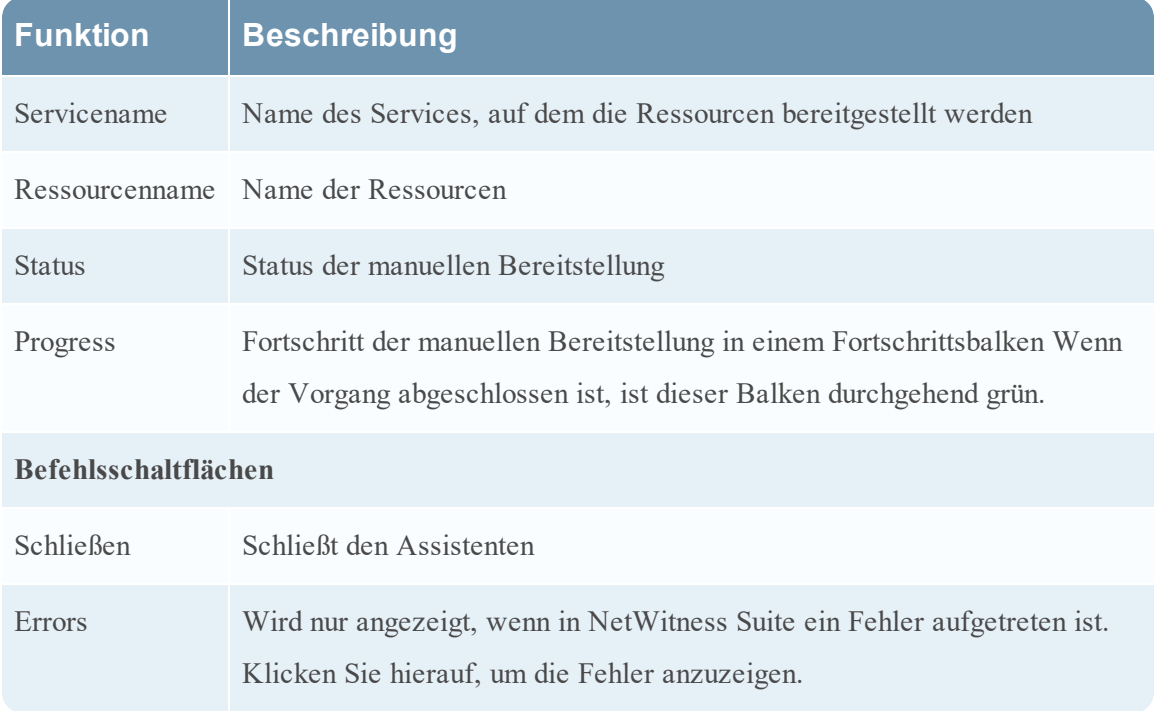

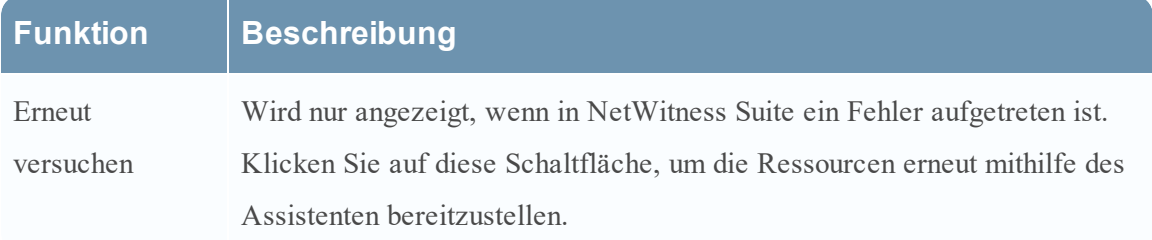

# **RSA Live-Registrierungsportal**

Das RSA Live-Registrierungsportal ist ein Selfservice-Assistent, in dem Kunden ein Live-Konto einrichten und das Passwort ändern oder zurücksetzen können. Ein Live-Konto wird für den Zugriff auf die Feeds, Parser, Regeln und andere Inhalte in der RSA Live-Bibliothek benötigt. Rufen Sie für den Zugriff auf das Portal die folgende URL auf:

<https://cms.netwitness.com/registration/>.

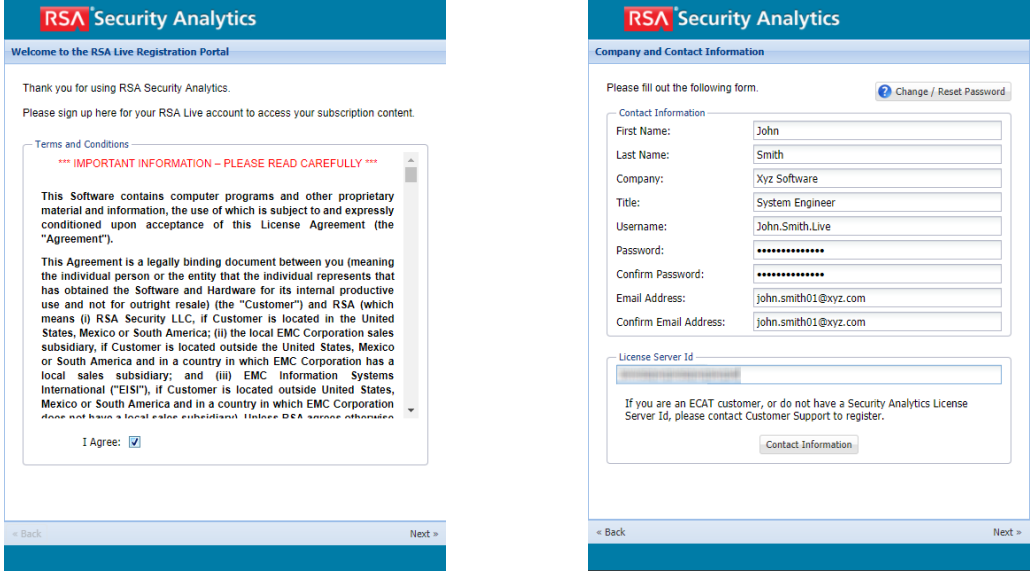

Nachdem Sie den "Allgemeinen Geschäftsbedingungen" zugestimmt und auf **Weiter** geklickt haben, werden die Felder zum Einrichten eines Kontos angezeigt. Dazu zählen die Abschnitte "Kontaktinformationen", "Abonnementstufe" und "Lizenzserver-ID".

In der folgenden Tabelle sind die Felder des Abschnitts "Kontaktinformationen" mit einer Beschreibung aufgeführt:

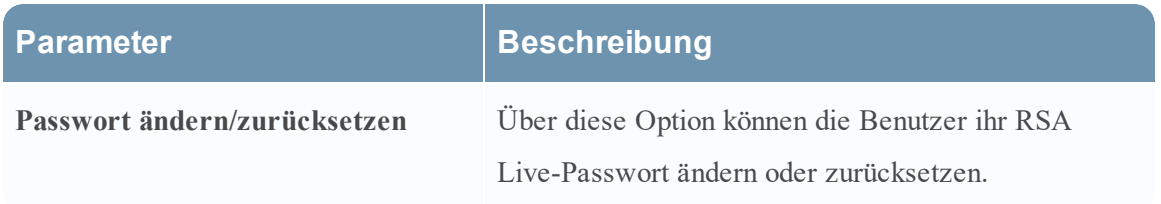

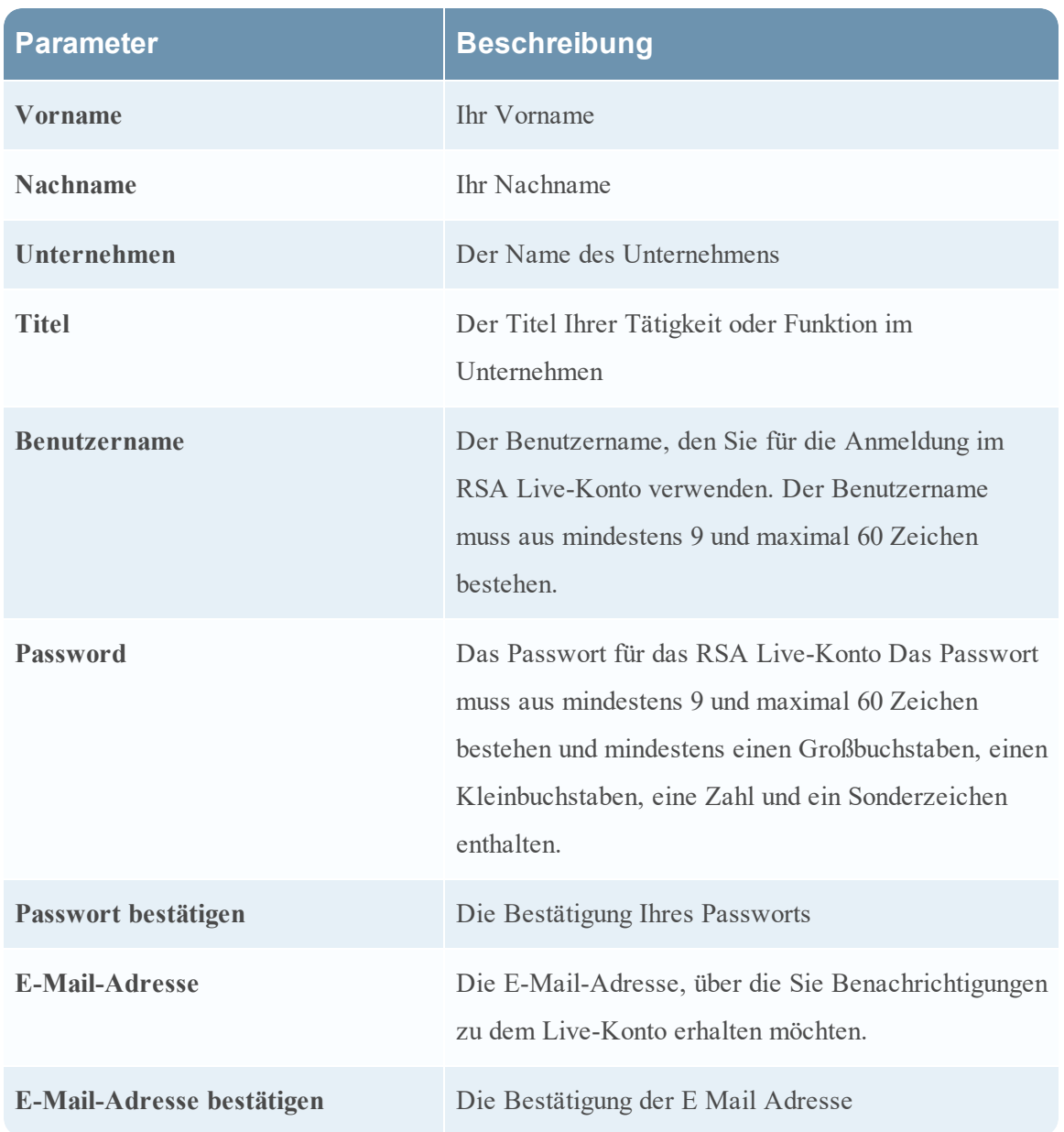

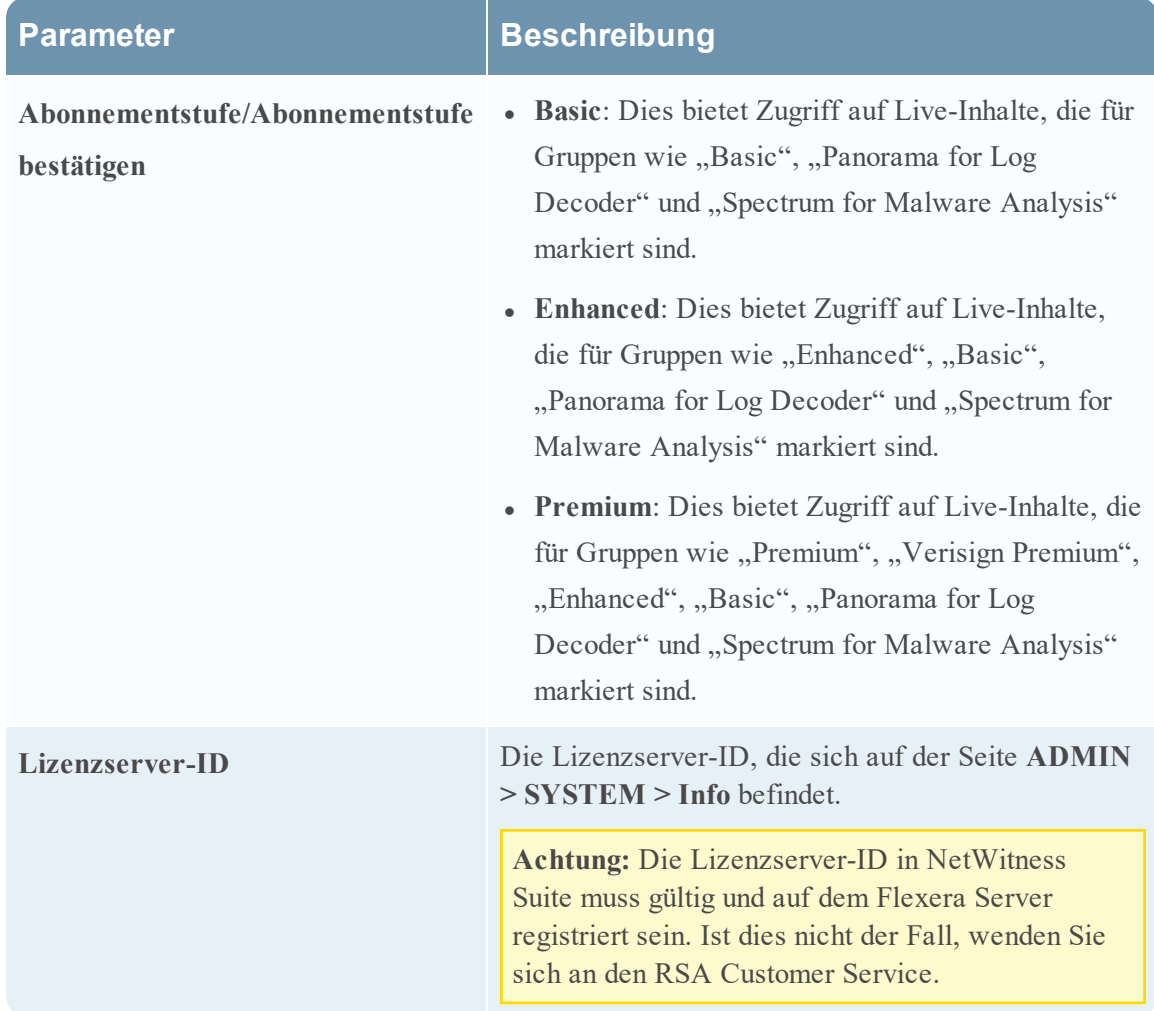

# **Feedback und Datenfreigabe in NetWitness Suite**

In diesem Thema werden die Feedback- und Datenfreigabefunktionen von NetWitness Suite erläutert.

Die Einstellungen für diese Funktionen sind in der Ansicht **ADMIN** > **SYSTEM** > **Live-**Services im Bereich "Weitere Live-Services" verfügbar.

## **Weitere Live-Services**

Die Teilnahme an den weiteren Live-Services wird in der Ansicht **ADMIN > SYSTEM > Live-Services** konfiguriert.

## **Additional Live Services**

#### **Live Feedback**

Customer usage data, including usage metrics, threat detection enabled, number of enabled ESA rules and current version of NetWitness Suite hosts, shall automatically be shared with RSA upon this system's connection to the Internet. This data is automatically shared only if Live account is configured and shall be protected in accordance with the applicable license agreement. All such data shall be anonymized and shall not have any Personally Identifiable Information. Learn more.

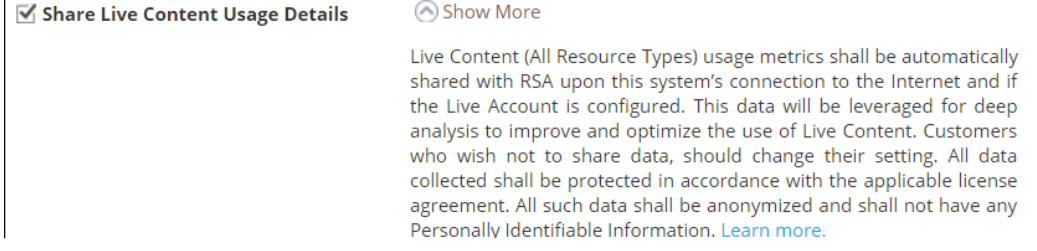

#### **RSA Live Connect (Beta)**

RSA Live Connect is a cloud based threat intelligence service. This service collects, analyzes, and assesses threat intelligence data such as IP addresses, domains, and files collected from various sources including the RSA NetWitness Suite and RSA NetWitness Endpoint customer community. The RSA Live Connect cloud service stores this information in a secure environment and provides an anonymous, secure 2-way channel over SSL between the RSA Live Connect cloud and the RSA NetWitness Suite/RSA NetWitness Endpoint customers to share and monitor de-identified and obfuscated threat intelligence. This threat intelligence information can be leveraged by analysts for identifying and investigating potential security threats. Learn more,

#### $\blacktriangleright$  Enable **Analyst Behaviors** O Not Connected

This Live Connect option is an automated data collection service. It is responsible for gathering meta data captured locally by NetWitness Suite and securely sending it to RSA Live Connect. This data will be leveraged for deep analysis to drive and improve the RSA Live and Live Connect threat intelligence services in order to proactively identify potential security threats.

NOTE: The type of data that potentially could be shared from a user's network to the RSA Live Connect cloud service could encompass various types of meta data captured by the NetWitness Suite product such as ip.src, ip.dst, ip.addr, device.ip, alias.ip, alias.host, paddr, sessionid, domain.dst, domain.src.

Customers who do not wish to receive threat intelligence and/or share de-identified and anonymized information with the Live Connect service should change their settings in the Live Connect feature and/or contact RSA Customer Support for more information.

## **Live Feedback**

Live Feedback soll zur Verbesserung von RSA NetWitness Suite beitragen.

Wenn Sie ein Live-Konto eingerichtet und konfiguriert haben, werden die Nutzungsdaten für RSA freigegeben. Die Daten sind entsprechend den Bestimmungen des geltenden Lizenzvertrags geschützt. Sobald eine Internetverbindung mit dem System hergestellt wurde, können Nutzungsdaten von Kunden, z. B. Auslastungskennzahlen und die verwendete Version der NetWitness Suite-Hosts, automatisch an RSA übermittelt werden.

Bevor Daten an RSA gesendet werden, werden sämtliche personenbezogenen Informationen entfernt. Daher werden nur anonyme Nutzungsdaten an RSA übertragen.

Weitere Informationen finden Sie im Thema **Übersicht über Live Feedback** im *Systemkonfigurationsleitfaden*.

## **RSA Live Connect**

Bei RSA Live Connect handelt es sich um einen cloudbasierten Bedrohungsinformationsservice. Dieser Service erfasst, analysiert und bewertet Daten zu Bedrohungen, wie beispielsweise IP-Adressen, Domains und Dateien, die aus verschiedenen Quellen erfasst wurden, unter anderem aus der Kunden-Community von RSA NetWitness Suite und RSA ECAT. RSA Live Connect bietet die folgenden Funktionen:

- Bedrohungseinblicke
- Analystenverhalten

### **Bedrohungseinblicke**

"Bedrohungseinblicke" ermöglicht Analysten das Abrufen von Daten zu Bedrohungen (z. B. IPbezogene Informationen) vom Live Connect-Service, um sie bei Untersuchungen zu nutzen.

**Bedrohungseinblicke** ist im Abschnitt **Weitere Live-Services** standardmäßig aktiviert. Wenn der Context Hub-Service konfiguriert wurde, wird Live Connect automatisch als Datenquelle für Context Hub hinzugefügt. Weitere Informationen finden Sie im Thema **Konfigurieren von Live Connect-Datenquellen für Context Hub** im *Context Hub-Konfigurationsleitfaden*.

Mit Live Connect als Datenquelle für Context Hub können Sie die Option "Kontextabfrage" in der Ansicht "Untersuchung > Navigieren" oder der Ansicht "Untersuchung > Ereignisse" verwenden, um kontextbezogene Informationen abzurufen. Anweisungen dazu finden Sie unter "Anzeigen von zusätzlichem Kontext für einen Datenpunkt".

#### **Analystenverhalten**

"Analystenverhalten" ist eine Funktion, bei der Analysten Daten mit der RSA-Community teilen. Dies ist ein automatisierter Datensammlungsservice. Ihr Ziel ist es, Informationen über potenzielle Bedrohungen im RSA Live Connect-Cloudservice für Analysezwecke zu teilen. Bei den Daten, die möglicherweise aus Ihren Netzwerk mit RSA Live Connect geteilt werden, kann es sich um verschiedene von NetWitness Suite erfasste Metadatentypen wie ip.src, ip.dst, ip.addr, device.ip, alias.ip, alias.host, paddr, sessionid, domain.dst oder domain.src handeln.

**Hinweis:** Alle lokal erfassten Daten werden anonymisiert und verschleiert und anschließend sicher und anonym an den RSA Live Connect-Cloudservice gesendet, wo sie in einer sicheren Umgebung gespeichert werden.

#### **Beschreibung**

Live Connect Threat Data Sharing wurde als Plattform für den communitybasierten Austausch von Bedrohungsinformationen entwickelt.

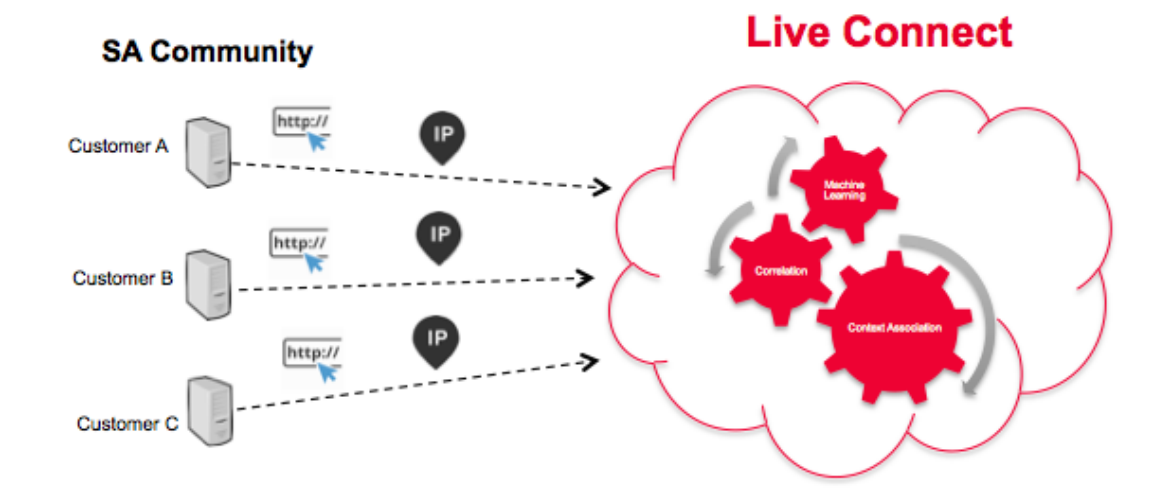

Die Funktion weist die folgenden Merkmale und Ziele auf:

- Crowdsourcing: Die RSA Community trägt zur gesamten Sammlung von Informationen bei
- Zentrales Erfassen und Analysieren von Daten aus der RSA-Community
- Reduzieren der Informationszykluszeit von Tagen auf Minuten

Einige zu berücksichtigende Details:

- Es werden die Untersuchungsaktivitäten von Analysten genutzt.
- <sup>l</sup> Es werden Metadaten erfasst, z. B. IP-Adressen und Domainnamen.
- <sup>l</sup> Es erfolgt eine umfassende Analyse der Daten: Trends, Korrelationen, Erkennung von Anomalien
- Diese Funktion befindet sich derzeit in der Betaphase.

#### **Teilnahme**

Die Mitwirkung unserer Kunden ist optional. Bei der Erstinstallation von oder dem Upgrade auf NetWitness Suite 11.0 wird ein Bestätigungsbildschirm angezeigt. Standardmäßig werden Sie in das Programm eingeschlossen, Sie können Ihre Teilnahme aber jederzeit beenden.

#### **Cloudauthentifizierung**

Die Authentifizierung für das Programm erfolgt auf der NetWitness Suite-Benutzeroberfläche, auf dem Sie das Live-Konto im Abschnitt "Live-Services" konfigurieren.

#### **Konfiguration**

Wählen Sie zum Anzeigen oder Ändern der Einstellungen für Live Connect Threat Data Sharing im Menü "Hauptmenü" die Optionen **ADMIN > SYSTEM > Live-Services** aus. Aktivieren oder deaktivieren Sie das Kontrollkästchen **Aktivieren**, um teilzunehmen oder die Teilnahme am Programm zu beenden.

#### **Datenerfassung**

Daten werden wie folgt erfasst:

- Datenzuordnung: Anonym
- Datenquelle: Teile der Metaschlüssel und Metawerte der Seitenaufrufe von Analysten in NetWitness Suite aus den NetWitness Suite Core-Abfrageprotokollen
- Verfahren der Abfrageprotokollsammlung:
	- Zeit: Alle 24 Stunden im Batchmodus (4–6 Uhr UTC)
	- Protokollsammlung: Der NetWitness Suite-Server erfasst Protokolleinträge für NetWitness Suite Core-Geräte der letzten 24 Stunden
	- <sup>l</sup> Protokolleinträge: Es werde nur SDK-Werte und SDK-Abfrage-API-Aufrufe erfasst, die eine Where-Klausel enthalten.
	- <sup>l</sup> Protokollattribut-Parsing: Jeder Eintrag muss einen der folgenden Metaschlüsselindikatoren enthalten: **ip.src**, **ip.dst**, **ip.addr**, **device.ip**, **alias.ip**, **alias.host**, **paddr**, **sessionid**, **domain.dst** oder **domain.src**. Wenn dies der Fall ist, werden Metaschlüssel und Metawerte aus dem Eintrag erfasst.

**Hinweis:** Sobald die oben genannten Kriterien erfüllt sind, sendet NetWitness Suite alle Metaschlüssel und -werte aus der Abfrage in die Cloud – nicht nur die Metadaten wichtiger Indikatoren.

Der Protokollbericht wird im JSON-Format über SSL gesendet. Er enthält Folgendes:

- Zeitstempel
- Live-CMS-Benutzername (SHA-256)
- NetWitness Suite-Lizenzserver-ID (SHA-256)
- Liste der SA-Endpunkt-IDs (SHA-256)
- Erfasste Metawerte (MD5- und SHA-256-Hash)

#### **Beispiel**

In diesem Abschnitt werden die Einträge aus einem Protokoll und dann die entsprechenden Abschnitte der extrapolierten Daten aufgelistet.

Ausschnitt aus einer Protokolldatei:

```
User admin (session 204298, 10.4.50.60:57454) has issued values (channel 205237)
(thread 2332): fieldName=filter id1=1 id2=23138902 threshold=100000 size=20
flags=sessions,sort-total,order-descending,ignore-cache where="(alias.host =
'mail.google.com') && (ip.src = 161.253.31.130) && time=\"2015-12-07 18:08:00\"-
\"2015-12-07 21:07:59\""
```
Durch Hashing extrapolierte Daten:

```
€
   timestamp: 1452282588000,
   session: 204298,
   id1: 1,id2: 23138902,
   userName: "8c6976e5b5410415bde908bd4dee15dfb167a9c873fc4bb8a81f6f2ab448a918",
   loggerName: "SDK-Values",
   timeRange: "\"2015-12-07 18:08:00\"-\"2015-12-07 21:07:59\"",
  - metaList: [
     - {
            metaKey: "alias.host",
          - properties: {
                domain_hint: "mai*********.com",
                domain tld: "com",
                md5 value: "be5cab0695415d9363d18ad1345c73eb",
                sha256_value: "3f2728499a4b29460f3e3150df508e06b19edf0f58efd051fac777844d28e452"
            ł
       },
     - {
            metaKey: "ip.src",
          - properties: {
                md5 value: "03b81ffdff109a05a3dac88dbec10c59",
                sha256 value: "1d88c6893797c896070bd5470d0026e11b515d5dee97c6173771a43719fa7e78"
           }
       }
   \mathbf{1}λ,
```
#### **Troubleshooting**

Dieser Abschnitt enthält einige Informationen zum Troubleshooting von Live Connect Threat Data Sharing.

#### **Beispiel für den Abfrageprotokollabruf**

Um einen Auszug der an Live Connect gesendeten Bedrohungsinformationsdaten abzurufen, erstellen Sie eine URL, indem Sie die folgenden Parameter festlegen:

- **.** sendReport: Wert ist true oder false: Legen Sie "true" fest, um diesen Bericht an den Live Connect-Server zu senden. Legen Sie "false" fest, um den Bericht nur für die Anzeige zu erstellen. Der Standardwert ist "false".
- hashValues: Wert ist true oder false: Legen Sie "true" fest, um die Werte in MD5/SHA-256-Hash-Werte umzuwandeln. Legen Sie "False" fest, um die Werte als Klartext anzuzeigen. Dies sollte nur für die manuelle Anzeige verwendet werden. Der Standardwert ist, false".
- <sup>l</sup> **startDate/endDate**: Datumsangaben für Zeitbeschränkungen für Protokolleinträge. Format: JJJJ-MM-TT HH:mm:ss

Es folgt ein Beispiel für die URL zum Abrufen der Abfrageprotokolle:

```
https://<server>/admin/liveconnect/force_aggregation?startDate=2016-01-
18%2000:00:00&endDate=2016-01-19%2010:10:00&sendReport=false&hashValues=true
```
#### **Systemprotokollierung: Debuggen**

Sie können einige Debuginformationen wie folgt aufrufen.

- 1. Wählen Sie **ADMIN > SYSTEM > Systemprotokollierung** aus.
- 2. Wählen Sie die Registerkarte **Einstellungen** aus.
- 3. Wählen Sie im Bereich "Paketkonfiguration" den Pfad **com > netwitness > platform > server > liveconnect > service (DEBUG)** aus.

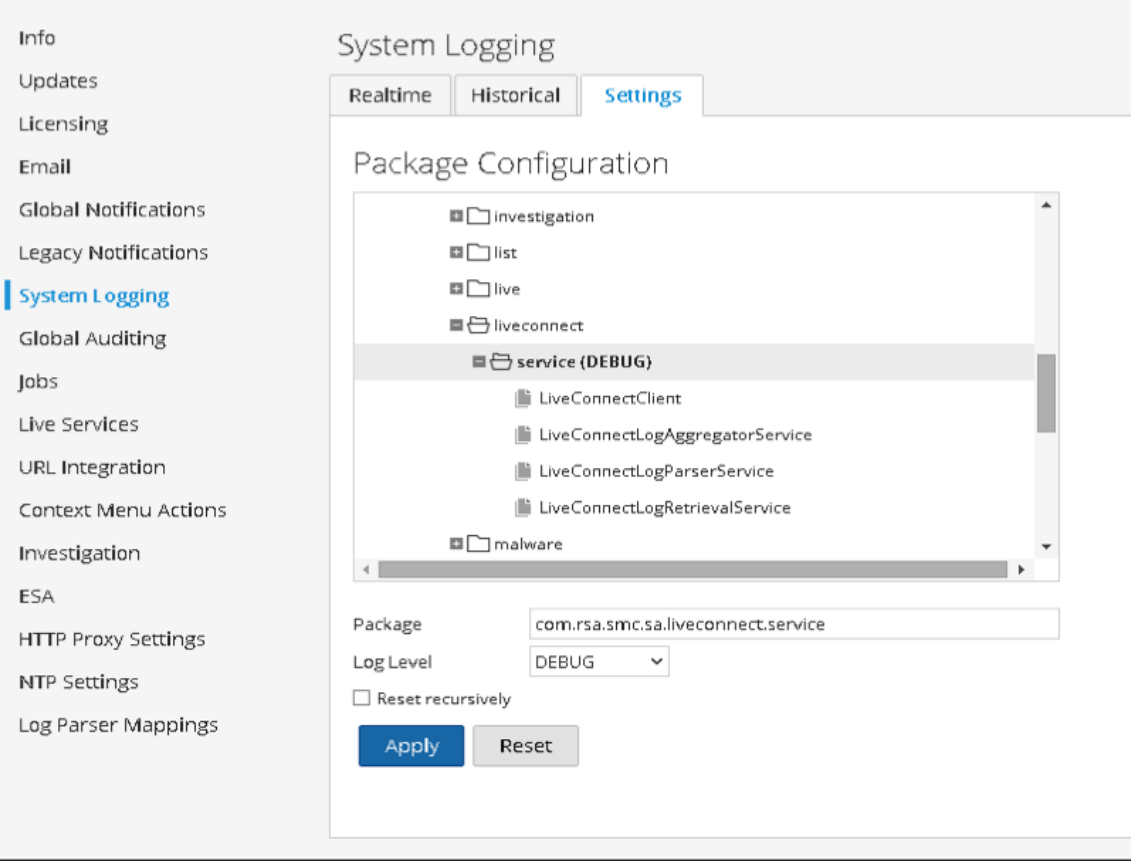

Ladmin | (Denglish (United States) | GMT+00:00